PUB. DIC-0120-000

# Canon

# **LEGRIA HFR16 LEGRIA HFR17 LEGRIA HFR18 LEGRIA HFR106**

**PAL** 

HD摄像机 使用说明书

在使用本产品之前,请务必先仔细阅读 本使用说明书。请务必妥善保管好本书 以便日后能随时查阅。请在充分理解内 容的基础上,正确使用

PictBrida

Contract of Subscription of Captain Reserved

**HOMI** AVCHD

# <span id="page-1-0"></span>简介重要使用说明

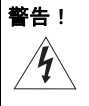

为了减少发生电击的危险,请勿开启外壳 (或背盖)。当中并没有使 用者可自行维修的零件。如果需要维修服务,请向合格的服务人员洽 询。

# 警告 !

### 为了避免发生火灾或电击的危险,请勿让此产品暴露在雨水或潮湿的 环境之中。

### 注意: 为了避免发生电击的危险和减少恼人的干扰情形,请仅使用所推荐的附件。

注意:

不使用本产品时,请拔除电源插座上的主电源插头。

警告:

为了减少电击的危险,请勿将本产品置于液体可能滴落或飞溅的地方。 COPY

主电源插头作为切断设备来使用。发生事故时,请立即拔除主电源插头。

使用小型电源转接器时,请勿用布包裹或覆盖它,并且勿将其放置在受限的狭小 空间中。否则热度可能升高,塑料外壳可能变形且可能导致电击或火灾。

CA-590E 的识别牌位于底部。

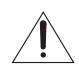

使用 CA-590E 之外的其他任何小型电源转接器,可能会损坏摄像机。

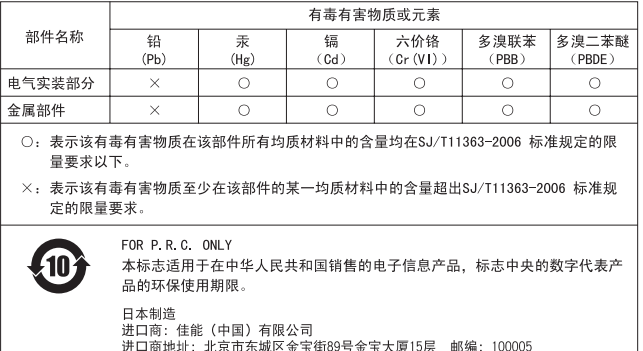

### 商标声明

- SD 徽标是商标。SDHC 徽标是商标。
- Microsoft和 Windows是微软公司 (Microsoft Corporation)在美国和 /或 其它国家 (地区)的商标或注册商标。
- Macintosh、Mac OS 是苹果公司 (Apple Inc.) 在美国和其它国家(地区) 注册的商标。 SDHC 徽标是商标。<br>Jows 是微软公司 (Microsoft C<br>) 的商标或注册商标。<br>)S 是苹果公司 (Apple Inc.)<br>1"x.v.Colour" 徽标是商标<br>和 High-Definition Multimeo
- •"x.v.Colour"和 "x.v.Colour"徽标是商标。
- HDMI、HDMI 徽标和 High-Definition Multimedia Interface 是 HDMI Licensing LLC 的商标或注册商标。<br>"ANGUP" 和《ANGUP" 第七月 P
- •"AVCHD"和 "AVCHD"徽标是 Panasonic Corporation 和 Sony Corporation 的商标。
- 由 Dolby Laboratories 授权制造。 "Dolby"和双 D 标志是 Dolby Laboratories 的商标。
- 上面未提及的其他名称和产品可能为其各自公司的商标或注册商标。
- 本设备采用了从 Microsoft 获得许可的 exFAT 技术。
- 除消费者遵守针对编码打包媒体视频信息的MPEG-2标准进行个人使用外, 明确禁止其他未得到 MPEG-2 专利组合中适用专利许可而使用本产品的任 何行为,许可可从 MPEG LA, L.L.C. 获得,地址为:250 STEELE STREET, SUITE 300, DENVER, COLORADO 80206。
- This product is licensed under AT&T patents for the MPEG-4 standard and may be used for encoding MPEG-4 compliant video and/ or decoding MPEG-4 compliant video that was encoded only (1) for a personal and non-commercial purpose or (2) by a video provider licensed under the AT&T patents to provide MPEG-4 compliant video. No license is granted or implied for any other use for MPEG-4 standard.

**TI DOLBY DIGITAL** 

# <span id="page-3-0"></span>突出特点和新增功能

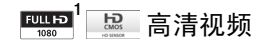

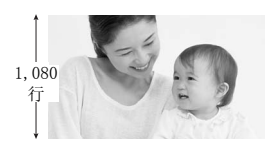

本摄像机配有高清影像感应器 (HD CMOS), 能够拍摄分辨率为  $1,920 \times 1,080$  像素 $^2$  的 视频。拍摄后,可采用 AVCHD 规格 3 将视频 以高清方式记录在存储器中。 使用此新型高清摄像机,可以轻松用出众的 图像质量和逼真艳丽的色彩来记录生命中的 特殊时刻,尽享拍摄的乐趣!

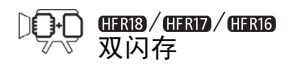

可在内置存储器上进行记录,也可 在市面有售的存储卡上进行记录  $($  $\Box$  [33](#page-32-0)) $\Box$ 

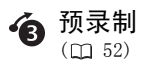

当预录制启用时,摄像机开始在临 时的 3 秒存储器中连续记录视频。 按 START/STOP 钮时, 将在拍摄之前 3 秒钟开始记录场景。 COP[Y](#page-51-0)

- $^{-1}$  "Full HD 1080" (全高清 1080) 是指佳能摄像机与 1,080 垂直像素 (扫 描线)的高清视频兼容。
- $^2$  仅在记录模式设置为 FXP 模式时, 才以此分辨率记录视频。 在其他记录模 式中,将以 1,440 x 1,080 像素记录视频。
- <sup>3</sup> AVCHD 是拍摄高清视频的标准。 AVCHD 规格就是使用 MPEG-4 AVC/H.264 压 缩方式记录视频信号以及用杜比数码记录音频信号。

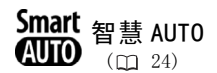

智慧 AUTO 模式可根据要拍摄的场景 自动选择最佳设置。无需为设置而 烦恼,每时每刻都可拍摄精彩的视 频。

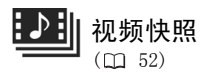

拍摄或捕捉简短场景,并将其整理 到设置了您喜爱的背景音乐的视频 剪辑中。 ,并将其整理<br>景音乐的视频<br>EXAMPLE - MANGELE - MANGELE - STABILITY

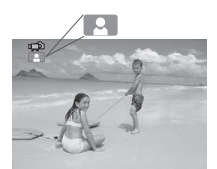

只需将摄像机对准主体, 摄像机即可自动为主体 选择最佳设置

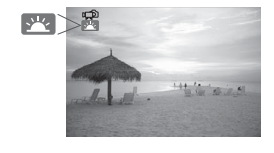

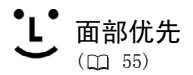

摄像机会自动检测人脸,并相应调 整焦距和其他设置,以便获得出色 效果。

**IMAGE**影像稳定  $(m 113)$  $(m 113)$  $(m 113)$ 

动态影像稳定器可抵消在步行拍摄 视频时摄像机出现的晃动。 该功能 使得影片拍摄变得更为自由和灵活。

### 在其他设备上欣赏记录内容

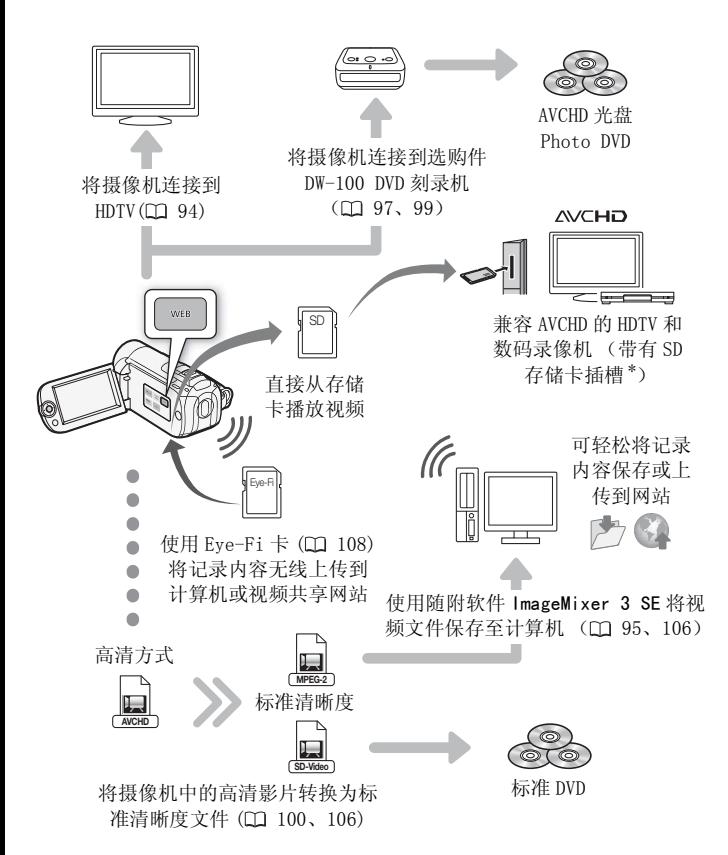

\* 请参考设备的使用说明书。根据所用设备的不同,即使该设备兼容 AVCHD, 也可能无法正常播放。在这种情况下,请使用摄像机播放存储卡中的记录。

# 目录

# ■ [简介](#page-1-0)

- [4 突出特点和新增功能](#page-3-0)
- [11 关于本说明书](#page-10-0)

### [13 了解摄像机](#page-12-0)

[13 随附的附件和 CD-ROM](#page-12-1) [15 部件名](#page-14-0)

# ■ [准备工作](#page-17-0)

### 18 开始

- 18 为电池充电
- 21 准备附件
- [22 调整液晶显示屏的位置和亮度](#page-21-0) 充电<br>件<br>晶显示屏的位置和亮度<br>**3基本操作**<br>和操纵杆向导

### 24 摄像机的基本操作

- 24 操作模式
- [27 操纵杆和操纵杆向导](#page-26-0)
- [27 使用菜单](#page-26-1)

### [29 初次设置](#page-28-0)

- [29 设置日期及时间](#page-28-1)
- [30 更改时区](#page-29-0)

### [31 使用存储卡](#page-30-0)

- [31 摄像机兼容的存储卡](#page-30-1)
- [32 插入和取出存储卡](#page-31-0)
- $33$  (HRB / HRD / HRG 洗择用于记录的存储器
- $34$  初始化内置存储器 (仅适于  $\frac{1}{2}$  ) ( ) 或存储 卡

### ■ [视频](#page-35-0)

### [36 基本记录](#page-35-1)

- [36 拍摄视频](#page-35-2)
- [37 选择视频质量 \(记录模式\)](#page-36-0)
- [38 变焦](#page-37-0)
- [39 快速启动功能](#page-38-0)

### [40 基本播放](#page-39-0)

- [40 播放视频](#page-39-1)
- [42 选择要播放的记录](#page-41-0)
- [43 搜索场景](#page-42-0)
- [45 从索引屏幕预选记录](#page-44-0)
- [47 删除场景](#page-46-0)

### [49 高级功能](#page-48-0)

- [49 程序自动曝光和特殊场景摄像程序](#page-48-1)
- [51 电影模式:使摄像效果犹如电影一般](#page-50-0)
- 52 视频快照
- 52 预录制功能
- 53 自拍
- 54 手动曝光度调整 调整  $\begin{array}{c} \frac{1}{2} \ \frac{1}{2} \ \$
- 54 手动对焦调整
- 55 面部优先
- 56 白平衡
- 58 图像效果
- [58 数码效果](#page-57-1)
- [60 屏幕显示和数据码](#page-59-0)
- [61 音频记录电平](#page-60-0)
- [62 选择播放开始点](#page-61-0)

### [64 场景和播放清单操作](#page-63-0)

- [64 播放已设置背景音乐的拍摄内容](#page-63-1)
- [66 分割场景](#page-65-0)
- [67 编辑播放清单: 添加、删除、移动和播放](#page-66-0)
- [69 从影片中捕捉视频快照场景](#page-68-0)
- 70 (HRIB) (HRID) (HRIG) 将场景复制到存储卡

# ■ [照片](#page-71-0)

### [72 基本记录](#page-71-1)

- [72 拍摄照片](#page-71-2)
- [73 选择照片尺寸和质量](#page-72-0)

### [75 基本播放](#page-74-0)

- [75 查看照片](#page-74-1)
- [76 删除照片](#page-75-0)
- [78 播放时放大照片](#page-77-0)

### [79 其他功能](#page-78-0)

- [79 幻灯片播放](#page-78-1)
- [80 旋转照片](#page-79-0)
- [80 直方图显示](#page-79-1)
- [80 从影片中捕捉照片](#page-79-2)
- [81 保护照片](#page-80-0)
- $82$   $\left( \frac{1}{100} \right)$   $\left( \frac{1}{100} \right)$   $\left( \frac{1}{100} \right)$  将照片复制到存储卡

### 85 打印照片

- [85 打印照片 \(直接打印\)](#page-84-1) [CO](#page-89-0)[P](#page-87-0)[Y](#page-84-0)
- 88 打印指令

## ■ 外部连接

### 90 摄像机上的端子

- [91 连接图](#page-90-0)
- [94 在电视上播放](#page-93-1)

### [95 保存和共享记录](#page-94-1)

- [95 在计算机上保存记录](#page-94-2)
- [97 将影片保存至高清方式光盘 \(AVCHD/ 蓝光光盘\)](#page-96-1)
- 99 **CHRB/CHRD/CHRIO**将影片保存至标准清晰度光盘 (DVD)
- [103 制作 Photo DVD](#page-102-0)
- 103 使用 DW- [100 DVD 刻录机播放光盘](#page-102-1)
- [105 将记录复制到外部视频记录设备](#page-104-0)
- [106 在网络上共享标准清晰度影片](#page-105-2)

# ■ [其他信息](#page-109-0)

### [110 菜单选项列表](#page-109-1)

- [110 FUNC. \(功能\) 菜单](#page-109-2)
- 112 设置菜单<br>121 屏幕图标
- 屏幕图标和显示

### [125 故障?](#page-124-0)

- [125 故障排除](#page-124-1)<br>131 提示信息
- [131 提示信息列表](#page-130-0)

### [140 注意事项及禁止事项](#page-139-0)

- [140 使用注意事项](#page-139-1)
- [143 维修 / 其他](#page-142-0)
- [144 在国外使用摄像机](#page-143-0)

### [145 信息概览](#page-144-0)

- [145 附件](#page-144-1)
- [146 可选附件](#page-145-0)
- 149 规格
- 153 索引

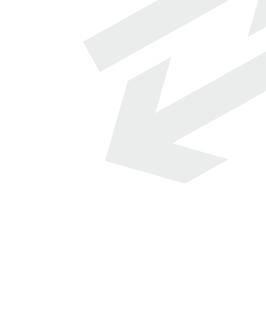

# <span id="page-10-0"></span>关于本说明书

感谢购买佳能 LEGRIA HF R18 / LEGRIA HF R17 / LEGRIA HF R16 / LEGRIA HF R106。使用本摄像机之前, 请先详细阅读本说明书, 并 妥善保存说明书以作日后参考。如果您的摄像机工作不正常,请参 考故障排除 (m [125](#page-124-2))。

### 本说明书使用的约定

- 4 重要: 关于摄像机操作的注意事项。
- (i) 注: 摄像机基本操作步骤的补充说明。
- 检查要点:关于所述功能的限制或要求。
- $\overline{\mathbf{m}}$ :本说明书的参考页码。

要完成某些操作,您还需要参阅其他使用说明书。这将用以下图 标来表示: 请参考随附的摄像机补充光盘中的 PDF 文件 "图像应用 **PHOTO** 程序"使用说明书。

- (TRIB): 文字仅适用于图标所示的型号。
- 本说明书使用以下术语: 如果未指明"存储卡"或"内置存储器",则术语"存储器"本 身指代上述两者。 "场景"是指从按下 [START/STOP] 按钮开始记录直至再次按下暂停记 录的一段影片。 INV-100> 请参考选购件 DW-100 DVD 刻录机的使用说明书。<br>**CHRD**:文字仅适用于图标所示的型号。<br>本说明书使用以下术语:<br>如果未指明"存储卡"或"内置存储器",则术语"存储<br>身指代上述两者。<br>"易伤"是指从按下[START/STOP]按钮开始记录直至再次按下
- 本说明书中的照片是用静态相机拍摄的模拟图像。图示和菜单图 标均参考 HRI8, 除非另有说明。

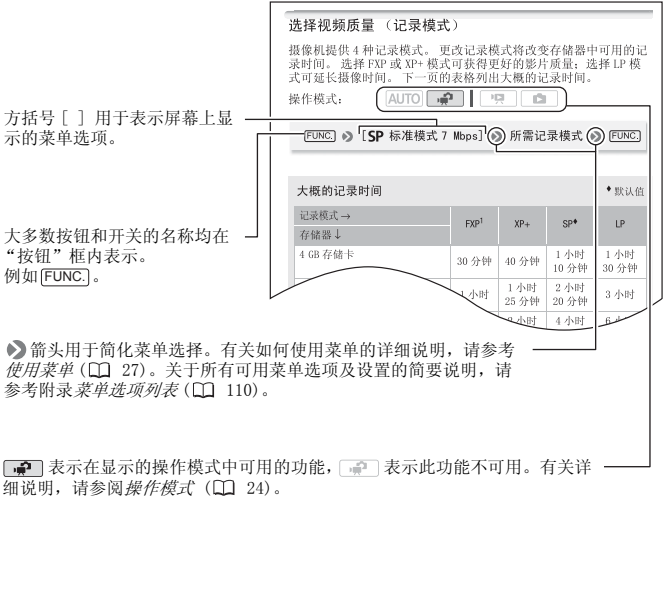

细说明, 请参阅*操作模式* (CC 24)。

# <span id="page-12-1"></span><span id="page-12-0"></span>随附的附件和 CD-ROM

摄像机随附以下附件:

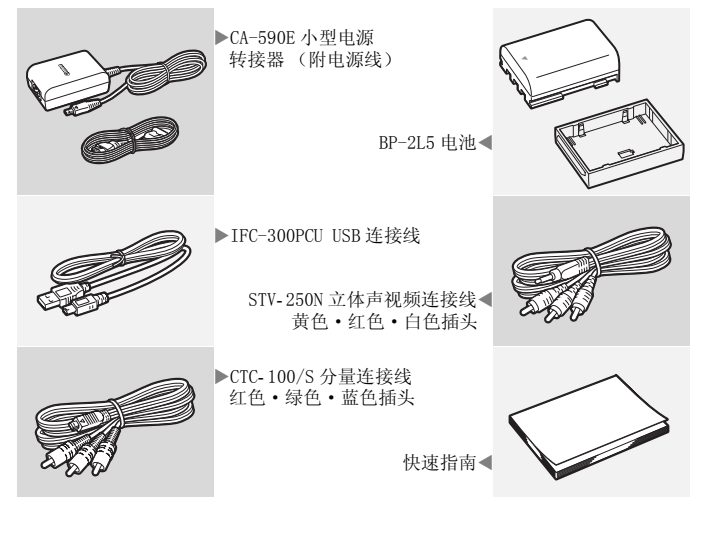

摄像机随附以下 CD-ROM 和软件:

- PIXELA Application Disc 1 CD-ROM\* 和 "PIXELA Application"安装指南
	- ImageMixer 3 SE Transfer Utilities 该软件可用于保存和 传输影片以及可用作背景音乐的音乐文件。
- $\bullet$  PIXELA Application Disc 2 CD-ROM\*
	- ImageMixer 3 SE Video Tools 用于管理、编辑和播放影片的 软件。
- 空使用说明书/图像应用程序第34.0版\*/音乐数据光盘CD-ROM(在 本说明书中指的是 "摄像机补充光盘")
	- 使用说明书 完整版本的摄像机使用说明书 (此 PDF 文件)。
	- 图像应用程序 用于保存、管理和打印照片的软件。
	- 音乐数据 播放过程中可用作背景音乐的音乐文件。这些音乐 文件专用于随附软件 ImageMixer 3 SE。 此光盘无法在 CD 播放 器上播放。 有关更多详细信息,请参阅 "ImageMixer 3 SE 软件 手册"。

\* CD-ROM 中包括软件的使用说明书 (PDF 文件)。 COPY

# <span id="page-14-0"></span>部件名

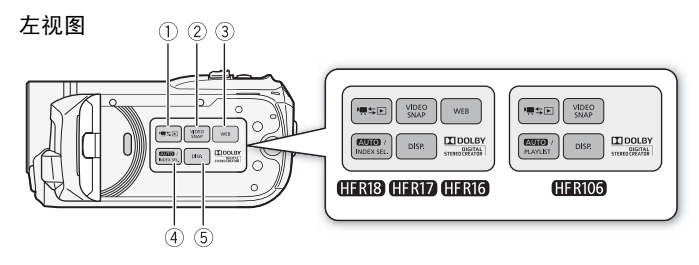

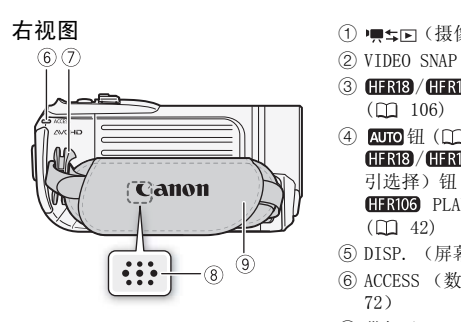

正视图  $(10)$ (D

- 1 中士国 (摄像 / 播放) 钮 (□ [26](#page-25-0))
- ② VIDEO SNAP (视频快照) 钮 (0 [52\)](#page-51-1)
- 3 HRB/HRD/HRD WEB 网络钮  $(D106)$
- $(4)$  **AUTO H** $($   $($   $24)$   $/$ (HFRIB) / HFRID / HFRI6 INDEX SEL. (索 引选择)钮 (11 [42](#page-41-1))/ **HRIOS** PLAYLIST (播放清单) 钮  $(D_1 42)$
- (5) DISP. (屏幕显示) 钮 (□ [60](#page-59-1))
- 6 ACCESS (数据处理)指示灯 ( [36](#page-35-3)、 72)
- (7) 带扣 (□ [21](#page-20-1))
- 8 扬声器 (□ [40](#page-39-2))
- (9) 握带 (□ [21](#page-20-1))
- (10 立体声麦克风 (CD [61](#page-60-1))
- $(n)$ 即时自动对焦感应器 $(n)$  [113\)](#page-112-1)

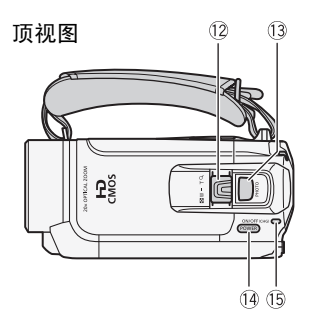

液晶显示屏面板

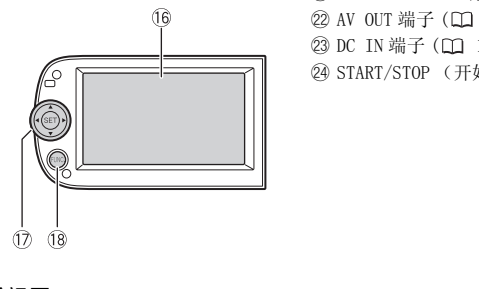

- 12 变焦杆 (□ [38](#page-37-1))
- 13 PHOTO (照片) 钮 (□ [72](#page-71-3))
- (4) POWER (电源) 钮
- Ag ON/OFF(CHG) (充电)指示灯: 绿色 - 开机 橙色 - 待机 (□ [39\)](#page-38-1)
	- 红色 充电 (□ [18\)](#page-17-3)
- **16 液晶显示屏 (□ [22](#page-21-1))**
- (7) 操纵杆 (□ [27](#page-26-3))
- (B FUNC. (功能) 钮 (□ [28](#page-27-0)[、110](#page-109-4))
- **(9 USB 端子 (口 [90,](#page-89-2) [93\)](#page-92-0)**
- **20 HDMI OUT 端子 (□ [90](#page-89-2)[、91\)](#page-90-1)**
- **② COMPONENT OUT 端子 (□ [90](#page-89-2), [92\)](#page-91-0)**
- **② AV OUT 端子 (□ [90,](#page-89-2) [92\)](#page-91-1)**
- ②DC IN 端子 (□ [18](#page-17-3))
- **② START/STOP (开始 / 停止) 钮 (00 [36\)](#page-35-3)**

后视图 19  $\oslash$  $(2)$  $\overline{24}$  底视图

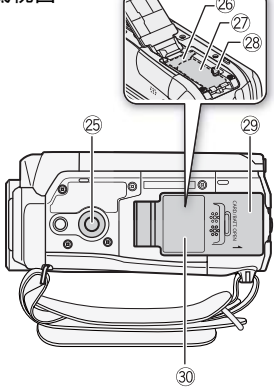

- 26 三脚架插孔 (11 [140\)](#page-139-2)
- 26 存储卡插槽 (1 [32](#page-31-1))
- ② 电池仓
- 20 电池释放开关
- Sl 电池仓盖 / 存储卡插槽盖
- 30 序列号

序列号标签位于电池仓盖上。

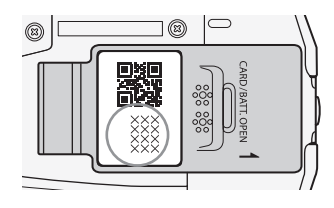

<span id="page-17-0"></span>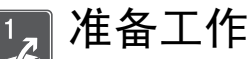

本章介绍基本操作如导航菜单和初次设置,以帮助您了解更 多有关摄像机的知识。

### <span id="page-17-1"></span>开始

### <span id="page-17-3"></span><span id="page-17-2"></span>为电池充电

摄像机可用电池供电或直接用小型 电源转接器供电。使用前请为电池 充电。

有关大致的充电时间以及使用充满 电的电池时的拍摄 / 播放时间, 请 参考第 [146](#page-145-1)-[147](#page-146-0) 页上的表格。

- 1 连接电源线至小型电源转接器。
- 2 将小型电源转接器插入电源插座。
- 3 连接小型电源转接器至摄像机 的 DC IN 端子。
	- 将小型电源转接器的连接线与 摄像机相连时 (3),请务必对 齐连接线接头和摄像机端子上 的三角形标志 (> 4)。

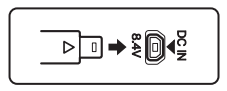

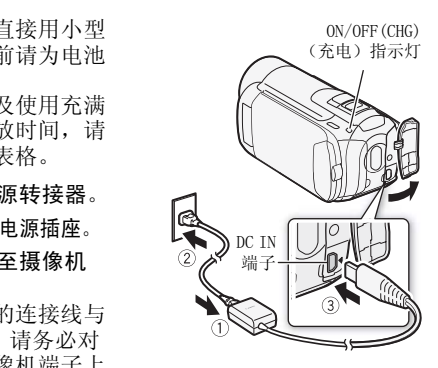

- 4 将电池仓盖朝远离镜头的方向 滑动,将其打开。
- 5 从电池上取下电池端子盖。

- 6 将电池完全插入电池仓中,并 轻轻地推入,直到咔哒一声到 位。
- 7 关上仓盖,并将其朝镜头方向滑 动,直到咔哒一声到位。
- 8 充电将在关闭摄像机后开始。
	- 如果摄像机已开启,则绿色的 ON/OFF (CHG) 指示灯会在您关 闭摄像机后熄灭。片刻后, ON/ OFF (CHG) 指示灯会开始闪烁红 光 (电池正在充电)。红色 ON/ OFF (CHG) 指示灯会在电池充满 之后熄灭。 像机后开始。<br><br>开启,则绿色的<br>指示灯会在您关系<br>天、片刻后,0N/<br>天人会开始闪烁红色<br>充电)。红色 0N/<br>充电)。红色 0N/<br>不全在电池充满
	- 如果指示灯快速闪烁,请参考 放障排除 (m [125\)](#page-124-2)。

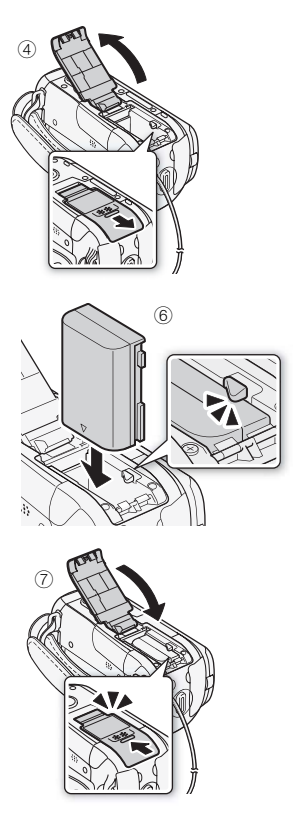

取出电池

- 1 将电池仓盖朝远离镜头的方 向滑动,将其打开。
- 2 按下电池释放开关, 拉出电 池。
- 3 关上仓盖,并将其朝镜头方 向滑动,直到咔哒一声到位。

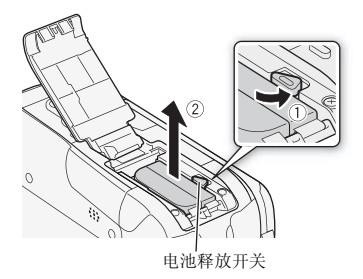

# 重要

- 连接或拔除小型电源转接器之前,请先关闭摄像机。按[POWER]关 闭摄像机后, 重要数据将在内置存储器中进行更新。请各必等到 绿色 ON/OFF (CHG) 指示灯熄灭。
- 第一次使用电池时需将电池充满电, 然后使用摄像机直到电池完 全耗尽。
- 请勿将非明确推荐的任何电气设备连接至摄像机的 DC IN 端子或小 型电源转接器。
- 为防止设备发生故障和过热,请勿将附送的小型电源转接器连接 至海外旅行电压转换器,或诸如飞机和轮船上的特殊电源,以及 直流 - 交流转换器等。 \$电池充满电,然后使用接<br>£何电气设备连接至摄像材<br>阳过热,请勿将附送的小型<br><br>#,或诸如飞机和轮船上的

# $(i)$ 注

- 为电池充电时,请确保摄像机已关闭。
- 建议在 10 ℃至 30 ℃的温度下充电。若温度范围在 0 ℃至 40 ℃以 外,则无法充电。
- 如果剩余电量使用时间不够,可使用小型电源转接器为摄像机供 电,从而不会消耗电池电量。
- 完全充电的电池电量会自然流失。因此,请在使用当天或前一天 进行充电,以确保电量充足。
- 建议准备比自己预期所需还要多两三倍的电池。

### <span id="page-20-1"></span><span id="page-20-0"></span>准备附件

### 系紧握带。

调整握带,以便可以用食指操作变焦 杆,并可以用拇指操作 [START/STOP]按 钮。

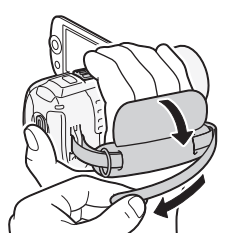

### 取下握带

- 1 提起加有衬垫的握柄的折板,将握带与维可牢尼龙搭扣分开。
- 2 拉住带子,先将其从摄像机前端的支架中取出,然后再从握柄解 开,最后将其从摄像机后端的支架取出。

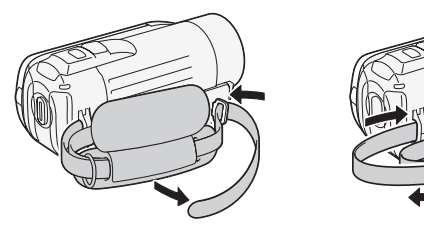

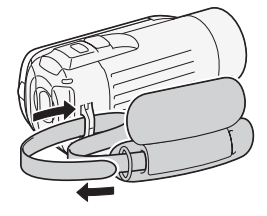

### 连接选购件腕带

将腕带的连接端穿过摄像机后端的 支架,将腕带穿过线圈并系紧。 还可将腕带连接到握带的带扣,同 时使用两者,不但更加方便并能提 供进一步的保护。

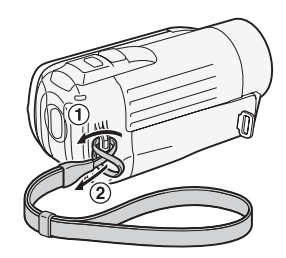

### 连接选购件肩带

将肩带的末端穿过握带的带扣, 然后调整长度。

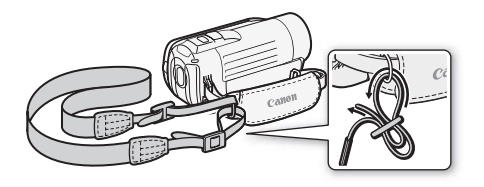

### <span id="page-21-1"></span><span id="page-21-0"></span>调整液晶显示屏的位置和亮度

### 旋转液晶显示屏

### 打开液晶显示屏到 90 度。

- 您可将液晶显示屏向下旋转 90 度。
- 您可将液晶显示屏向镜头方向旋转 180 度。如果想要自拍,将自己 拍入照片中,则可将液晶显示屏旋转 180 度的功能就十分有用。

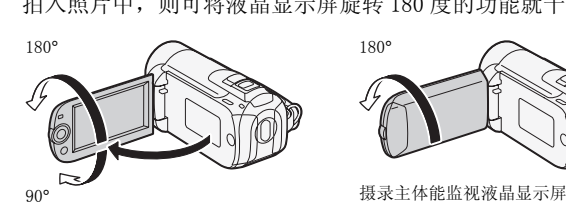

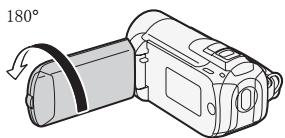

# $(i)$ 注

• 关于液晶显示屏:屏幕采用超高精度制造技术生产而成,99.99% 以上的像素都能按设计规格工作。少于 0.01% 的像素可能偶尔会 失效,或出现黑色、红色、蓝色或绿色光点。但这并不会影响记 录的图像,也不是故障。

### 液晶显示屏背景照明

在光线较强的地方摄录时,使用液晶显示屏可能会有点困难。打开 液晶显示屏背景照明让它更明亮。

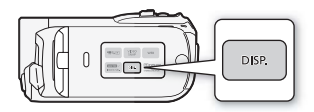

### 摄像机打开时,按下 [DISP.] 2 秒以上。

- 重复此操作可在关闭 (正常)或打开 (明亮)液晶显示屏背景照 明之间进行切换。
- 如果将 $|{\boldsymbol{V}}|$   $[{\tt LCD}$ 亮度调节器 ] 设置为 [  ${\overline {\bf on}}$  开 ], 则按下 $[{\overline {\sf on}}{\rm sn}]$ 超过 2 秒时间会关闭屏幕亮度调节器并让液晶显示屏返回至先前的亮度 设置。

# $($ i)注

- 液晶显示屏背景照明不会影响拍摄亮度。
- 使用明亮设置会缩短电池的有效使用时间。
- 文用切完议量云和应电池的节效设用时间。<br>• 可使用 [•] •) [ 液晶屏亮度 ] 设置进一步调整液晶显示屏的亮度, 或在液晶显示屏的光线会妨碍拍摄时, 使用 [•] •) [LCD 亮度调节器 ]<br>在液晶显示屏的光线会妨碍拍摄时, 使用 [•] •) [LCD 亮度调节器 ]<br>设置将液晶显示屏亮度调低。 在液晶显示屏的光线会妨碍拍摄时, 使用 [C] O [LCD 亮度调节器 ] 设置将液晶显示屏亮度调低。

# <span id="page-23-1"></span>摄像机的基本操作

### <span id="page-23-4"></span><span id="page-23-3"></span><span id="page-23-2"></span>操作模式

### 记录

摄像机提供记录视频和照片两种基本模式:智慧 AUTO( AUTO) 模式: 适合新手或者不喜欢繁琐的摄像机设置的人;灵活记录(pm)模 式: 可根据个人喜好更改摄像机设置。按下 KTO按钮可将摄像机切 换到 AUTO 模式,再次按下该按钮可切换回 中模式。在任意一种模 式下,均可以按下 [START/STOP] 按钮录制影片, 也可以按下 [PHOTO] 按 钮拍摄照片。

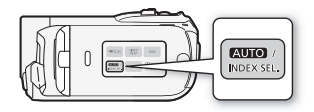

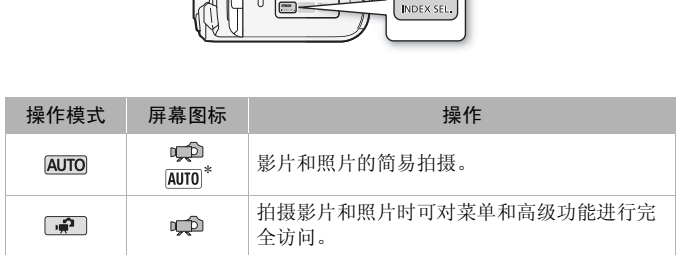

显示出的模式图标将随着由智慧 AUTO 功能选定的最佳模式进行变化。

### <span id="page-23-0"></span>关于智慧 AUTO 模式

- 在该模式下仅以下按钮 / 功能可用。
	- START/STOP 用于记录影片
	- photo) 用于记录照片
	- 变焦杆
	- 快速启动 (m [39\)](#page-38-1)
	- WIDEO SNAP 用于视频快照 (CQ [52\)](#page-51-1)

· 在 AUTO 模式下拍摄时, 摄像机会自动检测主体、背景、照明条 件等方面的部分特征。接着,它会调整各种设置 (对焦、曝 光、色彩、影像稳定、图像质量等),从而根据要拍摄的场景 选择最佳设置。智慧 AUTO 模式图标也将随之更改为下列图标之 一。

### 智慧 AUTO 图标

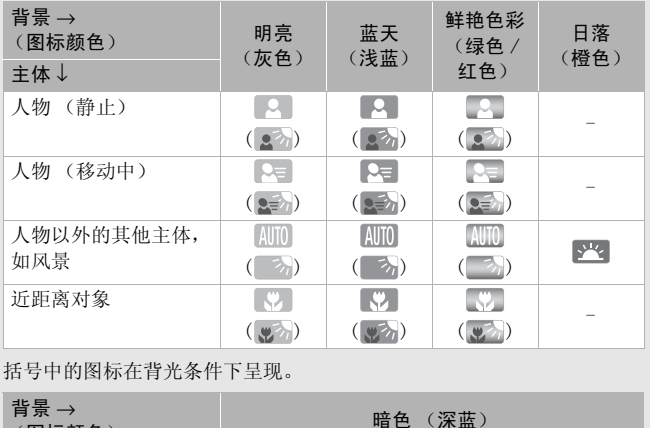

### 括号中的图标在背光条件下呈现。

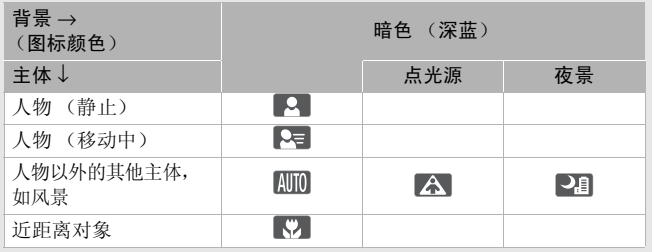

注

- 在 AUTO 模式下, 无法访问菜单, 但可预先更改以下设置。
	- 影片的记录模式
	- 照片的尺寸 / 质量
	- HRB/ HRD/ HRD影片 / 照片记录媒体的选择
	- 视频快照时长
	- 自动低速快门
	- 设置菜单的67、6和图选项卡下的所有设置。
- 即使在灵活记录模式下,也可借助摄像机的各种设置进行记录。 例如, 可使用特殊场景摄像程序 (m [49\)](#page-48-2) 一次设置好所有最佳设 置以满足特殊摄像条件。
- 某些情况下,出现在屏幕上的智慧AUTO图标可能与实际场景不符。 尤其是在橙色或蓝色背景下拍摄时,可能会出现日落或某一蓝天 图标,而颜色看上去并不自然。 在此情况下, 建议以 [P程序自 动曝光 ] 模式 (m [49\)](#page-48-3) 讲行记录。

### 播放

<span id="page-25-0"></span>按下 (  $\overline{R}$  ) 摄像 / 播放 ) 按钮,在摄像 ( 拍摄 ) 模式和播放模式之间 切换摄像机。在摄像机关闭时,可按下 再写 直接将摄像机开启到播放 模式。 按钮, 在摄像 (拍摄)模<br>闭时, 可按下 <sub>[事5</sub>]直接将<br>copy

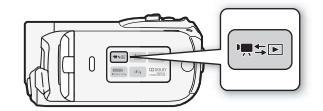

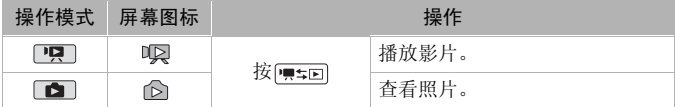

# 注

• (TRB / CRD / CRD 当切换至播放模式时, 为播放所选的存储器将与 当前用于记录的存储器相同。

### <span id="page-26-3"></span><span id="page-26-0"></span>操纵杆和操纵杆向导

使用操纵杆操作摄像机的菜单。

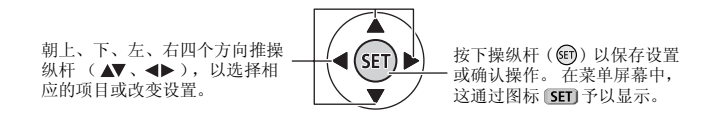

如果屏幕上没有显示操纵杆向导,请按 的或推动操纵杆 (▲▼、 )以显示操纵杆向导。根据操作模式出现相应功能。

- 中 或 国模式: 选择 (AV) 一个功能并按下 的更改设置。使用 某些功能时,需讲一步讲行调整 (4)。
- 中 模式: 首先, 选择 (Av) 功能"行", 然后按 的以便执行中间 的功能, 或者推操纵杆 ( ( ) 或 ) 分别操作左侧或右侧的功能。

操纵杆向导将在 2 秒后最小化。在操纵杆向导最小化之后,仍可调 整或打开 / 关闭所选功能, 也可最大化 (▲) 操纵杆向导以选择其他 功能或将它完全隐藏 (▼)。 导将在 2 秒后最小化。在操纵杆向-<br>/ 关闭所选功能,也可最大化(▲)<br>它完全隐藏(▼)。<br><u>-</u><br>FUNC.后所打开的菜单中调\_\_\_\_\_\_\_\_

### <span id="page-26-2"></span><span id="page-26-1"></span>使用菜单

可从按下 [FUNC.]后所打开的菜单中调 节摄像机的多项功能。在 Auro模式 中,将无法访问菜单,同时除了少数 情况下,大部分菜单设置都将返回默 认值。

关于可用菜单选项及设置的详细说 明,请参考附录*菜单选项列表*  $(m 110)$  $(m 110)$ .

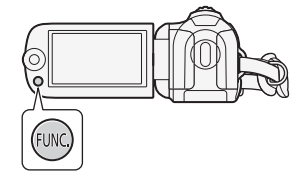

### <span id="page-27-0"></span>从 FUNC. (功能)菜单中选择选项

以下为在 中 模式下选择 FUNC. (功能)菜单选项的示例。在播放 模式下,操作会根据所选功能而变化,因此请根据需要参考相关章 节。

- 1 按FUNC.。
- 2 在左侧栏内选择 (▲▼) 要更改的功 能的图标。

不可用的菜单项将显示灰色。

- 3 从底部栏内的可用选项中选择 (<■>) 需要的设置。
	- 选定的选项将以橙色突出显示。
	- 有些设置需要作进一步的选择并 / 或按 的。请按照屏幕上出现 的其他操作指示 (如 **[SET**] 图标、小箭头等)操作。
- 4 按下[FUNC.]保存设置并关闭菜单。 通过按[FUNC.]可随时关闭菜单。

### 从设置菜单中洗择洗项

- 1 按FUNC.。
- 2 选择 (▲▼、←▶)「 章菜单 1 并按 下 6时,以打开设置菜单。 也可以按住 [FUNC.] 1 秒种以上直接 打开设置菜单屏幕。
- 3 选择 ( < ) 所需菜单的选项卡。
- 4 选择 (▲▼) 要更改的设置, 然后按  $\mathcal{F}$  (set).
	- 橙色的选择条表示当前所选的菜单设置。不可用的菜单项将显 示灰色。
	- 将橙色选择条移动(△▼)到屏幕顶部的选项卡以选择不同的菜单 (步骤 3)。
- 5 选择 (▲▼、◀▶)所需的选项,然后按下 4 保存设置。
- $6$  按 $\textsf{\small{[FUNC.]}}$ 。

通过按[FUNC.]可随时关闭菜单。

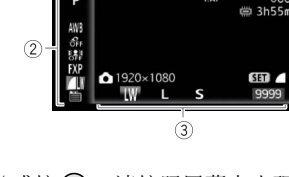

 $\bullet$ LAF

 $066$ 

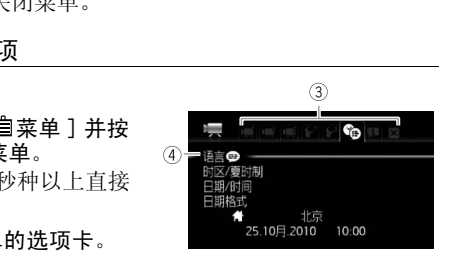

### <span id="page-28-1"></span><span id="page-28-0"></span>设置日期及时间

开始使用前,必须首先设置摄像机的 日期和时间。如果未设置摄像机的时 钟,[ 日期 / 时间 ] 屏幕 (日期和时 间设置屏幕)将自动出现。 出现 「 日期 / 时间 ] 屏幕时, 将选定 年份。

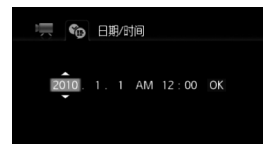

1 更改 (▲▼) 年并移动到 (▶) 月。

2 以相同方式更改其余字段 (月、日、时和分)。

3 选择 (▶) [确定], 然后按 4 开启时钟并关闭设置屏幕。

# $(i)$ 注

- 如果约有 3 个月没使用摄像机, 因内置充电锂电池可能会完全放 电,因此日期 / 时间设置可能会丢失。在这种情况下,请重新为 内置锂电池充电 ( 142),然后重新设置时区、时间和日期。
- 日期仅以年 月 日的格式出现在初次设置屏幕上。在随后的屏幕 显示中将显示日 - 月 - 年格式的日期和时间 (例如 [1.1.2010 [) 注<br>如果约有 3 个月没使用摄像机,因内置充电锂电池可能会完全放电,因此日期 / 时间设置可能会丢失。在这种情况下,请重新为电,因此日期 / 时间设置可能会丢失。在这种情况下,请重新为<br>内置锂电池充电 ( GI 142),然后重新设置时区、时间和目期。<br>日期仅以年 - 月 - 日 中格式出现在初次设置屏幕上。在随后的屏幕<br>显示中将显示日 - 月 - 年格式的日期和时间(例如 [1.1.2010<br>12:00 AM])。可以通过[@ 时钟格式 (12 小时 /24 小时)。
- 也可稍后更改日期和时间 (非初始设置期间)。从设置菜单中打 开 [ 日期 / 时间 ] 屏幕:

FUNC. ▶ [ ■菜单 ] ▶ [ 6 | ▶ [ 日期 / 时间 ]

### <span id="page-29-0"></span>更改时区

更改时区以符合当地时间。 默认设置为北京。

AUTO **PR** B 操作模式:

### 要设置本地时区

### [ 菜单 ] [ 时区 / 夏时制 ] \* FUNC. 您的当地时区 \*\* > FUNC.

\* 当您旅行时, 请选择 人 图标并选择与目的地当地时间一致的时区。 \*\*要调整为夏时制, 选择标有 案的区域名称。

### <span id="page-30-1"></span><span id="page-30-0"></span>摄像机兼容的存储卡

本摄像机可使用市面有售的 AASDHC (SD 大容量) 存储卡和 SA SD 存储卡。但根据所用存储卡, 您可能无法记录影片。参考以下表 格。

截至 2009 年 10 月,已使用 Panasonic、Toshiba 和 SanDisk 生产的 SD/SDHC 存储卡对摄像机的影片记录功能进行了测试。

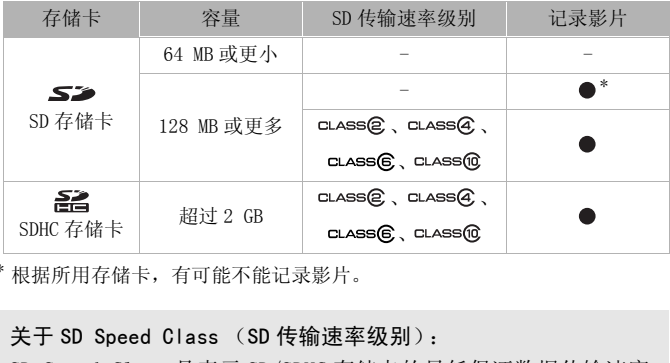

根据所用存储卡,有可能不能记录影片。

### 关于 SD Speed Class (SD 传输速率级别):

SD Speed Class 是表示 SD/SDHC 存储卡的最低保证数据传输速度 的标准。购买一个新的存储卡时,请检查包装上的 Speed Class 徽标。

建议使用数据传输速率级别为 4、6 或 10 的存储卡。

### <span id="page-30-2"></span>Eye-Fi 卡

本产品不保证支持 Eye-Fi 卡功能 (包括无线传输)。有关 Eye-Fi 卡出现的问题请与 Eye-Fi 卡生产厂家联系。另外请注意,Eye-Fi 卡的使用在很多国家和地区都需要专门许可,没有得到许可的 Eye-Fi 卡是不允许使用的。如果不清楚 Eye-Fi 卡在某地是否已得到使 用许可,请与该卡的生产厂家联系。

### <span id="page-31-1"></span><span id="page-31-0"></span>插入和取出存储卡

在本摄像机上使用存储卡之前,务必对所有存储卡进行初始化  $(m 34)$  $(m 34)$  $(m 34)$ .

- 1 关闭摄像机。 确保 ON/OFF (CHG) 指示灯已关 闭。
- 2 将存储卡插槽盖朝远离镜头 的方向滑动,将其打开。
- 3 直接将存储卡完全插入存储 卡插槽 (标签面朝远离镜头 的方向),直到咔哒一声安装 到位为止。

4 关上仓盖,并将其朝镜头方 向滑动,直到咔哒一声到位。 如果存储卡插入不正确,请 勿强行关闭仓盖。

### 取出存储卡

按一下存储卡使其松开。存储卡 弹出后,将其完全拔出。

# **(大学) - 1997年) - 1997年) - 1997年) - 1997年) - 1997年) - 1997年) - 1997年) - 1997年) - 1997年) - 1997年) - 1997年) - 199**<br>第4页<br>声到位。

 $(2)$ 

# 重要

• 存储卡有正反两面,不能互换。若存储卡的插入方向错误,则可 能引起摄像机发生故障。务必按照步骤 3 所述方法插入存储卡。

### 32 准备工作

### <span id="page-32-1"></span><span id="page-32-0"></span>mma/mma/mma选择用于记录的存储器

可选择在内置存储器或存储卡上记录影片和照片。内置存储器为记 录影片和照片的默认存储器。

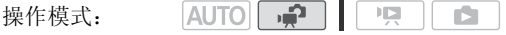

# **网络查要点**

• 使用 Eye-Fi 卡前, 请确保您已了解在  $Eye$ -Fi 卡 ( $\square$  [31\)](#page-30-2) 中提供的 信息。

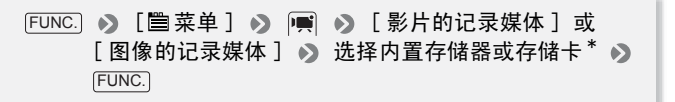

\* 选择存储器时,可查看全部、已用和大约可记录时间 / 可拍摄照片数量 ( 基 于当前使用的影片记录模式或照片尺寸 / 质量而估算 )。

# 注

● 如果要将高清晰度场景转换为标准清晰度用于在网络上 (□ [106\)](#page-105-1) 共享或创建标准 DVD(m 99), 则选择内置存储器记录影片。 ī看全部、已用和大约可记录‼<br>!录模式或照片尺寸 / 质量而1<br><br><br><br><br>DVD(冚 99),则选择内置

### 自动继续记录

如果在拍摄影片时存储器已满,则可通过自动继续记录使摄像机自 动继续拍摄并将记录内容自动保存到存储卡中。

**AUTO P** 喧 操作模式:

1 插入不含任何影片的存储卡。

2 启用自动继续记录。

FUNC.] ▶ [ 嘗 菜单 ] ▶ [勇 ▶ > [ 自动继续记录 □ ▶ ❷ ]  $[ H ]^*$  FUNC.

\* 大致可用记录时间现可反映内置存储器和存储卡的空间之和。

# $\bf (\hat{i})$ 注

- 以下任一操作都会禁用自动继续记录功能。
	- 关闭摄像机
	- 打开存储卡插槽盖
	- 更改摄像机的操作模式
	- 将 ♪ [ 影片的记录媒体 ] 设置为 [ 存储卡 ]

<span id="page-33-0"></span>初始化内置存储器 (仅适于 **anne / anne / anne**) 或存储卡

在本摄像机上初次使用存储卡时,应对卡进行初始化。也可初始化 存储卡或内置存储器 (仅适于 CHRB / CHRD / CHRIB) 以永久删除其中 包含的所有记录。

CEREB/CERED/CERED 购买时, 内置存储器已进行预初始化并包含播放 过程中用作背景音乐的音乐文件。

操作模式:

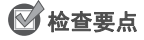

• 在初始化存储器之前,使用小型电源转接器为摄像机供电。初始 化过程中,请勿断开电源或关闭摄像机。 COPY

**HERIB / HERID / AERIG** 

FUNC. ▶ [ ■ 菜单 ] ▶ [ [ • ) [ 初始化 | 7 | ⊙ ] ▶ [ 内置 存储器 ] 或 [ 存储卡 ] ♪ 初始化方法 ♪ 「是 ]\* ♪ [ 确定 ] FUNC.

### **HFR106**

 [ 菜单 ] [ 初始化 ] 初始化方法 FUNC. [是] > [确定] > FUNC.

\* 在完整初始化操作过程中按 可取消操作。所有记录将被删除,但存储器 的使用没有任何问题。

选项

[ 快速初始化 ] 清除文件分配表但不会彻底删除存储数据。

[ 完整初始化 ] 彻底删除所有数据。

# 重要

- 初始化存储器将永久删除所有记录。丢失的原始记录将无法恢复。 确保事先使用外部设备保存重要的记录 (m [95](#page-94-3))。
- 初始化存储卡时会将您已传入卡中的所有音乐文件永久删除。 CERB/CERD/CERD预安装在内置存储器中的音乐文件将在初始化后 恢复。
- Windows 用户:请使用随附软件 ImageMixer 3 SE 将随附的摄像机 补充光盘中的音乐文件再次传输至存储卡。有关详细信息,请参 阅 "ImageMixer 3 SE 软件手册"。
- Mac OS 用户:请使用 Finder 将随附摄像机补充光盘上的 [MUSIC] 文 件夹中的音乐文件传输至初始化后的存储卡。请参阅关于音乐文 件 ( [152](#page-151-0)),了解存储卡的文件夹结构。
- 购买时,Eye-Fi 卡中含有必要的网络配置软件。 在初始化 Eye-Fi 卡以便在本摄像机上使用前,请务必安装软件并完成必要的配置 设置。 解存储卡的文件夹结构。<br>卡中含有必要的网络配置‡<br>[上使用前,请务必安装软<br>

<span id="page-35-0"></span>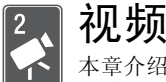

本章介绍与拍摄影片有关的功能,其中包括摄像、播放、高 级功能和播放清单与场景操作。

# <span id="page-35-1"></span>基本记录

### <span id="page-35-3"></span><span id="page-35-2"></span>拍摄视频

操作模式:

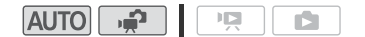

1 开启摄像机电源。

(HRB/HRD/HRIG 默认情况下, 影片被记录在内置存储器中。 另 外,可将存储卡设置为记录媒 体 $(m33)$ 。

2 按下 ,开始摄像。 START/STOP 再次按 [START/STOP] 可暂停记录。

### 当完成摄像任务时

- 1 确保 ACCESS (数据处理)指示 灯已关闭。
- 2 关闭摄像机。
- 3 关闭液晶显示屏面板。

# 重要

- 当 ACCESS (数据处理)指示灯点亮或闪烁时,遵循以下注意事 项。否则会造成数据彻底丢失或损坏存储器。
	- 请勿打开存储卡插槽盖。
	- 请勿断开电源或关闭摄像机。
	- 请勿更改摄像机的操作模式。
- 确保定期保存记录 ( [95\)](#page-94-4),尤其是在进行重要的记录之后。 佳 能对任何数据丢失或数据破坏不予负责。

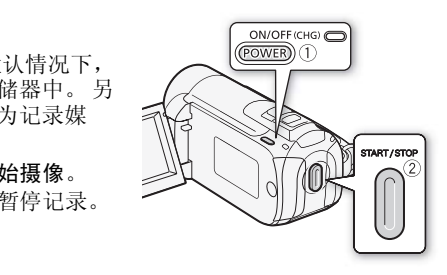
# 注

- 关于节能模式: 如果将 [ ? ] 了能模式 ] 设置为 [ on 开 ], 当由电 池供电并且 5 分钟内无任何操作时, 摄像机会自动关闭以节能。 按(POWER)开启摄像机。
- 在光线较强的地方摄录时,使用液晶显示屏可能会有点困难。 在 这种情况下,您可打开液晶显示屏背景照明 ( 0 [22](#page-21-0)) 或通过 [ 液晶屏亮度 ] 设置调节液晶显示屏的亮度。

### 选择视频质量 (记录模式)

摄像机提供 4 种记录模式。 更改记录模式将改变存储器中可用的记 录时间。 选择 FXP 或 XP+ 模式可获得更好的影片质量; 选择 LP 模 式可延长摄像时间。 下一页的表格列出大概的记录时间。

操作模式:

**AUTOI** IЩ. n.

### FUNC. ● [SP 标准模式 7 Mbps] ● 所需记录模式 ● FUNC.

#### 大概的记录时间 ◆ 默认值

记录模式 → FXP<sup>1</sup> XP+ SP<sup>+</sup> LP 存储器 ↓ 4 GB 存储卡 30 分钟 40 分钟 1小时 1 小时 30 分钟 10 分钟 **HER17 / HER16** 1 GEND / GEND<br>内置存储器 <sup>2</sup>/8 GB 存储卡 1 小时 25 分钟 2 小时  $20 \nmid \theta$  3 小时 25 分钟 16 GB 存储卡 2 小时 2 小时 4 小时 6 小时 5 分钟 50 分钟 45 分钟 5 分钟 **HFR18** 4 小时 5 小时 9 小时 12 小时 内置存储器 $2/32$  GB 存储卡 10 分钟 45 分钟 35 分钟 15 分钟

 $^{-1}$  以 1, 920x1, 080 分辨率进行记录。 以 1, 440x1, 080 分辨率记录使用其他 记录模式记录的影片。

 $2$   $\overline{0}$   $\overline{1}$   $\overline{3}$   $\overline{1}$   $\overline{4}$   $\overline{1}$   $\overline{2}$  ms  $\overline{1}$   $\overline{3}$   $\overline{4}$   $\overline{5}$   $\overline{2}$   $\overline{1}$   $\overline{4}$   $\overline{4}$   $\overline{5}$   $\overline{2}$   $\overline{4}$   $\overline{4}$   $\overline{5}$   $\overline{2}$   $\overline{4}$   $\overline{5}$   $\overline{2$ 

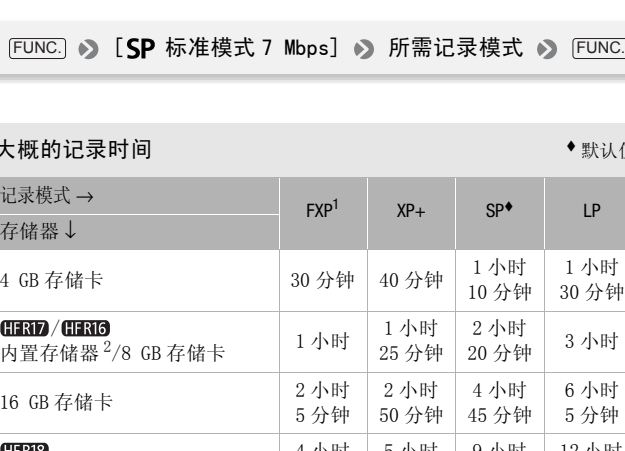

# $(i)$ 注

- 摄像机使用可变比特率 (VBR) 对视频编码,因此实际记录时间视场 景内容而异。
- · 即使将摄像机设置为 Kuro模式, 摄像机仍会保留上一次使用的设 置。

### 变焦

本摄像机提供光学 $(20 \text{ } \text{\'et} )$  和数码 $($  (  $\text{ and } \text{ } 400 \text{ } \text{\'et}$  , **ⅢBD** 800 倍) 变焦。可通过 | 图 ● [ 数码变焦 ] 设置启用数码变焦。

操作模式:

叠 **AUTO** 顺

将变焦杆移向 W (广角) 可以推 远摄录主体。将变焦杆移向 T (长 焦)可以拉近摄录主体。 默认设置下,变焦杆的操作速度是 可变的 - 轻柔按下可缓慢变焦; 用力越大变焦速度越快。

# $($ i)注

- 请与摄录主体保持至少 1m。进行 全广角摄像时,可对近至 1cm 的 主体进行对焦。
- 在 中 模式下,还可将 啊 > [ 变焦速度 ] 设置为三种固定速 度之一 (3 为最快,1 为最慢)。
- 将 [ 变焦速度 ] 设置为 [ 00 可变] 时,除启用预录制 ( [52\)](#page-51-0) 时以外,暂停记录模式下变焦速度会 比在实际摄像时更快。

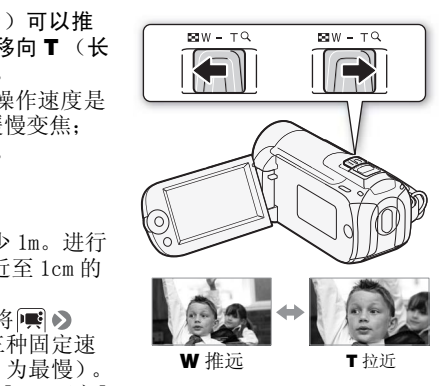

IŚ.

### 快速启动功能

摄像机开启时关闭液晶显示屏,摄像机将进入待机模式。 在待机模 式下,摄像机所耗电能仅为摄像模式下的 1/3,从而在使用电池时 节约电能。 此外当您打开液晶显示屏时,摄像机可在约 1 秒\* 内开 始记录,以确保您可以立即开始拍摄。

\* 具体时间视拍摄条件而定。

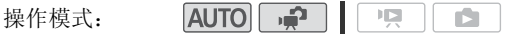

- 1 如果摄像机开启且处于记录模式,请关闭液晶显示屏。 此时会响起一声提示音且绿色 ON/OFF(CHG) 指示灯变为橙色,表 示摄像机已进入待机模式。
- 2 要恢复录制时,打开液晶显示屏。 ON/OFF (CHG) 指示灯重新变绿,摄像机准备拍摄。

## 重要

• 待机模式 (ON/OFF(CHG) 指示灯亮起橙色)时,请勿断开电源。

# $(i)$ 注

- 在 ACCESS(数据处理)指示灯点亮或闪烁、正在显示菜单或 PHOTO (照片)按钮半按时,关闭液晶显示屏,摄像机不会进入待机模 式。当存储卡插槽盖打开时或电池电量过低时关闭液晶显示屏, 摄像机可能也不会进入待机模式。确保 ON/OFF(CHG) 指示灯变为 橙色。 平(CHG) 指示灯亮起橙色)<br>处理)指示灯点亮或闪烁、<br>《时,关闭液晶显示屏,摄
- 无论 [节能模式 ]设置如何,摄像机处于待机模式 10分钟时就 会关闭。按 [POWER]开启摄像机。
- 可选择关机之前的持续时间或者通过[4] 【快速启动】设置关闭快 速启动功能。
- 摄像机退出待机模式时,将返回之前选择的操作模式。

基本播放

### 播放视频

 $|$ AUTO $|$   $\mathbf{P}$   $|$   $|$   $\mathbf{P}$ 操作模式:

- 1 按 $\sqrt{m}$  ;  $\sqrt{m}$ 
	- 多数情况下,将出现原始影片索 引屏幕。
	- 如果照片显示在单张照片视图 中, 则将变焦杆移向 W, 以打 开照片索引屏幕。打开原始影片 索引屏幕 (m [42\)](#page-41-0)。

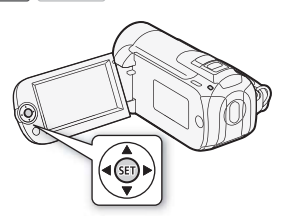

IS.

2 移动 (△▼、◆▶)选择框至想要 播放的场景。

在记录了大量场景之后,可以在场景缩略图下方显示(△▼)滑杆, 并浏览 (◀▶) 整个索引页面; 然后返回 (▲▼) 选择所需的场景。 COPY

3 按下 6m, 开始播放。

从选定的场景开始播放,直到播放到最后拍摄的场景为止。

#### 暂停 / 停止播放

- 1 播放时, 打开 (▲) 操纵杆向导。
- 2 选择 (▲▼) ■暂停播放或选择■停止播放。

调节音量

- 1 播放时,打开 (▲) 操纵杆向导。
- 2 选择 (▲▼) 顶部的行 (■1))。
- 3 调节 (◆▶)音量。

## 重要

- 当 ACCESS (数据处理)指示灯点亮或闪烁时,遵循以下注意事 项。否则会造成数据彻底丢失。
	- 请勿打开存储卡插槽盖。
	- 请勿断开电源或关闭摄像机。
	- 请勿更改摄像机的操作模式。

• 您可能无法用此摄像机播放存储卡上用其他设备拍摄的影片。

## $(i)$ 注

• 根据具体摄像条件,在各场景播放之间可能会出现图像或声音的 短暂停顿。

### 特殊播放模式

要进入特殊播放模式,可使用操纵杆向导。 在特殊播放模式下没有 声音。

#### 快速播放

在正常播放时执行以下操作。重复操作以加 快播放速度,达到约为正常速度的 5 倍 →  $15$  倍  $\rightarrow$  60 倍。

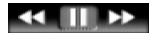

a

打开 (▲) 操纵杆向导 心选择 (▲▼) 底部行 ◇ 将操纵杆 (▲▶) 推向 ◀◀ 或 ▶▶ 。

#### 慢速播放

在播放暂停时执行以下操作。 重复操作, 使播放速度为正常速度的 1/8 → 1/4。 打开 (▲) 操纵杆向导 、选择 (▲▼) 底部行 ◆ 将操纵杆 ( ◆ ) 推向 → [ \* 或 ] ▶ 。<br>\* 慢速回卷播放时将与连续逐帧后退播放具有相同的显示效果。 以下操作。 重复操作,<br>東度的 1/8 → 1/4。<br>导◆选择 (▲▼) 底部行<br>推向 ◀(<sup>\*</sup> 或)▶ 。<br><sub>!连续逐帧后退播放具有相同!</sub>

#### 跳过场景

打开 (▲) 操纵杆向导>选择 (▲▼) 中间行 >将操纵杆 ( ( ) 推向 | + <sup>\*</sup> 以跳至当前场<br>景的开始处, 或者推向 > 以跳至下个场景。 \* 推动操纵杆 / 按此按钮两次可跳至上一场景的开始处。

#### 结束特殊播放模式

在任何特殊播放模式中,按 60。摄像机将返回其初始模式(播放 或播放暂停)。

# 注

- 在某些特殊播放模式中,播放的图像中可能会出现某些异常现 象 (斑驳的赝像、条带等)。
- 屏幕中显示的速度为近似值。

### <span id="page-41-0"></span>选择要播放的记录

在索引屏幕中,您可以使用屏幕顶部的选项卡选择是否播放原始影 片或照片。也可选择要播放的记录所在的存储器(仅适于CERB/ (TRD / (TRD)。此外, 还可切换到包含此摄像机其他功能 (如视频 快照和播放清单)所用场景的索引屏幕。

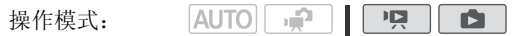

**HERIB / HERIZ / HERIG** 

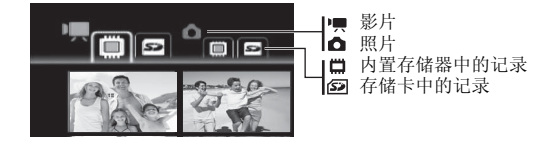

**HFR106** 

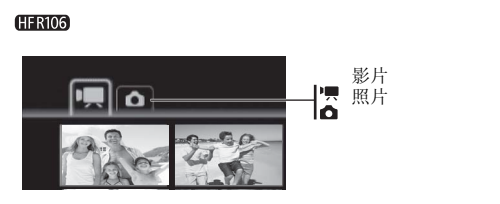

1 在索引屏幕中, 将橙色选择框移到 (▲▼) 屏幕顶部的选项卡。

2 选择 (◀▶) 与您要播放的记录对应的选项卡。

3 返回 (▲▼) 到索引屏幕以选择场景或照片。

默认情况下,索引屏幕最多可显示 6 个项目 (场景或照片)。将变 焦杆移向 W 可在每个屏幕上显示最多 15 个项目。将变焦杆移向 T 可返回至默认索引屏幕显示。

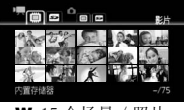

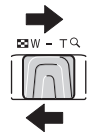

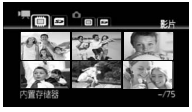

W 15 个场景 / 照片 T 6 个场景 / 照片

#### 打开视频快照索引屏幕

您可打开仅含视频快照场景的索引屏幕  $(m 52)$  $(m 52)$  $(m 52)$ . 在原始影片索引屏幕中,按 [VIDEO SNAP]。

#### 打开播放清单索引屏幕

打开播放清单索引屏幕,播放已添加到播放 清单中的场景 ( [67](#page-66-0))。 首先打开原始影片 索引屏幕, 然后按以下步骤讲行操作。

#### (1138 / (1137 / (1136

对于内置存储器中的场景: 按 INDEX SEL. 对于存储卡上的场景: 按[INDEX SEL],然后选择 [ 播放清单 ]。

#### **HFR106**

按 [PLAYLIST]。

#### 打开已转换为标准清晰度场景的索引屏幕 (仅适于 000809/000809/ )

还可以打开已转换为标准清晰度的场景的索 引屏幕。

打开存储卡上的原始影片索引屏幕。 按 INDEX SEL.],然后选择 [ 用于网络 (MPEG-2) ] 或 [ 用于 DVD(SD-VIDEO)]。 COPY

[用于DVD (SD-VIDEO)] 索引屏幕

# 注

- 在打开存储卡上的原始影片索引屏幕时,如果存储卡上没有高清 方式场景,则会显示「没有场景]。但仍可打开存储卡上的其他 索引屏幕。
- 转换到标准清晰度的场景不可使用特殊播放模式。标准清晰度场 景只能以正常速度播放。

### 搜索场景

操作模式:

在原始影片索引屏幕中,您可搜索在特定日期制作的记录 (例如, 查找您在某个特殊事件中拍摄的所有影片)。 您还可搜索已检测到 人脸的场景。

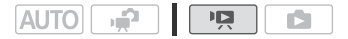

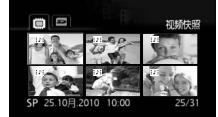

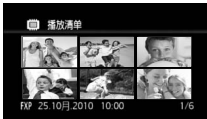

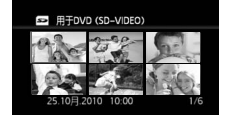

### 从日历屏幕中选择

- 1 打开原始影片索引屏幕。
	- (TRB/CERD/CERG可选择在内置存储器或存储卡上记录的原始 影片。
	- 可按下 [VIDEO SNAP] 打开视频快照场景的索引屏幕。
- 2 打开日历屏幕。

### **FUNC.** ▶ [ Q 场景搜索 ] ▶ [ 日历屏幕 ]

- 出现日历屏幕。
- 包含场景的日期 (即该日记录有影片)显示为白色。 没有记录 的日期以黑色显示。
- 3 移动 (▲▼、◀▶)光标至所需日期。
	- 将光标移到显示为白色的日期时,日历旁将显示一张缩略图, 显示此日拍摄的第一个场景的静止图像。 在其下面将出现拍摄 的场景数量(图)和这一天的总记录时间。
	- 可选择 (▲▼) 年或月字段并更改 (◀▶) 年或月, 以在日历的月份 间更快地移动。 1这一天的总记录时间。<br>1这一天的总记录时间。<br>月字段并更改(◀▶)年或*月*<br>个场景上将显示橙色选择
- 4 按 65 返回索引屏幕。

所选日期拍摄的第一个场景上将显示橙色选择框。

## $(i)$ 注

- 可以使用 |<br /> [日历开始日 ] 设置更改日历显示中一周的开始日。
- 您可以按[FUNC.]以随时返回索引屏幕。

### 从记录列表选择

- 1 打开原始影片索引屏幕。
	- (TRB / CRD / CRO 可选择在内置存储器或存储卡上记录的原始 影片。
	- 可按下 [VIDEO SNAP] 打开视频快照场景的索引屏幕。
- 2 打开记录列表。

FUNC. 3 [ Q 场景搜索 ] > [ 日期选择 ]

- 记录列表显示所有拍摄日期。所选择的日期上会出现橙色的选 择框。
- 缩略图显示当天拍摄的第一个场景的静止图像。在其下面将出 现拍摄的场景数量(图)和这一天的总记录时间。
- 3 可选择 ( ▲ ) 年月日, 并且可在记录日期间移动 ( ▲ )。
- 4 在选择所需的日期后, 按 65 。 出现索引屏幕,在所选日期拍摄的第一个场景上出现选择框。

 $(i)$ 注

• 您可以按[FUNC]以随时返回索引屏幕。

### <span id="page-44-1"></span>仅选择已检测到人脸的场景

如果在启用了面部优先功能 ( m [55](#page-54-0)) 后记录影片, 摄像机可减少显 示在索引屏幕中的场景,只留下检测到人脸的场景。无法从视频快 照场景的索引屏幕使用此功能。

1 打开原始影片索引屏幕。

/ CERD/ CERD 可选择在内置存储器或存储卡上记录的原始影 片。 引屏幕。<br>6 可选择在内置存储器或<br>屏幕中的场景。<br>& 场景搜索 】 》[面部场

2 减少显示在索引屏幕中的场景。

#### 「FUNC.」▶ [ d͡Q 场景搜索 ] ▶ 】 [ 面部场景检索 ]

• 索引屏幕将只显示含有人脸的那些场景。

#### 3 选择 ( ▲▼、◀▶) 要播放的场景。

## $(i)$

• 您可以按[FUNC]以随时返回正常索引屏幕。

### <span id="page-44-0"></span>从索引屏幕预选记录

您可以从索引屏幕事先选择多个原始影片或照片,以便一次性集中 地对其执行某些操作。

**[9]** 模式: 删除、复制<sup>\*</sup> 或将选定的场景添加到播放清单。

■■■模式: 删除、复制 \* 或保护所选的照片或使用打印指令将它们 全部标记。<br>\* 仅适于 (HRB/ (HRD/ (HRIG

 $AUTO$   $\rightarrow$ **DO** 操作模式:

- 1 打开影片或照片索引屏幕。
	- **面** 模式: 将变焦杆移向 W 显示索引屏幕。
	- 0000 / 0000 / 0000 可选择在内置存储器或存储卡上记录的原始 影片或照片。
	- 可按下 [VIDEO SNAP] 打开视频快照场景的索引屏幕。
- 2 打开选择屏幕。

FUNC. 3 「M 选择 】 > 「单个场景 1 或 「单张图像 1

- 出现选择屏幕。
- 单个场景 / 照片。
	- 标记 / 出现在选中的场景 / 照片上。再次按 回可以去除选中标 记。
- 3 在索引屏幕中的场景或照片之间移动 ( 、 )并按 选择 COPY• 重复执行此步骤添加所有想要包括在选择中的场景 / 照片 (最 多 100 个)。

选定的场景的总数 -

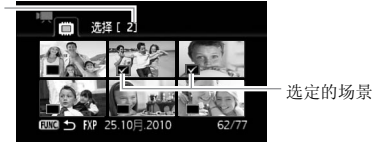

4 按下FUNC. 两次以关闭菜单。

要取消所有选择

FUNC.] ▶ [ M 选择 ] ▶ [删除所有选择 ] ▶ [是 ]  $[$ 确定  $]$   $\rightarrow$   $[$  FUNC.

# $(i)$ 注

- 如果关闭摄像机或更改操作模式,将取消场景 / 照片的预选择。
- 播放清单中的场景无法包括在预选择中。

### 删除场景

您可以删除那些不想再保留的场景。 删除场景也可释放存储空间。 另请参阅从播放清单中删除场景 (m [68](#page-67-0))。

**AUTO**  $\overline{\phantom{a}}$ 操作模式: TS.

- 1 打开原始影片索引屏幕。
	- (TRB / CRD / CRD 可洗择在内置存储器或存储卡上记录的原始 影片。
	- 可按下 [VIDEO SNAP] 打开视频快照场景的索引屏幕。
	- 要事先选择欲删除的多个场景,请参考*从索引屏幕预选记录*  $(m 45)$  $(m 45)$  $(m 45)$ .
- 2 选择 (▲▼、◆■>)要删除的场景, 或在要删除的日期所记录的一 个场景。 :事儿処拝臥删除的多干场景,谓参有然為*引肝審例処记求*<br>① 45)。<br>② 45)。<br><br><br><br>原则除所有场景或预先选择的场景,无需执行此步骤。<br>**k场景。**<br>FUNC. ② [面删除 ] ③ 所需选项 ③ [是 ]<sup>\*</sup> ③ [确定 ]

如要删除所有场景或预先选择的场景,无需执行此步骤。

3 删除场景。

Department FUNC.

选项

[ 所有场景 ] 删除所有场景。

[ 所有场景 (当日)] 删除与选定场景同一天拍摄的所有场景。

[ 当前场景 ] 仅删除橙色选择框标记的场景。

[ 选定的场景 ] 删除所有预先选择的场景 (标有 ∠ 选中标记)。 请参考*从索引屏幕预选记录* (m [45\)](#page-44-0)。

#### 视频 ◆ 47

<sup>\*</sup>如果选择了除了 [ 当前场景 ] 之外的任何选项,则可在操作过程中按下 中断操作。但是,这仍然会删除部分场景。

# 重要

- 删除原始记录内容时要小心操作。原始场景一经删除将无法予以 恢复。
- 删除前备份重要场景 (□ [95](#page-94-0))。
- 当 ACCESS (数据处理)指示灯点亮或闪烁时 (正在删除场景 时),遵循以下注意事项。
	- 请勿打开存储卡插槽盖。
	- 请勿断开电源或关闭摄像机。
	- 请勿更改摄像机的操作模式。

# $(i)$ 注

- 从原索引屏幕删除场景也会从播放清单中删除该场景。
- 要删除所有影片并再次获得全部可用记录空间,建议您初始化存 储器 (m [34\)](#page-33-0)。
- 可能无法删除用其他设备记录或编辑的场景。

### 程序自动曝光和特殊场景摄像程序

摄像程序决定了对摄像机的摄像相关设置的控制程度。选择 [P程 序自动曝光 ] 摄像程序可全面控制白平衡或图像效果等功能。也可 选择特殊场景摄像程序加强对摄像机的控制。

**AUTO DEPT** 1 D. 操作模式: ß.

### 使用 [ P 程序自动曝光 ]

使用 「P程序自动曝光 ] 摄像程序时, 摄像机会自动调整光圈和快 门速度, 以便使摄录主体达到最佳曝光效果。

**FUNC.** 3 「P程序自动曝光 】 S FUNC.

#### 特殊场景摄像程序

选择特殊场景摄像程序,由摄像机控制各种设置,在多种情况下实 现轻松摄像。 由摄像机控制各种》

FUNC.] ● [P程序自动曝光 ] ● 【ຈຄ肖像 】● 按下 ញ 显示 特殊场景 (SCN) 摄像程序 ▶ 所需的摄像程序 ▶ FUNC. <sub>王厅, 田城</sub><br><br>原自动曝<br>(SCN) 堪

- 洗项 (◆默认值)
	- [30 当像 ] 特像机使用大光圈, 以便在背景 虚化时获得清晰的主体对焦。

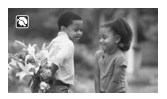

[《 运动] 记录网球或高尔夫球等运动场 景。

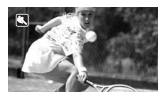

- [4] 肖像 ]/[《运动 ]/[※雪景 ]/[54海滩 ]: 播放时, 画面可能无法 流畅地显示。 • [3 肖像 ]: 放大倍数越大 (T), 背景虚化效果越明显。 • [ 雪景 ]/[ 海滩 ]:在多云和阴暗的地方,主体可能被过度曝 光。检查屏幕上的图像。
- 50 视频

 $(i)$ 注

- [ \* 管景] 在明亮的滑雪胜地进行摄像而不 会导致主体曝光不足。
- [ 海滩 ] 在阳光明媚的海滩进行摄像而不 会导致主体曝光不足。
- [ ※ 日落 ] 以鲜明的色彩拍摄日落。
- [20夜景] 以低噪点拍摄夜景。
- [  $\Omega$ 暗光线 ] 在光线不足的情况下摄像。
- [Q暗光线] 在光线不足的情况下摄像。<br><br>[△点光源] 拍摄以点光源作照明的场景。
- [ 米 焰火 ] 拍摄焰火。

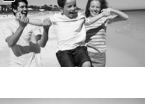

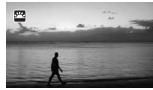

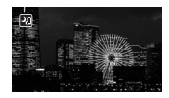

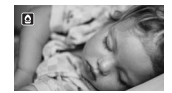

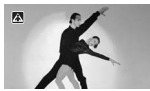

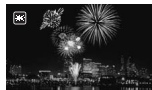

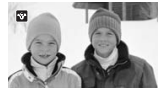

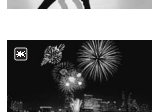

- [  $\Omega$  暗光线 ]:
	- 移动主体可能会留下拖影。
	- 图像质量可能不如在其他模式下好。
	- 屏幕上可能会出现白点。
	- 自动对焦效果可能不如其他模式。 在此情况下,请手动调焦 (仅适用于影片)。
- $\bullet$  [ $\divideontimes$  ) $\&$  ( $\cong$  ):
	- 为避免摄像机模糊 (由于摄像机移动导致的模糊),建议使用三 脚架。
	- 拍照时摄像机使用较低的快门速度,所以更容易发生模糊。 固 定摄像机,如将其安装到三脚架上。

### 电影模式:使摄像效果犹如电影一般

使用 [ 电影模式 ] 摄像程序会使摄像效果犹 如电影一般。将此摄像程序与 25 fps 渐进帧速 率 [ PF25] 配合使用,可以获得 25p 电影模 COPY式的增强效果。

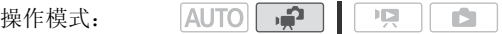

#### 要设置 「1111 电影模式 1 摄像程序

 $FUNC.$   $\bigcirc$   $[$   $P$  程序自动曝光  $]$   $\bigcirc$   $[$   $E$   $]$   $E$   $E$   $]$   $\bigcirc$   $[$   $FUNC.$   $]$ 

#### 要改变帧速率

FUNC. [ 菜单 ] [ 帧速率 ] [ PF25] Department of FUNC.

### <span id="page-51-1"></span>视频快照

记录一系列简短场景。播放配有喜欢的音乐的视频快照场 景 ( m [64\)](#page-63-0), 以创建自己的精彩音乐视频。还可以更改背景音乐, 为场景营造全新的感受,享受意想不到的惊喜。

 $|$ AUTO $|$  $\sqrt{2}$ 操作模式:

- 1 按 $[VIDEO SNAP]$ 。
	- 屏幕上将会出现蓝色框。
	- 再次按 [VIDEO SNAP] 返回灵活记 录模式。

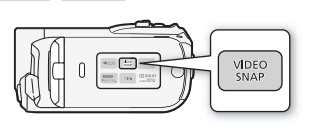

- $2$  按 [START/STOP]。
	- 摄像机在记录大约 4 秒钟后 (蓝色框用作可见的进度条)自动 切换到记录暂停模式。
	- 可通过 ● [ 视频快照时长 ] 设置更改视频快照场景的长度。
	- 当摄像机停止记录后,屏幕即刻变黑就像照相机快门释放一 样。 □,屏幕即刻变黑就像照相<br>用■<br>标记指示视频快照场<br><br><sup>番</sup>放模式,将禁用视频快照
	- 在索引屏幕中,使用 ■标记指示视频快照场景。

## $(i)$ 注

• 如果将摄像机切换至播放模式,将禁用视频快照。

### <span id="page-51-0"></span>预录制功能

摄像机将在按 [START/STOP]之前 3 秒钟开始记录, 以确保您不错过重 要的拍摄机会。 很难预知开始摄像时间时此功能特别有用。

操作模式:

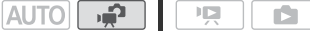

- 1 打开 (▲) 操纵杆向导。
- 2 选择 (▲▼)[ 4 预录制 ] 并按 6 。
	- $\mathbf{\hat{a}}$ 出现。
	- 再次按 的以关闭预录制。
- $3$  按  $\sqrt{\text{STAT/STOP}}$  。 场景将在按 [START/STOP]之前 3 秒钟开始 在存储器中记录。

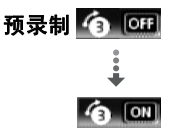

# $(i)$ 注

- 当启用预录制时,摄像机将不会发出任何提示音。
- 如果在打开预录制或完成预录制的 3 秒内按下 [START/STOP], 则摄像 机将不会记录按下该按钮之前 3 秒的完整内容。
- 以下任一操作都将会禁用预录制功能。
	- 摄像机 5 分钟内没有任何操作。
	- 按下[FUNC.]、|嗔⇆□│、 <mark>AUTO</mark> 或 <mark>VIDEO SNAP</mark>] 。
	- 将摄像机设置为待机模式。

# 自拍  $AUTO$   $P$ 操作模式: ID. 「FUNC.] ♪ [ 嘗菜单 ] ♪ [ 啊 ) ] [ 自拍 ] ♪ [ 开 ふ ] ♪ COPYFUNC.

出现。

对于影片:按 [START/STOP] 。

摄像机会在倒数 10 秒钟后开始摄像。 屏幕上开始显示倒数。

对于照片: 半按 PHOTO 以启用自动对焦功能,然后完全按下。 倒数 10 秒后, 摄像机开始记录静止图像。 屏幕上开始显示倒数。

# $\mathbf{r}$

- 倒数开始后,以下任何操作将取消自拍。
	- 按[START/STOP](记录影片时)或完全按下[PHOTO](记录照片时)
	- 将摄像机设置为待机模式。
	- 更改摄像机的操作模式。
	- 关闭摄像机。

### 手动曝光度调整

有时,逆光的主体会显得过暗 (曝光不足),而强光线下的主体则 显得太亮或耀眼 (过度曝光)。 为了校正上述现象,可以手动调整 曝光度。

**AUTO PRID** 操作模式:  $\overline{1}$ iS.

## ◎检查要点

• 选择除 [ 焰火 ] 以外的摄像程序。

### 手动曝光度调整

- 1 打开 (▲) 操纵杆向导。
- 2 选择 (▲▼) [ 图曝光 ] 并按 (印。
	- 当前曝光锁定。
	- 屏幕上将显示曝光度调整指示器  $\frac{1}{2}$ 。——。及中度值 "+0"。
	- 曝光度调整指示器的调整范围和长度将 视图像的初始亮度而异。 • 屏幕上将显示曝光度调整指示器<br>• • • • ⊙及中度值"±0"。<br>• 曝光度调整指示器的调整范围和长度将<br>• 视图像的视觉完度而异。<br>• 如果操作变焦,图像的亮度可能会发生改变。<br>根据需要调整(◀▶) 图像的亮度,然后隐藏(▼)操纵杆<br>根据需要调整指示器会变为白色,选定的曝光将被锁定。<br>• \* 恶恶恶魔指示器会变为白色,选定的曝光将被锁定。
	- 如果操作变焦,图像的亮度可能会发生改变。
- 3 根据需要调整 (◀▶) 图像的亮度, 然后隐藏 (▼) 操纵杆向导。
	-
	- 在曝光锁定时,按 两次可使摄像机返回到自动曝光。

## 注

• 如果在曝光锁定时更改摄像程序,则摄像机将返回到自动曝光。

### 手动对焦调整

以下摄录主体不适宜自动对焦。 在这种情况下,请使用手动对焦。

• 反光的表面

- 快速移动的摄录主体
- 低对比度或没有垂直线的摄录 通过湿漉漉的窗子 主体 • 夜景

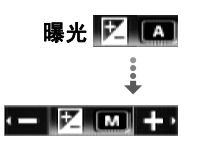

操作模式:  $\blacksquare$   $\blacksquare$   $\blacks$  $\Box$ 

\* 仅适用于影片。

## 检查要点

- 开始操作步骤前调节变焦。
- 1 打开 (▲) 操纵杆向导。
- 2 选择 (▲▼) [ ⊙ 对焦 ] 并按 6m。 当前对焦锁定并出现 [MF]。
- 3 推动操纵杆 (<) 或 (▶) 一次, 验证图 像是否已对焦。

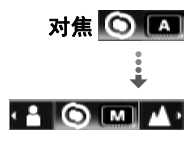

- 屏幕的中心将被放大以帮助您更方便地 对焦。也可通过 啊 ●「对焦辅助] 设置关闭此功能。
- 4 根据需要调节 (◀▶) 对焦。
	- 如果希望对遥远的主体 (如山脉或焰火)进行对焦,将操纵杆 如来布望对迤延的土体 (如山脉或焰火)进行对<br>(▶) 推向▲,按下并保持,直到 [MF] 变为∞。<br>(▶) 推向▲,按下并保持,直到 [MF] 变为∞。<br>动操纵杆 (▼) 以隐藏操纵杆向导。<br>选定的对焦将被锁定。<br>在对焦锁定时,按 ® 两次使摄像机返回到自动对<br>
- 5 推动操纵杆 (▼) 以隐藏操纵杆向导。
	- 选定的对焦将被锁定。
	- 在对焦锁定时,按 两次使摄像机返回到自动对焦。

### <span id="page-54-0"></span>面部优先

使用该功能后,摄像机会自动识别人脸并使用所得信息选择最佳的 设置,以得到出色的视频和照片。 当画面中有多个人时,其中一个 人 (使用白色面部框)将被确定为主体。 也可手动选择主体,以便 摄像机为选定的主体优化设置。

> $\blacksquare$  $\mathbb{I}[\mathbb{Z}]$

## 检查要点

操作模式:

- 选择除「2日夜景]、「△暗光线]或「米焰火]以外的摄像程序。
- 1 打开 (▲) 操纵杆向导。
- 2 选择 (▲▼)[[ 词面部优先 ]。 面部优先是默认启用的 ( )。如果该功能关闭, 可按 的 开启。

#### 视频 ◆ 55

 $\leftarrow$   $\sim$   $\sim$   $\sim$ 

#### 选择主体

如果画面中有多人,摄像机将自动选择一人作为主体。主体将由白 色脸部检测框显示出来,摄像机会优化主体的设置。其他脸部将由 灰色框显示出来。

选择 ( <) 另一张脸, 针对此人 优化摄像机的设置。

# $\mathbf{\widehat{1}}$ 注

• 摄像机可能错误地检测到非人 物主体的脸。在此情况下,关 闭面部优先。

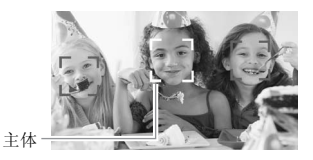

- 在某些情况下,可能无法正确检测脸部。典型实例包括: - 脸部非常小、大、相对于整个图像颜色过深或过浅。 - 脸转向一边, 倾斜或部分遮蔽。
- 如果使用的快门速度低于 1/25,或者以 80 倍以上变焦启用数码变 焦 (变焦条上的深蓝色区域),则无法使用面部优先。
- 启用面部优先时,摄像机所使用的最低快门速度为 1/25。

### 白平衡

白平衡功能可帮助您精确再现不同照明条件下的色彩,于是拍摄的 白色物体看上去始终为真正的白色。 巴区域),则无法便用曲音<br>象机所使用的最低快门速度<br>确再现不同照明条件下的台<br>真正的白色。

操作模式: ß.

## ◎ 检查要点

• 选择除特殊场景摄像程序以外的摄像程序。

 $[FWF$ UNC.  $\bullet$  5  $[WH]$   $\bullet$  5  $[FH]$   $[FH]$   $[FH]$   $[FH]$   $[FH]$   $[FH]$   $[FH]$   $[FH]$   $[FH]$   $[FH]$   $[FH]$   $[FH]$   $[FH]$   $[FH]$   $[FH]$   $[FH]$   $[FH]$   $[FH]$   $[FH]$   $[FH]$   $[FH]$   $[FH]$   $[FH]$   $[FH]$   $[FH]$   $[FH]$   $[FH]$   $[FH]$   $[FH]$   $[FH]$   $[FH]$   $[FH]$ 

\* 选择 [ 』自定义白平衡 ] 时, 请勿按 [FUNC.], 而继续执行以下步骤。

设置自定义白平衡

1 请将摄像机对准一个白色物体,直至此物体填充整个屏幕, 然后 按 (纪)。

调整完毕后, 真停止闪动并保持点亮状态。 摄像机将保留自定义 设置,即使是关闭了摄像机。

- 2 按下[FUNC.]保存设置并关闭菜单。
- 洗顶 (◆ 默认值)
	- [ M 自动 ] 为了使色彩更为自然, 摄像机会自动设置白平衡。
	- [ ※ 日光 ] 晴天室外拍摄。
	- [ 钨丝灯 ] 在钨丝照明灯和钨丝型 (3- 波长)荧光灯下拍 摄。

[ 图 自定义白平衡设置, 使彩色光线下的 白色物体呈现白色。

# $($ i)注

- 选择自定义白平衡时:
	- 将 | | ◇ [ 数码变焦 ] 设置为 [ 面 关 ]。
- 在您改变位置或照明条件,或其他条件改变时,请重新设置白平 衡。 斬时:<br>变焦]设置为 [ **@m**关 ] 。<br>[照明条件,或其他条件改<br>]而定,<sub>◎</sub> 可能会保持闪动<br>置的方式要好。
	- 根据光源的不同而定,9』可能会保持闪动。但摄像的效果会比采 取 [ M 自动 ] 设置的方式要好。
- 在以下几种情况下,使用自定义白平衡设置效果会更好:
	- 在变化的照明条件下
	- 近摄镜头
	- 单色的摄录主体 (例如天空、海洋或森林)
	- 在水银灯及某些类型的荧光灯下

### 图像效果

可利用图像效果改变色彩饱和度和对比度来记录含特殊色彩效果的 影片和照片。

 $\overline{\mathbb{R}}$ 操作模式: AUTO **P** n5

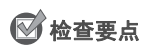

• 选择除特殊场景摄像程序以外的摄像程序。

**FUNC.** 3 [ . . 图像效果 关 ] > 所需选项 > FUNC.

#### 洗项 (◆默认值)

[ < 2. 图像效果 关 ] \* 无图像增强效果的摄像。

[  $\alpha$ , 鲜艳模式 ] 加强对比度和色彩饱和度来摄像。

[ 中性模式 ] 降低对比度和色彩饱和度来摄像。

[ 柔和模式 ] 使拍摄出的主体轮廓柔和。

[  $\zeta_0$  柔化肤色细节 ] 肤色细节调整, 以更完美显现。 要取得 最佳效果,请在近距离拍摄人物时使用此设置。 请注意: 与肤色相近的区域,其细致部分可能会被略去。 1533.2020年2020年度不足,在国家的工作的利用的主体轮廓柔和。<br>指摄出的主体轮廓柔和。<br>肝热出的主体轮廓柔和。<br>近距离拍摄人物时使用此<br>近距离拍摄人物时使用此

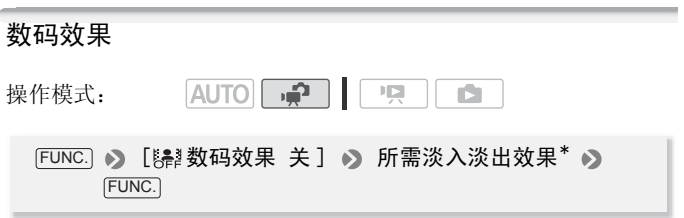

所选的数码效果图标出现。 \* 可在屏幕上预览数码效果。

洗项 (◆默认值)

[ ﷺ 数码效果 关 ]◆ 当不打算使用数码效果时请选择该设置。

[11] 自动淡入淡出 ]、[52] 擦除 ] 选择其中一个淡入淡出, 以 便使用淡入淡出从全黑屏幕开始场景或以全黑屏幕结束场 景。

[ 61 黑白 ]\* 使用黑白模式记录影片和照片。

[52] 旧照片 ]\* 以旧照片色调来记录影片和照片以达到怀旧效 果。

只有以上数码效果可用于照片。

### 应用所选数码效果

- 1 打开 (▲) 操纵杆向导。
- 2 选择 (▲▼)[ | 3 数码效果 ] 并按 的。
	- 所选数码效果的图标将变为绿色。
	- 再次按 6m以禁用数码效果 (其图标将 重新变为白色)。

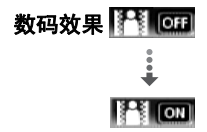

#### 淡入 / 淡出

在暂停记录模式 (●Ⅱ) 下启用所选的淡入淡出, 然后按 START/STOP 开始用淡入记录。在记录 (●) 时启用所选淡入淡出,然 后按 [START/STOP] 淡出并暂停记录。 :用数码效果 (其图标将<br>)。<br>●■ 下启用所选的淡入淡。<br><br>炎入记录。在记录(●)时<br>出并暂停记录。

#### 启用效果

对于影片: 摄像时或在暂停记录模式下启用所选效果。 对于照片: 启用所选效果, 然后按 PHOTO 记录静止图像。

# 注

- 添加淡入淡出效果时,图像和声音将淡入或淡出。 添加效果时, 声音将被正常记录。
- 当记录视频快照场景或启用预录制时,无法使用淡入淡出。

## 屏幕显示和数据码

可开启或关闭大部分的屏幕显示。

IAUTOIL <del>i</del> P  $\overline{\phantom{a}}$ IS. 操作模式:

### 反复按 [DISP.] 将按以下顺序开 / 关屏幕显示内容:

模式:

- 所有显示打开
- 大多数显示关闭\*

pp 模式:

- 所有显示打开
- 仅显示数据码
- 所有显示关闭

模式:

- 所有显示打开
- 仅常规显示 (删除直方图和信息图标)
- 所有显示关闭
- \* 按 [DISP.] 将关闭自动出现的大多数图标和显示, 但无法删除手动打开的屏幕 显示 (例如,屏幕标记、音频电平表或操纵杆向导)。 方图和信息图标)<br>的大多数图标和显示,但无法<br>音频电平表或操纵杆向导)。

### 关于数据码

对于拍摄的每个场景或每张照片,摄像机都会保存一个数据码 (拍摄日期 / 时间、摄像机设置信息等)。在 面 模式下, 该信 息以信息图标形式显示在底部栏中;在 [19] 模式下,可使用 □ 】「数据码] 设置选择要显示的信息。

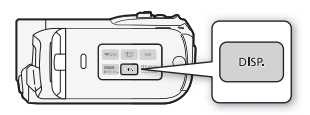

### 音频记录电平

您可以调整内置麦克风的音频记录电平。 可在摄像时显示音频电平 指示器。

AUTO **P**  $\overline{\mathbf{E}}$ 操作模式: Ď.

### 手动调整音频记录电平

- 1 打开 (▲) 操纵杆向导。
- 2 选择 (▲▼) [  $\bullet$  麦克风音量 ] 并按 (印)。
	- 手动调整图标 M 将出现在音频电平指示 器的左侧,而手动调整条 (橙色)将出 现在下方。

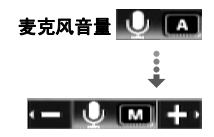

- 按 65 使摄像机返回到自动音频记录电平。
- 3 根据需要调整 (<>) 音频电平。 作为一条准则,请调整音频记录电 平,使音频电平表中的电平指示仅 偶尔位于- 12 dB 标记 (黄色区域) 的右侧。 请调整音频记录电<br>表中的电平指示仅 音频<br>标记 (黄色区域) <sub>音频</sub><br>F向导。<br>顺电平,且音频电平调整《<br><sup>预</sup>摄像机返回到自动调节音

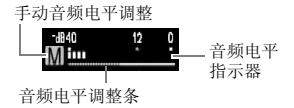

- 4 隐藏 (▼) 操纵杆向导。
	- 将锁定所选音频电平,且音频电平调整条将变白。
	- 按 两次以使摄像机返回到自动调节音频记录电平。

#### 显示音频电平指示器

通常情况下,仅在启用手动调整音频记录电平后才会显示音频电平 指示器。 也可选择在自动调整音频电平时显示。

 [ 菜单 ] [ 音频电平指示器 ] FUNC.  $[ H ]$   $\triangleright$   $\stackrel{\frown}{\text{FUNC}}$ 

# 注

- 当音频电平表到达红点 (0 dB 标记)时,声音可能会失真。
- 如果音频电平太高且声音失真, 请通过 ● [ 麦克风减弱 ] 设置 启用麦克风衰减。

### 选择播放开始点

如果某个场景很长,则可能需要从 某个特定点开始播放场景。可使用 影片时间线以固定的时间间隔 (范围可从 6 秒到 6 分钟)将场景

分割为多个片段。如果在启用了面

0 DISP.  $=$   $\Box$ 

部优先功能 ( m [55](#page-54-0)) 后记录影片, 则每当摄像机拍摄到场景主要主 体的变化之后就可显示分割为多个片段的场景。

**AUTO** 操作模式: - 2  $\overline{\phantom{a}}$ n9

### <span id="page-61-0"></span>影片时间线

- 1 打开原始影片或播放清单索引屏幕。
	- (TRB) / CERD 可选择在内置存储器或存储卡上记录的原始 影片。
	-
	- 从原始影片索引屏幕中打开播放清单索引屏幕:<br>• 10009 / 10009 / 10009 对于内置存储器中的场景, 请<br>(NOEX SEL); 对于存储卡上的场景, 请按(NOEX S<br>[播放清单]。<br>• 10000 按 (PLAYLIST)。<br>选择 ( AV、(A) 要查看的场景并按 [DISP]。<br>• 出现 [ 时间线 ] 屏幕。大的缩略图将显示场景的 - TRB/TRD/TRB对于内置存储器中的场景, 请按 INDEX SEL.]; 对于存储卡上的场景, 请按 [INDEX SEL.], 然后选择 [ 播放清单 ]。
		- 按 。 PLAYLIST
- 2 选择 ( 、 )要查看的场景并按 。 DISP.
	- 出现 [ 时间线 ] 屏幕。大的缩略图将显示场景的第一帧。在其下 面,时间线标尺以固定间隔时间显示场景的帧。
	- 再次按 [DISP.] 返回索引屏幕。

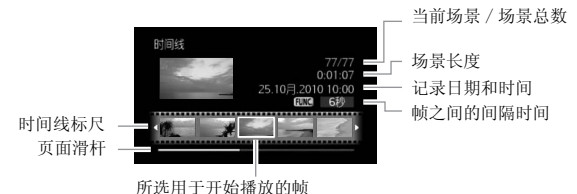

- 3 从时间线标尺选择 (<) 播放起点。
- 4 按下 , 开始播放。

#### 要选择另一场景

移动 (△▼) 橙色洗择框至大的缩略图并洗择 (△▶) 另一个场景。

#### 在时间线标尺页面之间移动

移动 (△▼) 橙色选择框至标尺下的滑杆并显示 (△▶) 场景中的前 / 后 5 帧。

#### 更改帧之间的间隔时间

**FUNC.** > 所需间隔 > FUNC.

#### 场景中主要主体的改变

- 1 打开 [ 面部场景检索 ] 索引屏幕。
	- 请参考 仅选择已检测到人脸的场景 (m [45](#page-44-1))。
	- (TREE) / CHRIG 可选择在内置存储器或存储卡上记录的原始 影片。
- 2 选择 (▲▼、◀▶)要查看的场景并按 DISP. 。 )
- 出现 [ 面部时间线 ] 屏幕。大缩略图将显示最开始检测到人脸的 点。在其下方,每当摄像机检测到的 "主体"改变时就会从场 景中提取帧。 100 可远拝任内直任順益:<br>-)要查看的场景并按 [DISF]<br>可线]屏幕。大缩略图将显<br>每当摄像机检测到的"
	- 按 [DISP.] 返回 [ 面部场景检索 ] 索引屏幕。

当前场景 / 场景总数 面部时间线 场景长度 25 10 = 2010 10:00 记录日期和时间 所选用于开始播放的帧 片段标尺  $\mathcal{L}_{\mathbf{a}} = \mathcal{L}_{\mathbf{a}}$ 页面滑杆

- 3 从片段标尺洗择 ( < ▶) 播放起点。
- 4 按下 的, 开始播放。

可选择另一场景并以在影片时间线屏幕中使用的相同方式在片段 标尺页面之间移动 (m [62](#page-61-0))。

## $(i)$ 注

• 对于单个场景,[ 面部时间线 ] 屏幕中最多显示主体的 100 个片段 / 更改。

#### 视频 ◆ 63

### <span id="page-63-0"></span>播放已设置背景音乐的拍摄内容

可以从所提供的音乐曲目中选择任意一个曲目,以其作为背景音乐 播放视频快照场景、播放清单中的场景以及照片幻灯片 (而不采用 原始声音)。

AUTO **PE** 操作模式: **D** 

### 将随附的音轨用作背景音乐

随附的摄像机补充光盘包含三个可用作背景音乐的音轨。 **(1138**) CHRD/CHRO技式些音轨将预安装在内置存储器中。

# ◎ 检查要点

- 要播放存储卡上记录的场景或以幻灯片方式播放其中的照片, 则<br>需提前将音轨传输到存储卡上。有关详细信息, 请参阅<br>"ImageMixer 3 SE 软件手册"。<br>1 打开播放清单、视频快照或照片索引屏幕。<br>• CIERES/CIERES 可选择位于内置存储器或存储卡上的记录P<br>容。<br>• 从原始影片索引屏幕中打开播放清单索引屏幕: 需提前将音轨传输到存储卡上。 有关详细信息,请参阅 "ImageMixer 3 SE 软件手册"。
- 1 打开播放清单、视频快照或照片索引屏幕。
	- ( TRIB / CERD / CERIB 可选择位于内置存储器或存储卡上的记录内 容。
	- 从原始影片索引屏幕中打开播放清单索引屏幕:
		- CERB/CERD/CERD 对于内置存储器中的场景, 请按 INDEX SEL.]。对于存储卡上的场景,请按 [INDEX SEL.],然后选择 [ 播放清单 ]。
		- 按 。 PLAYLIST
	- 可按下 [VIDEO SNAP] 打开视频快照场景的索引屏幕。
- 2 打开背景音乐列表。

**[FUNC.] >> [△选择音乐]** 

- 3 选择(▲▼)音乐曲目并按[FUNC.]两次。
	- 按下 60, 可试听所选曲目。 按 60停止播放。
	- 选择「关] 以原始声音播放场景, 或播放没有任何音乐的幻灯 片。

64 ◆ 视频

- 4 回到索引屏幕, 选择 ( ▲▼、 ←▶) 要播放的记录。
- 5 按 的开始播放已设定所选背景音乐的内容。
	- 使用操纵杆向导停止播放。
	- 选择[FUNC.] ●】[4 】幻灯片播放〕开始播放幻灯片,按[FUNC.]结 束播放。

### 删除音乐曲目

在前面步骤的步骤 2 之后,选择要删除的音乐曲目。

- 1 选择 (▶) 俗图标并按(印。
- 2 选择 (▶)[是]并按 470。
- 3 按 两次。 FUNC.

# 重要

• 如果在视频制作过程中使用受版权保护的歌曲和音轨,则请牢记 该音乐若未经版权所有人授权将不得使用,但适用法律允许的情 況除外 (例如供个人使用)。 使用音乐文件时务必遵守适用法<br>律。<br><br><br>也可只将您想观赏的视频快照场景添加到播放清单,并安排好;<br>放顺序。<br>初始化存储卡时会将您已传入卡中的所有音乐文件永久删除。 律。

# 注

- 也可只将您想观赏的视频快照场景添加到播放清单,并安排好播 放顺序。
- 初始化存储卡时会将您已传入卡中的所有音乐文件永久删除。 预 安装在内置存储器中的音乐文件将在初始化后恢复 (仅适用于  $\frac{1}{2}$  (11312  $\frac{1}{2}$  )  $\frac{1}{2}$
- Windows 用户:请使用随附软件 ImageMixer 3 SE 将随附的摄像机 补充光盘中的音乐文件再次传输至存储卡。有关详细信息,请参 阅 "ImageMixer 3 SE 软件手册"。
- Mac OS 用户:请使用 Finder 将随附摄像机补充光盘上的 [MUSIC] 文 件夹中的音乐文件传输至初始化后的存储卡。请参阅关于音乐文 件 ( [152](#page-151-0)),了解存储卡的文件夹结构。
- ( 1388 / ( 1376 摄像机补充光盘还包含尚未预安装在内置存储器 中的其他音轨。
- 在重复记录和删除记录 (碎片存储)后,将音乐文件复制到存储 卡时,影片和背景音乐可能无法正确播放。 在这种情况下,建议 将您的记录保存到计算机上 (m [95\)](#page-94-0), 初始化存储卡 (m [34\)](#page-33-0), 复制音乐文件,然后将视频文件复制回存储卡。

• 如果传输音乐文件时连接中断,则可能无法正常播放音轨。 此 时,请从存储器删除这些音轨,并重新传输音乐文件。

### 分割场景

您可以分割场景 (仅限于原始场景)以便保留最佳部分并稍后剪掉 剩余部分。

「AUTOL → 」| | 「只 」 操作模式:

1 打开原始影片索引屏幕。

CHRB/CHRD/CHRIO 可选择在内置存储器或存储卡 ( 0 [42](#page-41-0)) 上记录 的原始影片。

iŚ.

- 2 选择 ( ▲▼、◆▶) 想要分割的场景。
- 3 按下[FUNC.],选择 [ ��分割 ],然后按(stī)。
	- 开始播放选择的场景。 在想要分割场景的点暂停播放。
	- 您可使用以下图标对场景精确定位。 / : 向后 / 向前搜索 (快速播放)。 / : 跳到当前场景的开始 / 结束位置。 、<br>はあ景精第定位。<br>前捜索 (快速播放)。<br>あ景的开始 / 结束位置。<br>多景的开始 / 结束位置。<br>放并取消场景分割。<br>は・● 台割\*\*\*
		- : 暂停播放。
		- : 恢复播放。
		- **<II/ID:** 逐帧后退 / 逐帧前进 (在播放暂停过程中)。
	- 按[FUNC.]或■停止播放并取消场景分割。
- 4 选择 (◀▶) 乡图标并按 俞分割场景。
- 5 选择 (▶)[是]并按 6m)。

从分割点到场景结束之间的视频将作为新场景出现在索引屏幕 中。

# $\bf (\overline{i})$ 注

- 如果在分割场景时前进 / 后退帧, 间隔将为 0.5 秒。
- 如果无法在暂停播放处分割场景,请前进 / 后退帧再分割场景。
- 在播放分割后的场景时,在场景剪切点位置可能会出现图片 / 声音 异常问题。
- 以下场景不能分割:
	- 包括在场景预选择中的场景 (标有 √ 标记)。事先删除选择标 记。
	- 视频快照场景和其他过短 (少于3秒)的场景。

66 ◆ 视频

- 使用随附软件 ImageMixer 3 SE 进行编辑, 然后写回到存储器中 的场景。
- 场景无法在场景开始后或结束前的 1 秒内分割。

### <span id="page-66-0"></span>编辑播放清单: 添加、删除、移动和播放

创建播放清单,只按选择顺序播放您喜好的场景。您可以将喜爱的 歌曲用作背景音乐以播放播放清单中的场景 (m [64](#page-63-0))。

**AUTOL**  $\mathbf{E}$ 操作模式: ß.

#### 将场景添加到播放清单

- 1 打开原始影片索引屏幕。
	- (TREA / CERED / CERER 可选择在内置存储器或存储卡上记录的原始 影片。
	- 可按下 [VIDEO SNAP] 打开视频快照场景的索引屏幕。
- 2 选择 (▲▼、◀▶)想要添加到播放清单的场景,或想要添加到播 放清单的日期记录的场景。 <u>∿P</u>]打开恍<del>观庆照</del>场景的<br>·)想要添加到播放清单的<br>·)想要添加到播放清单的<br>录的场景。<br><br>预<mark>滴加到播放清单] ●</mark> <sup>原</sup>
- 3 将场景添加到播放清单。

「FUNC.」♪【凹添加到播放清单 】♪ 所需选项 ♪ [ 是 ]

选项

- [ 所有场景 (当日)] 将与选定场景同一天拍摄的所有场景添 加到播放清单。
- [ 当前场景 ] 只将标记有橙色选择框的场景添加到播放清单。
- [ 选定的场景 ] 将事先选择的所有场景添加到播放清单(标 有 人选中标记)。 请参考从索引屏幕预选记录 (m [45\)](#page-44-0)。
- 操作完成时会显示 [ 场景已添加到播放清单 ]。
- (TRIB / CERD / CERIB场景将添加到在其中记录这些场景的存储器 上的播放清单中。
- 从原始影片索引屏幕中打开播放清单索引屏幕:
	- HRB/HRD/HRD对于内置存储器中的场景,请按 INDEX SEL.]; 对于存储卡上的场景, 请按 [INDEX SEL.], 然后选择 [ 播放清单 ]。

视频 ◆ 67

- 按 。 PLAYLIST

## $\bf (\overline{i})$ 注

- 在播放清单中删除或移动场景不会影响原始记录。
- 如果场景是使用随附软件 ImageMixer 3 SE 上的软件编辑并写回到 存储器,则可能无法将其添加到播放清单中。
- CHRIB/CHRID/CHRIB 您可以从内置存储器将场景复制到存储卡 ( [70](#page-69-0)),从而将最初在内置存储器上记录的场景也包括在存储卡 的播放清单中。

#### <span id="page-67-0"></span>从播放清单中删除场景

在播放清单中删除场景不会影响原始记录。

- 1 打开播放清单索引屏幕。
	- CHNB/CHND/CHNG 在打开播放清单之前, 可选择内置存储器或 存储卡上的原始影片,以打开相应存储器的播放清单。
	- 从原始影片索引屏幕中打开播放清单索引屏幕:
		- 从原始影片家引屏梅里打开摘放清里家引屏梅:<br>- **CIRBB/CIRBD/CIRBD** 对于内置存储器中的场景,请按<br>- CIRBB/CIRBD/CIRBD 对于内置存储器中的场景,请按<br>- CIRBOB按 [ELAYLIST]。<br>- CIRBOB按 [ELAYLIST]。<br>可按下 (VIDEO SNAP)打开视频快照场景的播放清单索引<br>(口 52)。<br>(口 52)。<br><br>择 (▲▼、◀▶)要删除的场景。 INDEX SEL.]。对于存储卡上的场景,请按 [INDEX SEL.],然后选择 [ 播放清单 ]。
		- 按 。 PLAYLIST
	- 可按下 [VIDEO SNAP] 打开视频快照场景的播放清单索引屏幕  $(m 52)$  $(m 52)$  $(m 52)$
- 2 选择 ( ▲▼、◆▶)要删除的场景。
	- 删除所有场景时无需执行该步骤。
- 3 删除场景。

### $[FWC]$   $\odot$  [ 而删除 ]  $\odot$  所需选项  $\odot$  [ 是 ]\*  $\odot$  [ 确定 ]  $\odot$ FUNC.

\* 如果选择 [ 所有场景 ], 您可以在操作过程中按 的中断操作。但是, 这 仍然会删除部分场景。

选项

[ 所有场景 ] 从播放清单删除所有场景。

[当前场景] 仅从播放清单删除标有橙色选择框的场景。

#### 在播放清单中移动场景

移动播放清单中的场景,使其按您所选的顺序进行播放。

- 1 打开播放清单索引屏幕。
	- CERB/CERD/CERD 在打开播放清单之前, 可选择内置存储器或 存储卡上的原始影片,以打开相应存储器的播放清单。
	- 从原始影片索引屏幕中打开播放清单索引屏幕:
		- CERB/ CERD/ CERO 对于内置存储器中的场景,请按 INDEX SEL.]。对于存储卡上的场景,请按 [INDEX SEL.],然后选择 [ 播放清单 ]。
		- 按 。 PLAYLIST
	- 可按下 [VIDEO SNAP] 打开视频快照场景的播放清单索引屏幕  $(m 52)$  $(m 52)$  $(m 52)$ .
- 2 选择 ( ▲▼、▲▶)要移动的场景。
- 3 按下[FUNC.],选择 [ ]+[ 移动 ],然后按(sm)。
- 4 移动 (▲▼、◀▶)橙色标记至所需的场景位置并按 。 屏幕底部显示场景的原始位置和标记的当前位置。 COPY
- 5 选择 (▶) [ 是 ] 并按 的移动场景。

### 从影片中捕捉视频快照场景

从之前记录的影片中捕捉一系列视频快照场景。

**AUTO** 項 操作模式: iÓ.

- 1 播放包含要捕捉场景的影片。
- 2 在要捕捉的点处按 [START/STOP] 。
	- 摄像机开始捕捉视频快照场景 (蓝色框用作可见的进度条), 然后自动切换到播放暂停模式。
	- 可通过 [ ] 》「视频快照时长 ] 设置更改视频快照场景的长度。
	- 当摄像机完成捕捉后,屏幕即刻变黑,就像释放照相机快门时 一样。

# $\bf (\hat{i})$ 注

- 仅在播放时才能捕捉视频快照场景,无法在播放暂停模式下捕捉 视频快照场景。
- (TEREE) / CTEREE 所捕捉的视频快照场景将保存到包含影片的同 一存储器上。
- 无法从以下任一类型的影片中捕捉视频快照场景。
	- 不到 1 秒的影片
	- 使用随附软件 ImageMixer 3 SE 进行编辑, 然后写回到存储器中 的场景。
- 如果源场景本身为视频快照场景,则根据源场景的长度以及当前 为视频快照场景选择的长度,可能无法捕捉视频快照场景。
- 如果从距离场景结束不到 1 秒的位置开始捕捉视频快照场景,则会 从下一场景的起点开始捕捉视频快照场景。
- 在播放从之前记录的影片中捕捉的视频快照场景时,当播放切换 到新场景的点时可能会出现图片 / 声音异常。

### <span id="page-69-0"></span>(1138)/ (1138) 将场景复制到存储卡

还可将原始影片或整个播放清单从内置存储器复制到存储卡中的相 应位置。 有关将照片复制到存储卡的详细信息, 请参阅*将照片复制* 到存储卡 (m [82\)](#page-81-0)。 COPY

操作模式:

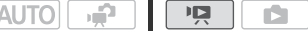

### 复制原始影片

- 1 打开内置存储器中所记录原始影片的索引屏幕。
	- 选择•■图标下的 @ 选项卡。
	- 可按下 [VIDEO SNAP] 打开视频快照场景的索引屏幕。
- 2 选择 (▲▼、←▶)要复制到存储卡的场景,或要复制的日期所记 录的一个场景。

如果要复制所有场景或预先选择的场景,则不需要执行该步骤。

3 复制场景。

FUNC.] ♪ [圓复制 (◎◆)] ♪ 所需选项 ♪ [是 ]\* [ 确定 ] FUNC.

\* 在操作过程中, 按 回中断操作。

70 ◆ 视频

选项

[ 所有场景 ] 将所有场景复制到存储卡。

[ 所有场景 (当日)] 将与选定的场景的拍摄日期相同的所有 场景复制到存储卡。

[ 当前场景 ] 仅将使用橙色选择框标记的场景复制到存储卡。 [ 选定的场景 ] 将事先选择的所有场景复制到存储卡 (标有 √选中标记)。 请参考从索引屏幕预选记录 (□ [45](#page-44-0))。

### 复制整个播放清单

- 1 打开内置存储器播放清单的索引屏幕。
	- 在原始影片索引屏幕中, 选择 ■图标下的 而选项卡, 然后打开 播放清单索引屏幕:
		- CERB/ CERD/ CERO 对于内置存储器中的场景, 请按 INDEX SEL.]。对于存储卡上的场景, 请按 [INDEX SEL.], 然后选择 [ 播放清单 ]。
		- **ELENCO** 按 [PLAYLIST]。
	- 可按下 [VIDEO SNAP] 打开视频快照场景的播放清单索引屏幕  $(m, 52)$  $(m, 52)$  $(m, 52)$ .
- 2 复制播放清单。

 $FUNC.$   $\rightarrow$   $[$   $[$  $]$   $[$   $\frac{1}{2}$   $]$   $[$   $\frac{1}{2}$   $]$   $[$   $\rightarrow$   $]$   $[$   $]$   $\rightarrow$   $[$   $]$   $[$   $\rightarrow$   $]$   $[$   $\frac{1}{2}$   $]$   $[$   $\rightarrow$   $]$   $[$   $\frac{1}{2}$   $]$   $[$   $\rightarrow$   $]$   $[$   $\rightarrow$   $]$   $[$   $\rightarrow$   $]$   $[$   $\rightarrow$   $]$   $[$   $\rightarrow$   $]$  FUNC. COPY

\* 在操作过程中, 按 时中断操作。

# 重要

- 当 ACCESS (数据处理)指示灯点亮或闪烁时,遵循以下注意事 项。 否则会造成数据彻底丢失。
	- 请勿打开存储卡插槽盖。
	- 请勿断开电源或关闭摄像机。
	- 请勿更改摄像机的操作模式。

# 注

• 如果存储卡插槽盖打开,或存储卡的 LOCK 开关被设置为防止写入, 则无法将影片复制到存储卡。

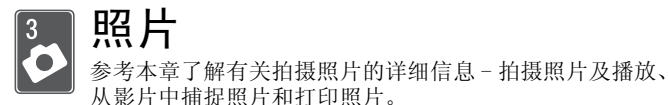

# 基本记录

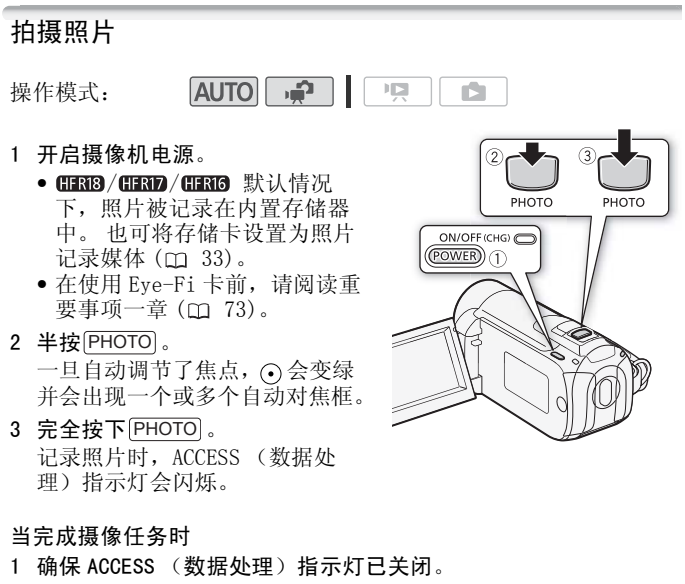

- 2 关闭摄像机。
- 3 关闭液晶显示屏面板。
# 重要

- 当 ACCESS (数据处理)指示灯点亮或闪烁时,遵循以下注意事 项。 否则会造成数据彻底丢失。 - 请勿打开存储卡插槽盖。
	- 请勿断开电源或关闭摄像机。
	- 请勿更改摄像机的操作模式。
- 在 Eye-Fi 卡上记录照片时,如果您处于已配置的网络范围内,则会 自动上传照片。请确保 Eye-Fi 卡已通过所在国家或地区的核准。 另请参阅 $#H$  Eye-Fi  $\neq$  (m [109](#page-108-0))。

# 注

- 将 [ 帧速率 ] 设置为 [ PF25] 时,不能拍摄照片。另外,您 无法在数码变焦 (变焦条上的浅蓝色和深蓝是区域)启用时拍摄 照片。
- **• [防闪烁]设置为 [ ogm** 50 Hz]或 [ ogm 60 Hz]时, 摄像机会 自动调整快门速度。

## 选择照片尺寸和质量

照片可记录为 JPG 文件。作为一般规则, 选择的照片尺寸越大, 质 量就越高。 为 16:9 宽高比的照片选择 [ 1920x1080] 尺寸。 <sub>ま。</sub><br>|<br>|<br>| 宽高比的照片选择 [W]<br>| NHTO || <del>∴9</del> || || || || || ||

操作模式: n.

### 选项

下表给出照片尺寸选项和不同大小存储卡上可记录的大约照片数。

## FUNC. D [ 4L 1600x1200] ● 所需照片尺寸 \* 所需照片质量  $*$  ▶ [FUNC.

按 (sn) 在尺寸和质量选择间来回移动。 右边显示的数字表示用当前质量 / 尺 寸设置可记录的大致照片数。

# $(i)$ 注

- 可实际记录的照片数视主体和摄录条件而异。
- · 即使将摄像机设置为 Auro模式, 摄像机仍会保留上一次使用的设 置。
- 打印照片时,请使用下列准则作为选择打印尺寸的参考。
	- LW 1920x1080: 打印宽高比为 16:9 的照片。需使用宽幅照片纸。
	- L 1600x1200: 要将照片打印为 L 尺寸 (9x13 cm) 或明信片尺寸  $(10x14.8 \text{ cm})$ .
	- S 640x480: 要将照片作为电子邮件附件发送或上传到网络。

### 存储卡上估计可记录的照片数量 默认值

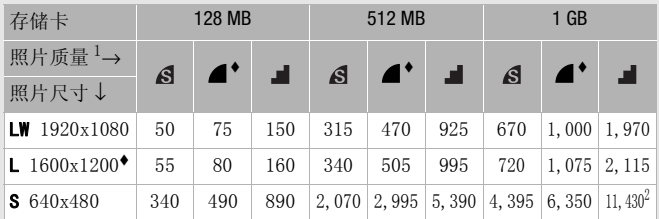

 $^1$   $\boldsymbol{S}$ :[ 超精细 ],  $\boldsymbol{A}$ :[ 精细 ],  $\boldsymbol{J}$ :[ 普通 ]。<br>2 存储卡上估计可实际记录的照片数量。(屏幕上显示的最大剩余照片数 量为 9999。)

# 基本播放

## 查看照片

 $AUTO$   $P$  $\mathbf{B}$ 

- 1 按厘5回。 操作模式:
	- 大多数情况下, 将出现原始影片 索引屏幕。
	- 如果照片显示在单张照片视图 中, 则将变焦杆移向 W, 以打开 照片索引屏幕。请继续执行步骤 3。
- 2 打开照片索引屏幕。
	- $CIRB / CIRD / CIRD$ 可选择在内置 存储器或存储卡上记录的照片。
	- 将变焦杆移向 W 以使每页显示 15 张照片;将其移向 T 则每页显示 6 张。 • 将要点杆移向 W 以使每页显示 15<br>• 将变焦杆移向 W 以使每页显示 15<br>• 张照片: 将其移向 T 则每页显示<br>危张。<br>选择 ( ▲ → )照片。<br>• 在记录当时片 → 在照片 → 第一次的过去分词 → 在记录<br>→ 在记录 → 第一次 → 第一次 → 第一次 → 第一次 → 第一次 → 第一次 → 第一次 → 第一次 → 第一次 → 第一次 → 第一次 → 第一次 → 第一次 → 第一次 → 第一次 → 第一次 → 第一次
- 3 选择 (▲▼、◆▶)照片。
	- 将橙色选择框移到想要观看的照片。
	- 杆, 以浏览 (<) 整个索引页面。
- 4 按 6 。 所选的照片将在单张照片视图中显示。

#### 要从单张照片视图返回索引屏幕

- 1 打开 (▲) 操纵杆向导。
- 2 选择 (▲▼) ■■图标并按 6m。

也可将变焦杆移向 W 以打开照片索引屏幕。

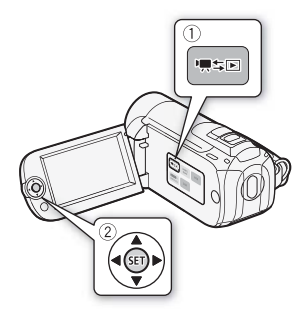

### 照片跳转功能

记录了大量照片时,可一次跳转 10 张或 100 张照片。

- 1 打开 (▲) 操纵杆向导。
- 2 选择 (▲▼) 户图标并按 的。

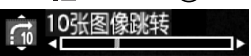

- 3 选择 (▲▼) [ (10 张图像跳转 ] 或 [ (10 张图像跳转 ]。
- 4 跳转 (<>) 所选数量的照片并按 (er)。

# 重要

- 当 ACCESS (数据处理)指示灯点亮或闪烁时,遵循以下注意事 项。否则会造成数据彻底丢失。
	- 请勿打开存储卡插槽盖。
	- 请勿断开电源或关闭摄像机。
	- 请勿更改摄像机的操作模式。
- 以下图像文件可能无法正确显示。 :作模式。<br><sub>去正确显示。</sub><br>[像。<br>[传的图像。<br>.。
	- 非本摄像机记录的图像。
	- 使用计算机编辑或上传的图像。
	- 更改了文件名的图像。

### 删除照片

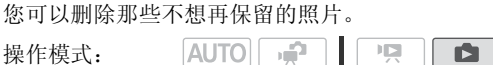

### 删除单张照片

- 1 在单张照片视图中, 选择 (<) 要删除的照片。
- 2 打开 (▲) 操纵杆向导。
- 3 选择 (▲▼) 俗图标并按 的。

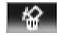

4 选择 (◀▶)[是] 并按 6m。

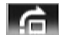

使用 FUNC. (功能) 菜单

1 在单张照片视图中,打开照片选择屏幕。

FUNC. 3 [ 而删除 ]

[ 删除 ] 将会出现在屏幕上。

- 2 选择 (◀▶) 想要删除的照片并按 6m。
- 3 按 (◀▶)[是] 并按 的删除照片。

4 重复步骤 2-3 以删除其他照片或按(FUNC.)两次以关闭菜单。

### 从索引屏幕中删除照片

- 1 打开照片索引屏幕。 CERB/CERD/CERG 可选择在内置存储器或存储卡上记录的照片。
- 2 洗择 (▲▼、◆▶)要删除的照片。 删除所有照片或之前选择的照片时,不需要此步骤。
- 3 删除照片。

 [ 删除 ] 所需选项 [ 是 ]\* FUNC. [ 确定 ] **S** FUNC. COPY

\* 如果选择的不是 [ 当前图像 ], 可以在操作过程中按 的中断操作。但 是,这仍然会删除部分照片。

### 选项

- [ 全部图像 ] 删除所有照片。
- [ 当前图像 ] 仅删除橙色选择框标记的照片。
- [ 选定的图像 ] 删除所有预先选择的照片(标有 / 选中标记)。 请参考从索引屏幕预选记录 (m [45](#page-44-0))。

# 重要

- 删除照片时请小心。 已删除的照片无法复原。
- 受保护的照片无法删除。

# 播放时放大照片

在单张照片视图中,可将照片放大至 5 倍。照片无法放大时,将出 现必。

**AUTO PR** 操作模式:  $\blacksquare$ 

- 1 将变焦杆移向 T。
	- 照片被放大 2 倍,并出现一个指示放 大区域的框。
	- 要进一步放大照片,将变焦杆移向 T。要缩小放大率,请将其移向 W。
- 2 移动 (▲▼、◀▶)框至需要放大观看 的照片部分。

要取消放大,向W 方向移动变焦杆直 至放大框消失。

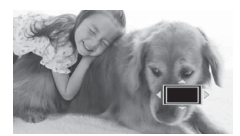

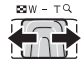

## 幻灯片播放

所有照片都可进行幻灯片播放并可在播放时配上音乐 (m [64\)](#page-63-0)。 AUTO **P** 操作模式: ш  $\mathbb{I} \boxtimes$ **DO** 

- 1 打开照片索引屏幕。
- 2 选择播放照片幻灯片时使用的背景音乐 ( 面 [64\)](#page-63-0)。
- 3 回到索引屏幕, 选择幻灯片的第一张照片。
- 4 开始播放配有所选音乐曲目的幻灯片。

### $FUNC.$   $\triangleright$   $[\nabla F]$  幻灯片播放 ]

- 播放时, 推动操纵杆 (<) 以调整音量。
- 按 [FUNC.]停止播放幻灯片。 如有必要, 请隐藏 (▼) 音量控件。

### 更改幻灯片播放的转场效果

 [ 菜单 ] [ 幻灯片切换 ] FUNC. 所需洗项 → FUNC. CFUNC. · (◀▶) 以调整音量。<br>|灯片。 如有必要,<br>|果<br>.】 • • • • • • • • • • 13!

### 洗项 (◆默认值)

[ **6 关]** 幻灯片中的照片前进时无任何转场效果。 [ **1 淡入淡出** ] 当前照片淡出, 下一张则淡入。 [「■滑动图像] 特照片前进时向左滑动。

# 注

- 以较低的传输率播放存储卡中的幻灯片时,可能无法正确播放背 景音乐。
- 在随同外部音频播放器中的音乐播放幻灯片时,幻灯片将重复播 放直至音乐结束。

# 旋转照片

您可将照片顺时针旋转 90 度以更改其方向。

**AUTOL**  $\mathbb{F}\square$ 操作模式: Ď.

1 在单张照片视图中,打开照片选择屏幕。

**FUNC.** > [ fa旋转 ]

[ 旋转 ] 出现在屏幕上。

- 2 选择 (◆) 要旋转的照片。
- 3 按 6 旋转照片。

4 重复步骤 2-3 改变其他照片的方向或按 FUNC. 两次以关闭菜单。

## 直方图显示

在单张照片视图中,可显示直方图以及在拍摄时所用各项功能的图 标。将直方图用作核查照片的曝光度是否正确的参考。 COPY

操作模式:

直方图右侧的区域代表加亮,左侧的 区域则代表阴影。直方图斜向右侧的 照片相对较亮,而直方图向左侧耸的 照片相对较暗。 像素计数

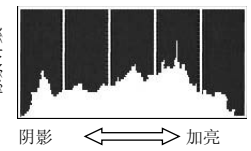

## 从影片中捕捉照片

您可以从之前的拍摄场景中捕捉单张照片。所捕捉照片的尺寸为 [LW 1920x1080] 且不能更改,但可选择照片质量。

# 检查要点

• 在使用 Eye-Fi 卡前, 请阅读重要事项一章 (m [81\)](#page-80-0)。

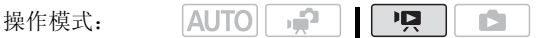

### 要选择照片捕捉设置

 [ 菜单 ] [ 图像捕捉质量 ] FUNC. 所需照片质量 $*$ → FUNC.

\* 底部显示的数字表示在当前质量设置下可拍摄的大致照片数。

#### 捕捉照片

- 1 播放要从中捕捉照片的场景。
- 2 在要捕捉的图片点停止播放。
- 3 完全按下[PHOTO]。

# 重要

<span id="page-80-0"></span>• 在 Eye-Fi 卡上捕捉照片时,如果您处于已配置的网络范围内,则 会自动上传照片。请始终确保 Eye-Fi 卡已通过所在国家或地区的 核准。另请参阅*使用 Eye-Fi 卡* (m 109)。 捉照片时,如果您处于已<br>请始终确保 Eye-Fi 卡已:<br>*使用 Eye-Fi 卡* (m 109)。<br><br>又映原始场景的记录日期和

# $($ i)注

- 照片的数据码将反映原始场景的记录日期和时间。
- 从带有大量快速运动的场景中捕捉照片时,可能会出现模糊。
- CERB/CERD/CERD 将在专为拍摄照片选定的存储器中记录照片。

## 保护照片

您可以保护照片,以免意外删除。 操作模式:  $|$ AUTO $|$  $\Box$ IŚ.

### 保护单张照片

1 在单张照片视图中,打开照片选择屏幕。

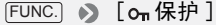

[ 保护 ] 将会出现在屏幕上。

- 2 洗择 (◆) 要保护的照片。
- 3 按 6 5 保护照片。 6 会出现在底部栏中, 并且照片不能被删除。再次按 的可以去 除保护。

4 重复步骤 2-3 保护其他照片或按 [FUNC.]两次以关闭菜单。

### 从索引屏幕保护照片

- 1 打开照片索引屏幕。 CERER / CERER 可选择在内置存储器或存储卡上记录的照片。
- 2 选择 (▲▼、◆▶)要保护的照片。

FUNC. 3 [om保护 ] 3 所需选项 3 [是 ] 3 [确定 ] Department FUNC.

选项

- [ 单张图像 ] 打开之前在*保护单张照片*中描述的同一屏幕。从 上述步骤的步骤3继续执行来保护照片。
- [ 选定的图像 ] 保护所有预先选择的照片 (标有 / 选中标 记)。请参考*从索引屏幕预选记录* (m 45)。 之前在*保护单张照片*中描)<br>3 继续执行来保护照片。<br>护所有预先选择的照片 (<br>*家引屏幕预选记录*(CQ 45)<br><br><sub>对所有照片的保护</sub>

[ 删除所有 ] 删除对所有照片的保护。

# 重要

• 初始化存储器将会永久删除所有记录,包括受保护的照片。

## (1130)/ (130)将照片复制到存储卡

可以将照片从内置存储器复制到存储卡。

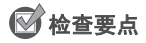

• 在使用 Eye-Fi 卡前,请阅读重要事项一章 (m [84\)](#page-83-0)。

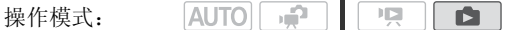

82 ◆ 照片

### 复制单张照片

- 1 选择此项可以查看记录在内置存储器中的照片。 在索引屏幕中, 选择△图标下的 简选项卡, 并将变焦杆移向 T, 以返回单张照片视图。
- 2 打开昭片洗择屏墓。

FUNC. ▶ [同复制 ( 同 ▶ )]

[ 同复制 ( ◎ ▶ 回 )] 会出现在屏幕上。

- 3 选择 (<>)想要复制的照片并按 的。
- 4 选择 (◀▶)[是]并按 的复制照片。
- 5 重复步骤 3-4 复制其他照片或按 [FUNC.]两次以关闭菜单。

从索引屏幕复制照片

- 将变焦杆移向W,然后选择△图标下的 简选项卡。
- 1 打开内置存储器中所记录照片的索引屏幕。 COPY2 选择 (▲▼、◆▶)要复制的照片。 复制所有照片或之前选择的照片时,不需要此步骤。
- 3 复制照片。

 [ 复制 ( )] 所需选项 [ 是 ]\* FUNC. [ 确定 ] FUNC.

\* 如果选择 [选定的图像] 或 [全部图像], 可按 (sm) 中断正在进行的操 作。

选项

- [ 全部图像 ] 复制所有照片。
- [ 当前图像 ] 仅复制橙色选择框标记的照片。
- [选定的图像] 复制所有预先选择的照片 (标有√选中标 记)。请参考从索引屏幕预选记录(m45)。

# 重要

- <span id="page-83-0"></span>• 当 ACCESS (数据处理)指示灯点亮或闪烁时,遵循以下注意事 项。 否则会造成数据彻底丢失。
	- 请勿打开存储卡插槽盖。
	- 请勿断开电源或关闭摄像机。
	- 请勿更改摄像机的操作模式。
- 在将照片复制到 Eye-Fi 卡上时,如果您处于已配置的网络范围内, 则会自动上传照片。请始终确保 Eye-Fi 卡已通过所在国家或地区 的核准。另请参阅 使用 Eye-Fi 卡 (m [109](#page-108-0))。

# $(i)$ 注

- 如果打开存储卡插槽盖,或设置 LOCK 开关防止对存储卡的写入, 则您将无法将照片复制到存储卡上。
- 不能复制使用随附软件Image- Mixer 3 SE进行编辑,然后写回到存 储器中的场景。
- 如果存储卡上空间不足,将在停止操作之前复制尽可能多的照片。 e,将在停止操作之前复制<br><br><br>

# 打印照片 (直接打印)

此摄像机可与任意 PictBridge 兼容打印机相连。您可以预先标记想 要打印的照片,并设置需要的打印份数作为打印指令 (m [88](#page-87-0))。

# A PictBridge

佳能打印机:带有 PictBridge 徽标的 SELPHY CP、DS 和 ES 系列打 印机和喷墨打印机。

 $|$ AUTO $|$ IQ. 操作模式: **DE** 

## 将摄像机连接到打印机

- 1 在单张照片视图时, 将摄像机设置为 面 模式。 CHRB/CHRD/CHRO 可选择在内置存储器或存储卡上记录的照片。 之后, 向 T 方向移动变焦杆以返回到单张照片视图。 仕里弥照斤伙图旳,将摄诼机设直刀□■」悮式。<br>(IIABA/(IIABA/(IIABA)可选择在内置存储器或存储卡上记录的照片。<br>之后,向 T 方向移动变焦杆以返回到单张照片视图。<br>开启打印机。<br>● 连接 [4]。请参阅*连接图*(CQ 93)。<br>● 连接 [4]。请参阅*连接图*(CQ 93)。<br>● 如果出现设备选择屏幕,请选择 [ 计算机 / 打印机 ] 并按 ⑥ 。<br>● 女士出现并再改为 A
- 2 开启打印机。
- 3 使用附送的 USB 连接线将摄像机连接到打印机上。
	- 连接 4. 请参阅*连接图* (m 93)。
	-
	- $\leftarrow$  出现并更改为 $\boldsymbol{\gamma}$ 。

# 重要

- 如果 $\leftarrow$  连续闪烁(时间超过 1 分钟), 或者如果没有出现 $\prime\prime$ , 则 说明摄像机没有正确连接至打印机。在此情况下,请断开 USB 连 接线,关闭摄像机和打印机。稍后将其重新打开,将摄像机设置 为一个模式并重新连接好。
- 执行下列操作时,即使将打印机连接到摄像机,也无法识别打印 机。
	- 删除所有照片
	- 删除所有打印指令

# $(i)$ 注

• 乙出现表示照片无法打印。

- 建议使用小型电源转接器为摄像机供电。
- 另请参考打印机的使用说明书。
- 如果不想使用选购件 DW-100 DVD 刻录机,可将 $\Box$ 可以 $\Box$ 接类型 ] 设置为 [ 三 计算机 / 打印机 ], 这样就不会在每次将摄 像机连接到打印机时出现设备选择屏幕。
- 为了达到最佳性能,建议保存的照片数量不要超过 100 张。

## 选择打印设置并打印

您可以选择打印的份数和其他打印设置。设置选项视打印机型号而 异。

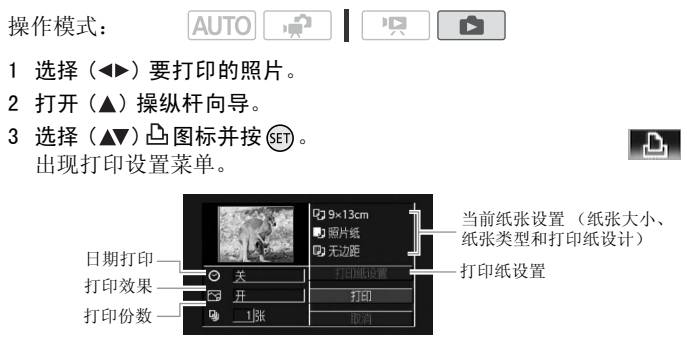

- 4 在打印设置菜单中选择 (▲▼、◆▶)要更改的设置, 然后按 6m。 5 选择 (▲▼) 所需的设置选项并按 6 。
- 6 选择 ( ▲▼、◀▶) [打印] 并按 俞。
	- 打印开始。 打印作业完成时,打印设置菜单便会消失。
	- 选择 (<) 另一张照片以继续打印。

选项

[ 打印纸尺寸 ]\* 打印机型号不同,可用的纸张大小也各异。 [ 打印纸类型 ]\* 选择 [ 照片纸 ]、[ 高级照片纸 ]、[ 普通 纸 ] 或 [ 默认 ]。 [ 打印纸设计 ]\* 选择 [ 默认 ]、[ 有边距 ] 或以下打印纸设 计之一。 [ 无边距 ]:照片被放大,可能需要稍稍修剪边缘以适合打 印纸。 [x 张图像 / 页 ]:参考以下边注。 [ ] (日期打印) 选择 [ 开 ]、[ 关 ] 或 [ 默认 ]。 [因] (打印效果) 仅支持图像优化功能的打印机可用。 选择 [ 开 ]、[ 关 ] 或 [ 默认 ]。 佳能喷墨 /SELPHY DS 打印机:也可选择 [VIVID]、[NR] 和 [VIVID+NR]。 [ ] (打印份数) 选择 1- 99 份。 \* 选择 (△▼、◆▶) [ 打印纸设置 ] 并按 的连续更改所有三个设置。 **y**) 选择 1-99 份。<br>[打印纸设置]并按⑥连续<br><br>在同页纸上打印多张照*⊧* 

#### [x 张图像 / 页 ]: 在同页纸上打印多张照片

使用佳能打印机,您可以在同页纸上多次打印同张照片。 根据 [ 打印纸尺寸 ] 设置将下表用作推荐打印份数指南。

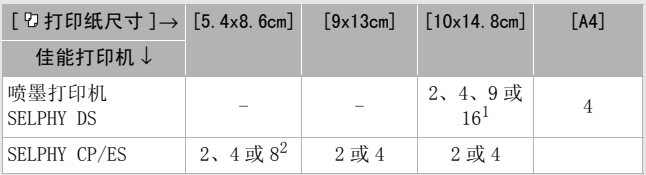

<sup>1</sup> 也可使用特殊贴纸。

<sup>2</sup> 仅适于 SELPHY CP 系列:

- 使用 [8 张图像 / 页 ] 设置时,也可使用特殊贴纸。

- 使用宽幅照片纸目采用 [ 默认 ] 设置时, 也可以使用 [2 张图像 / 页 ] 或 [4 张图像 / 页 ]。

# $(i)$ 注

• 打印机型号不同,打印设置选项和 [ 默认 ] 设置也各异。 有关详细 信息,请参考打印机的使用说明书。

要取消打印作业

- 1 请在打印过程中按下 (cm ([ 停止 ] )。
- 2 请选择 (<▶)[确定]并按 (sn)。

### 当您完成打印任务时

断开摄像机和打印机的 USB 连接线,然后关闭摄像机。

### 打印错误

如果打印过程中发生错误,摄像机屏幕上便会出现错误信息 (例如 [ 缺纸 ])。要解决相关问题,请参考错误信息列表 ( [137\)](#page-136-0) 和打 印机的使用说明书。

- 佳能 PictBridge 兼容打印机:如果在解决问题后仍没有自动恢复 打印,选择 [ 继续 ] 并按 的恢复打印。如果该选项不可用,请选 择 [ 停止 ], 按 的并从头开始打印。 打印机:如果在解决问题<br>并按@D恢复打印。如果该:<br>从头开始打印。<br>化打印机仍然存在错误:如<br>能打印机仍然存在错误:如
- •其他打印机或如果佳能打印机仍然存在错误:如果没有自动恢复 打印,请断开 USB 连接线并关闭摄像机。稍等片刻,打开摄像机 并恢复 USB 连接。

# <span id="page-87-0"></span>打印指令

您可从存储在存储卡上的照片中,预先标记想要打印的照片,并设 置需要的打印份数作为打印指令。然后,只需将存储卡插入 DPOF 兼 容打印机上的 SD 存储卡插槽, 或自助式数码照片冲印机, 即可轻松 完成打印。打印指令中最多可设置 998 张照片。

**AUTO**  $\mathbb{F}\mathbb{D}$ 操作模式: **D** 

# 检查要点

• 只有存储卡上的照片才可设置打印指令。

## 使用打印指令标记单张照片

- 1 在单张照片视图中,打开照片选择屏幕。
- 88 照片

**FUNC.** ▶ [凸打印指令 ]

出现在屏幕上。

- 2 选择 (<) 要使用打印指令进行标记的照片。
- 3 按 的设置打印指令。 份数以橙色显示。
- 4 设置 (▲▼) 所需份数并按 6m。 要取消打印指令,将打印份数设置为 0 即可。
- 5 重复步骤 2-4 以用打印指令标记其他照片或按两次(FUNC.)以关闭 菜单。

### 从索引屏幕设置打印指令

- 1 打开照片索引屏幕。
- 2 选择 (▲▼、◀▶)要使用打印指令进行标记的照片。 为之前选择的照片设置打印指令时或删除所有打印指令时,不需 要此步骤。 <mark>更用打印指令进行标</mark><br>批印指令时或删除<br>指令 】 <mark>◇</mark> 所需选项
- 3 设置打印指令。

# FUNC.] ♪ [凸打印指令 ] ♪ 所需选项 ♪ [ 是 ] 「确定 ] > FUNC.] CFUNC.

\* 如果选择「单张图像 ], 则会打开之前在用打印指令标记单张照片中描 述的同一屏幕。 从上述步骤的步骤 3 继续操作。

选项

- [ 单张图像 ] 为单张照片设置打印指令。
- [ 已选图像 ( 每张一份 )] 将打印指令设置为每张预先选定的 照片 (标有 ) 洗中标记) 打印 1 份。 请参考 从索引屏幕预洗 记录 $(m<sub>45</sub>)$ 。
- [ 删除所有 ] 删除所有打印指令。

# $(i)$ 注

• (TRB/CERD/CERG要设置内置存储器中所存储照片的打印指令,请 事先将照片复制到存储卡中。

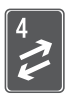

# 外部连接

本章说明如何将您的摄像机连接到外部设备,如电视机、录 像机或计算机等。

# 摄像机上的端子

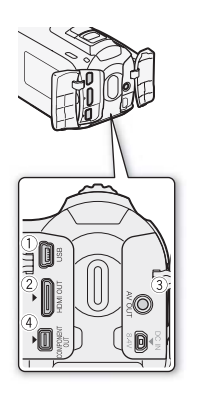

USB 端子 存取: 打开左后端的端子盖。

**B** 

**DE** 

HDMI OUT 端子 \*

存取: 打开左后端的端子盖。

HDMI OUT 端子提供高品质的数码连接,

只需一条连接线即可将音频和视频结合 起来。

3 AV OUT 端子

存取: 打开右后端的端子盖。

将 STV- 250N 立体声视频连接线连接至摄 像机时,内置扬声器将静音。调整所连 接电视机的音量。 起来。<br>
3AV OUT 端子<br>
存取: 打开右后端的<br>
将 STV-250N 立体声格<br>
像机时, 内置扬声器<br><br>接电视机的音量。<br>
受<br>
④ COMPONENT OUT 端

COMPONENT OUT 端子 \*

存取: 打开左后端的端子盖。 分量视频端子仅适用于视频。使用连接 2 时,请勿忘记使用 AV OUT 端子进行 音频连接。

\* 将连接线与摄像机相连时,请务必对齐连接线接头和摄像机端子上的三角 形标志 $( \blacktriangleright \blacktriangleleft )$ 。

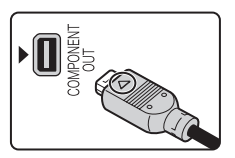

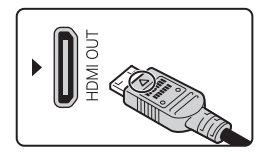

 $90 \cdot$  外部连接

# <span id="page-90-0"></span>连接图

在下列连接图中,左侧显示摄像机上的端子,右侧显示 (仅供参 考)所连接设备的端子示例。

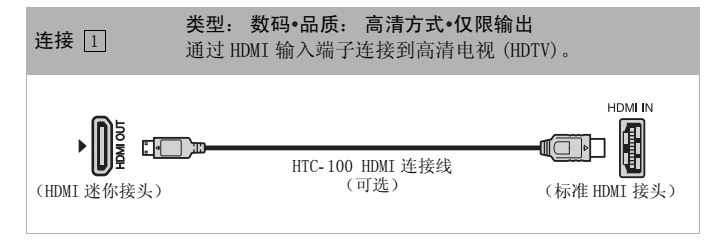

### 关于 HDMITM 连接

HDMI (高清方式多媒体接口)连接 (口) 是方便的全数码连接, 只需一条连接线即可将音频和视频结合起来。 将摄像机连接到配 备有 HDMI 端子的高清电视 (HDTV) 后,即可尽情欣赏高品质的视 频和音频播放。 <sup>3</sup>媒体接口)连接 (□) 是:<br>可将音频和视频结合起来<br>高清电视 (HDTV) 后,即可<br>- 0UT 端子仅用于输出。 请<br>- 3端子,因为这样可能会损<br>3機化连接至高清电视

- 摄像机上的 HDMI OUT 端子仅用于输出。 请勿将其连接到外部设 备上的 HDMI 输出端子,因为这样可能会损坏摄像机。
- 当使用连接 [1] 将摄像机连接至高清电视 (HDTV) 时,将不会有来 自其他端子的视频输出。
- 当摄像机连接至 DVI 显示屏时, 无法保证正确操作。
- 视高清电视 (HDTV) 而定,可能无法使用连接 [1]。请尝试其他连 接。

<span id="page-91-0"></span>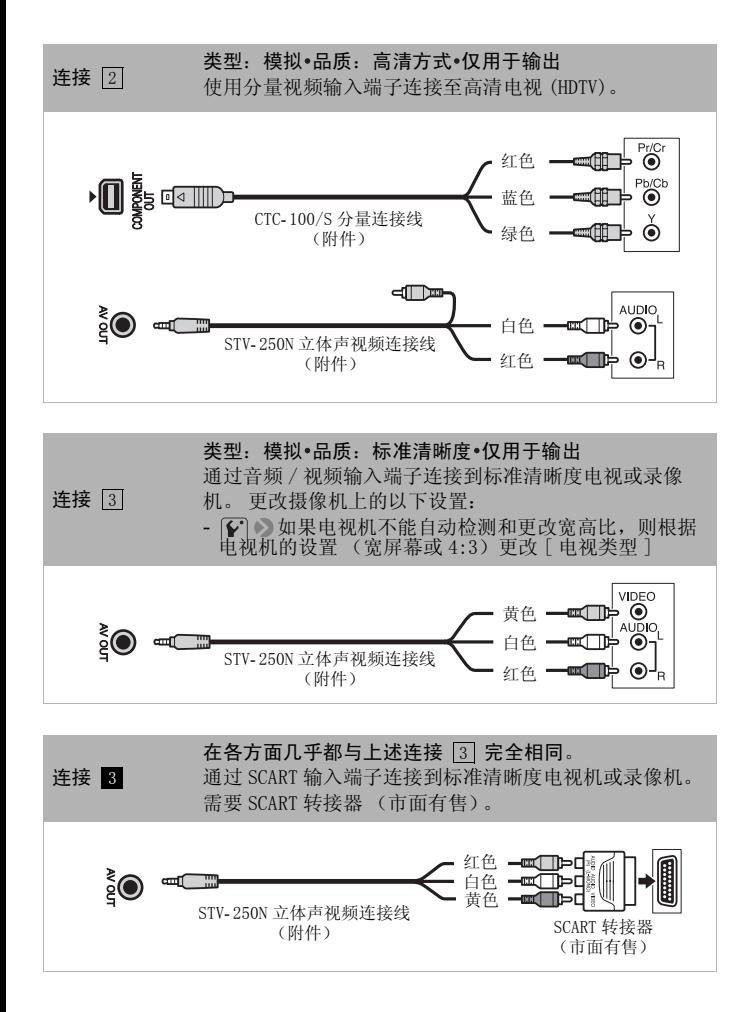

 $92 \cdot$  外部连接

<span id="page-92-1"></span><span id="page-92-0"></span>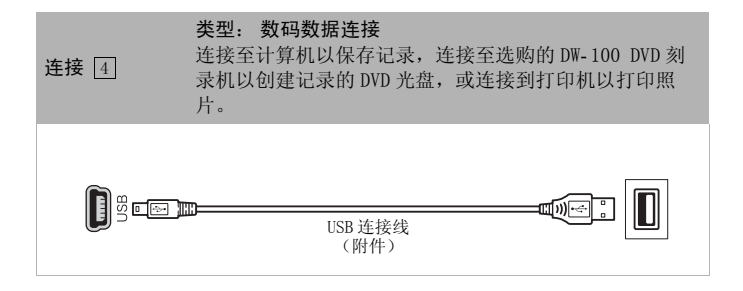

# 在电视上播放

将摄像机连接到电视机,同家人和朋友共享记录内容。使用任一种 高清方式连接在高清电视 (HDTV) 上进行播放可保证最佳播放质量。

AUTO **P**  $\Box$ **D** 操作模式:

- 1 关闭摄像机和电视机。
- 2 将摄像机连接到电视机。

请参考*连接图* (m [91](#page-90-0)) 并为您的电视机选择最合适的连接。

- 3 打开连接的电视机。 在电视机上,选择用于连接摄像机的相同端子作为视频输入端 子。请参考所接电视机的使用说明书。
- 4 打开摄像机并将其设置为 [只]或 [二] 模式。 播放影片或照片。

# $(i)$ 注

- 建议使用小型电源转接器为摄像机供电。
- 连接 3 或 3 以 4:3 宽高比在标准清晰度电视机上播放 16:9 影片 时,如果电视机兼容 WSS 系统,电视机会自动切换至宽银幕模式。 否则,您需要手动更改电视机的宽高比。 を器为摄像机供电。<br>宽高比在标准清晰度电视<br>SS 系统,电视机会自动切<br>SS 系统,电视机会自动切<br>女电视机的宽高比。<br>r (CQ 112)标准的高清电<br>り片,可能需要在连接的高
- ●若要在兼容x.v.Colour ( □ 112)标准的高清电视 (HDTV) 上正常播 放使用此标准记录的影片,可能需要在连接的高清电视 (HDTV) 上 进行其他设置。 请参考电视机的使用说明书。

## 在计算机上保存记录

使用本摄像机记录的影片和照片被保存在内置存储器中 (仅适于 GEREB/GERED/GEREG) 或存储卡上。因为空间有限, 务必将记录定期 保存到计算机上。

### 保存影片

可使用随附软件 ImageMixer 3 SE 将场景保存到计算机上。该软件 还提供多个选项供您组织视频库、编辑视频及进行其他操作。

#### 安装

请参阅 "ImageMixer 3 SE"安装指南。

#### 使用软件

请参阅 "ImageMixer 3 SE 软件指南"(PDF 文件)。

### 保存照片

使用随附软件图像应用程序,您可将照片保存到计算机上,并可方 便地进行管理和编辑。 er 3 SE 软件指南"(PDF<br>-<br>-<br>-<br>-<br><sub>耳。</sub><br>-

#### 安装

初次将摄像机连接到计算机前,请安装该软件。另请参阅 "图像应 用程序"使用说明书(IPHOTO>PDF 文件)中的相关章节。

安装随附的 "摄像机补充光盘"上的图像应用程序模块。 请参考安装图像应用程序。 **PHOTO**

• 仅限于 Windows 用户: 第一次将摄像机连接至计算机时,您还需要 选择 CameraWindow 自动启动设置。 请参考启动 CameraWindow。 **PHOTO**

使用软件

- 1 使用小型电源转接器为摄像机供电。
- 2 单张照片视图时, 将摄像机设置为 模式。
- 3 使用附送的 USB 连接线将摄像机连接至计算机。
- 连接 4]。请参阅*连接图* (m [93](#page-92-1))。
- 如果出现设备选择屏幕,请选择「计算机 / 打印机 ] 并按 60。
- 4 将照片保存至计算机。 请参阅将静止图像下载至计算机。 **PHOTO**

# 重要

- 当摄像机连接到计算机时,不要打开存储卡插槽盖,也不要取出 存储卡。
- 视软件及计算机的规格 / 设置而定,可能无法正常操作。
- 如果希望在您的计算机上使用图像文件,请先复制这些文件。然 后使用副本文件,并保留原始文件。
- 当 ACCESS (数据处理)指示灯点亮或闪烁时,遵循以下注意事 项。否则会造成数据彻底丢失。
	- 请勿打开存储卡插槽盖。
	- 请勿断开 USB 连接线。
	- 请勿关闭摄像机或计算机。
	- 请勿更改摄像机的操作模式。

# $(i)$ 注

- 另请参考计算机的使用说明书。
- Windows 7、Windows Vista、Windows XP 和 Mac OS X 的用户: 您的 摄像机配备了标准图像传输协议 (PTP), 本协议可使您无需安装随 附软件图像应用程序,而只需用附送的 USB 连接线将摄像机连接 至计算机,即可轻松传输照片 (仅适用于 JPEG 图像)。 <del>」</del><br>作模式。<br>|i強明书。<br>|ista、Windows XP 和 Mac<br>|終传输协议 (PTP),本协议<br>|而只需用附送的 USB 连接
- 如果不想使用选购件 DW-100 DVD 刻录机,可将 $\Box$ 可以 $\Box$ 接类型 ] 设置为 [ 计算机 / 打印机 ],这样就不会在每次将摄像 机连接到计算机时出现选择屏幕。
- 如果在摄像机设置为 可慎式时将其连接到计算机, 则会自动开 始创建场景缩略图的过程。在此情况下,选择 [ 跳过 ] 以停止该 过程,并使用计算机的 "安全删除硬件"功能 (Windows) 或 "弹 出"功能 (Mac OS) 断开与摄像机的连接。断开 USB 连接线,将摄 像机设置为 国模式并恢复连接。

## 将影片保存至高清方式光盘 (AVCHD/ 蓝光光盘)

借助随附软件 ImageMixer 3 SE,可通过在计算机中制作 AVCHD 或蓝 光光盘保存高清方式的视频记录。您的计算机必须预先安装具有写 入功能的 DVD 驱动器 (如果制作的是蓝光光盘则需要安装蓝光光盘 驱动器)。

#### 安装

请参阅 "ImageMixer 3 SE"安装指南。

### 使用软件

请参阅 "ImageMixer 3 SE 软件指南"(PDF 文件)。

即使没有计算机,也可通过使用选购的 DW-100 DVD 刻录机制作 AVCHD 光盘, 以高清方式保存视频记录。 请参考此节以及 DW-100 使 用说明书中的相关章节。

操作模式:

### 摄像机的准备工作

在制作 AVCHD 光盘时,可使用所有场景或只是使用播放清单中的场 景制作光盘。 从播放清单制作 AVCHD 光盘时, 播放清单中的所有场 景均会添加到该光盘中。 AUTO <sub>| 『</sub>』 | 『『<br>乍<br>|<br>放清单制作 AVCHD 光盘时,<br>放清单制作 AVCHD 光盘时,<br>|接器为摄像机供电。

- 1 使用小型电源转接器为摄像机供电。
- 2 打开含有要添加至光盘的记录的索引屏幕。
	- 如果使用播放清单中的所有场景制作 AVCHD 光盘,可打开播放清 单索引屏幕,并前进至*连接到 DW-100 DVD 刻录机并制作光盘*  $(m97)$ .

### <span id="page-96-0"></span>连接到 DW- 100 DVD 刻录机并制作光盘

- 1 打开 DVD 刻录机。 请参考创建 DVD。 **DW-100**
- 2 使用附送的 USB 连接线将摄像机连接至 DVD 刻录机。
	- 连接 4。请参考*连接图* (m [93](#page-92-1)) 和 <mark>DW-100</mark>>*连接*。
	- 如果出现设备选择屏幕, 选择 [DVD 刻录机 ] 并按 6m。
	- 完成连接后,将显示 [ 没有光盘 ]。
- 3 将一张全新的光盘插入 DVD 刻录机。
	- 使用 DVD 刻录机上的 OPEN/CLOSE 钮可打开和关闭光盘托盘。
	- 识别光盘后,信息屏幕将显示正在创建的 DVD 的类型以及估计时 间和所需光盘数量 (根据插入的光盘)。
	- 如果插入的 DVD-RW光盘已包含数据,则将显示 [光盘中有数据 ]。 要覆盖数据(删除光盘上以前的内容),请按 60), 选择 [ 是 ] 并再次按 60.
- 4 按下 DVD 刻录机上的开始钮。
	- 屏幕上将显示进度条。
	- 按开始钮后 (正在刻录光盘时),无 法取消操作。
	- 当最后一张光盘封口后,将显示 [ 任 务完成 ]。取出光盘并关闭光盘托 盘。

### 如果数据需要使用多个光盘

光盘在封口后将会自动弹出,同时会显示一则信息。 插入下一张光 盘并关闭光盘托盘。

#### 创建同一张光盘的其他拷贝

操作完成后,插入一张全新的光盘,然后关闭光盘托盘并重复操 作。 单出,同时会显示一则信息<br><mark>考贝</mark><br>全新的光盘,然后关闭光盘

# 重要

- 当摄像机连接到 DVD 刻录机时,请勿打开存储卡插槽盖或取出存储 卡。
- 当摄像机上的 ACCESS (数据处理)指示灯点亮或闪烁时,遵循以 下注意事项。 否则会造成数据彻底丢失。
	- 请勿打开存储卡插槽盖。
	- 请勿断开 USB 连接线。
	- 请勿断开电源、关闭摄像机或关闭 DVD 刻录机。
	- 使用选购件 DW-100 DVD 刻录机创建的 AVCHD 光盘只能使用兼容 AVCHD 的 DVD 播放器或蓝光光盘播放器播放。 请勿将 AVCHD 光盘 插入不兼容 AVCHD 规格的 DVD 播放器中,否则可能无法弹出光 盘。
- 有关处理光盘的重要信息,请参考 **DW-100** 处理注意事项。

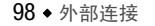

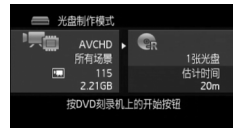

# 注

- 如果场景很大,一张光盘容纳不下,可以分割场景,然后继续放 入另一张光盘。
- 如果摄像机中含有大量将要保存到光盘上的场景,则完成与 DVD 刻 录机的连接 (上述步骤 2)可能需要很长时间。 为获得最佳性 能,建议将待存的场景数限制为 500 或更少。(如果场景数为 500,则完成连接需要约 3 分钟。)
- 除 JPG 图像文件外,Photo DVD 还包含所有已保存照片的幻灯片 (每张大约播放 3 秒钟)。

### GEREY/GEREO将影片保存至标准清晰度光盘 (DVD)

可以将高清方式视频记录转换为标准清晰度,然后将其保存到标准 DVD 上。 与 AVCHD 或蓝光光盘不一样,标准 DVD 可在大多数 DVD 播 放器和计算机 DVD 驱动器上播放,所以更便于将视频与家人和朋友 分享。

可在摄像机中完成到标准清晰度的转换, 然后使用附送的 ImageMixer 3 SE 软件保存已转换场景,并将它们刻录到计算机的 DVD 上。您的计算机必须预安装带写入功能的 DVD 驱动器。 回标准清晰度的转换,然后<br>欧件保存已转换场景,并\*<br><br>L必须预安装带写入功能的<br>er 3 SE"安装指南。

#### 安装

请参阅 "ImageMixer 3 SE"安装指南。

### 使用软件

请参阅 "ImageMixer 3 SE 软件指南"(PDF 文件)。

即使没有计算机,也可将视频记录转换为标准清晰度场景,并使用 选购的 DW-100 DVD 刻录机制作 DVD。 请参考此节以及 DW-100 使用 说明书中的相关章节。

**AUTO FEDEL** 項目 操作模式: **PERSONAL** 

### 在摄像机中将场景转换为标准清晰度

在制作 DVD 光盘之前,将内置存储器中的高清方式场景转换为标准 清晰度。转换后的场景将保存至存储卡。

- 1 使用小型电源转接器为摄像机供电。
- 2 在摄像机中插入有足够可用空间的存储卡。
- 3 打开含有要转换的场景的内置存储器中的索引屏幕。
	- 可按下 [VIDEO SNAP] 打开视频快照场景的索引屏幕。可以按下 INDEX SEL.]打开播放清单索引屏幕。
- 4 选择 (▲▼、◆▶)要转换的场景。
	- 对于播放清单中的场景,则无需执行此步骤。 在转换播放清单 时,由于不能转换单个场景,因此会转换整个播放清单。
- 5 转换场景。

## FUNC.] ▶ [转换高清 ➡ 标清 (DVD)] ▶ ) 所需选项 <sup>2,3</sup>  $[$ 确定  $]$ <sup>4</sup>  $\bullet$  [确定 ] $\bullet$  [FUNC.

- <sup>1</sup> 如果显示有关音乐文件的信息,请按屏幕说明进行操作。
- $2\pi$ 对于播放清单中的场景,则无需执行此步骤。
- <sup>3</sup> 屏幕左侧将显示待转换场景的播放总时间;右侧则会显示转换后场景的 文件大小以及存储卡上的可用空间。 按 [FUNC.]选择转换设置 (比特率和 记录日期 / 时间), 如下所述。 COPY

 $^4$  在操作过程中,按 [FUNC.],然后选择 [ 确定 ] 中断操作。

#### 选项

[ 当前场景 ] 转换橙色选择框标记的场景。

[ 选定的场景 ] 转换所有预先选择的场景 (标有 / 选中标 记)。 请参考从索引屏幕预选记录 (m [45](#page-44-0))。

#### 选择比特率

使用较高的比特率可使转换得到的场景的视频质量更好。

### FUNC. ● 「比特率 (画质) 】● 所需选项 ● 「返回 ]

### 嵌入记录日期和时间

记录日期和时间将总是显示在转换后的场景上。

**FUNC.** ● [嵌入日期 / 时间 ] ● [开 ] ● [返回 ]

# 注

#### • 在转换播放清单或视频快照索引屏幕中的场景时:

- 转换后的场景将带有选定背景音乐 (m [64\)](#page-63-0), 而不再带有原始声 音。
- 所有选定场景将合并为一个转换后的场景。 然而,如果转换的 场景过大,将分割为 2 GB 大小的场景。
- 仅转换场景的一部分时,已转换场景的最大长度将为从起始 (播放暂停)点开始 10 分钟时长。
- 总播放时间超过 2 小时 30 分后,播放清单无法再进行转换。
- 转换场景需要的时间大致等于场景的总运行时间。由于在计算机 上进行转换时所需时间通常较长,建议使用摄像机转换场景。
- 可从存储卡上的 [用于 DVD(SD-VIDEO)]索引屏幕播放转换得到的场 景。打开存储卡上的原始影片索引屏幕,按[INDEX SEL.],然后选择 [ 用于 DVD(SD-VIDEO)]。 ·<sub>昂时间通常较长,建议使用<br>·用于DVD(SD-VIDEO)]索引用于DVD(SD-VIDEO)]索引<br>·用于DVD(SD-VIDEO)]索引<br>·<br>bEO)]。<br>**可作 DVD 光盘**<br>·<br>**转器为摄像机供电**。</sub>

### 连接至计算机并制作 DVD 光盘

### 1 使用小型电源转接器为摄像机供电。

- 2 打开存储卡上的 [ 用于 DVD(SD-VIDEO)] 索引屏幕。
	- ●打开存储卡上的原始影片索引屏幕,按[INDEX SEL],然后选择 [ 用于 DVD(SD-VIDEO)]。
	- 如果出现设备选择屏幕, 请选择 [ 计算机 / 打印机 ] 并按 ,

### 3 使用附送的 USB 连接线将摄像机连接至计算机。

- 连接 4]。请参阅*连接图* (m [93](#page-92-1))。
- 在计算机上,ImageMixer 3 SE 会自动启动,并且将出现启动屏 幕 (ImageMixer 3 启动程序 )。

### 4 单击 [ 刻录光盘 ],按照软件指示,在计算机上继续操作。 另请参阅 "ImageMixer 3 SE 软件指南"。

# 重要

- 当摄像机连接到计算机时,不要打开存储卡插槽盖,也不要取出 存储卡。
- 当摄像机上的 ACCESS (数据处理)指示灯点亮或闪烁时,遵循以 下注意事项。 否则会造成数据彻底丢失。
	- 请勿打开存储卡插槽盖。
	- 请勿断开 USB 连接线。
	- 请勿断开电源、关闭摄像机或关闭计算机。

## 连接至 DW-100 DVD 刻录机并制作 DVD 光盘

在制作 DVD 光盘时, 所有转换得到的场景都将添加至光盘。

AUTO **P** Ш  $\overline{\phantom{a}}$ TS. 操作模式:

- 1 使用小型电源转接器为摄像机供电。
- 2 打开存储卡上的 [ 用于 DVD(SD-VIDEO)] 索引屏幕。
	- 打开存储卡上的原始影片索引屏幕, 按 [NDEX SEL], 然后选择 [ 用于 DVD(SD-VIDEO)]。
- 3 将摄像机连接至 DW-100 DVD 刻录机并制作光盘。 步骤与刻录 AVCHD 光盘的步骤相同 (m 97)。 ,シン。<br>- The Sangles - 接下層<br>(0)]。<br>- 00 DVD 刻录机并制作光盘<br>- 猛的步骤相同 ( Cn 97)。<br>- <sup>猛的步骤相同 ( Cn 97)。</sup>

# 重要

- 当摄像机连接到 DVD 刻录机时,请勿打开存储卡插槽盖或取出存储 卡。
- 当摄像机上的 ACCESS (数据处理)指示灯点亮或闪烁时,遵循以 下注意事项。 否则会造成数据彻底丢失。
	- 请勿打开存储卡插槽盖。
	- 请勿断开 USB 连接线。
	- 请勿断开电源、关闭摄像机或关闭 DVD 刻录机。
	- 请勿更改摄像机的操作模式。

# $(i)$ 注

• 如果摄像机中含有大量将要保存到光盘上的场景,则完成与 DVD 刻 录机的连接可能需要很长时间。为获得最佳性能,建议将待存的 场景数限制为 500 或更少。(如果场景数为 500,则完成连接需要 约 3 分钟。)

102 ◆ 外部连接

## 制作 Photo DVD

使用选购件 DW-100 DVD 刻录机可制作 Photo DVD,其为标准 DVD, 可将所有照片保存为 IPG 文件, 也可使用选定背景音乐将照片保存 为照片幻灯片\* ( [64\)](#page-63-0)。 请参阅此节以及 DW-100 使用说明书中的 相关章节。

\* 幻灯片中的照片每隔 3 秒前进一次。

**AUTO PREDICTION** 操作模式:

- 1 使用小型电源转接器为摄像机供电。
- 2 打开含有要添加至光盘的照片的照片索引屏幕。

• CHREB/CHRED/CHREO可选择在内置存储器或存储卡上记录的照片。

- 3 将摄像机连接到 DW-100 DVD 刻录机并制作光盘。
	- 步骤与刻录 AVCHD 光盘的步骤相同  $(m, 97)$  $(m, 97)$ 。

# 重要

- 当摄像机连接到 DVD 刻录机时,请勿打开存储卡插槽盖或取出存储 卡。 DVD 刻录机时,请勿打开存<br>CESS (数据处理)指示灯<br>否则会造成数据彻底丢失。<br>:插槽盖。<br>
- 当摄像机上的 ACCESS (数据处理)指示灯点亮或闪烁时,请遵循 以下注意事项。 否则会造成数据彻底丢失。
	- 请勿打开存储卡插槽盖。
	- 请勿断开 USB 连接线。
	- 请勿断开电源、关闭摄像机或关闭 DVD 刻录机。
	- 请勿更改摄像机的操作模式。

# 注

• 如果通过存储卡上的照片制作 Photo DVD,且存储卡中所含场景已 转换为标准清晰度以便在网络上进行共享,则这些场景的缩略图 也会作为图像文件添加到 Photo DVD 中。

## 使用 DW- 100 DVD 刻录机播放光盘

可使用选购件 DW- 100 DVD 刻录机以及摄像机在播放高清方式 (AVCHD) 光盘。 这一选项非常方便,例如即使在没有兼容 AVCHD 的 DVD 播放器的地方也可以播放光盘。

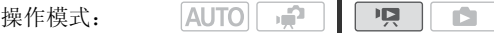

- 1 将摄像机连接到电视机。 请参阅*连接图* (m [91\)](#page-90-0)。选择连接 [T] 或 [2] 享受高清方式的播 放。
- 2 打开摄像机并将其设置为 po 模式 (m [40\)](#page-39-0)。
- 3 打开 DVD 刻录机并将其设置为光盘播放模式。 请参考播放 DVD。 **DW-100**
- 4 使用附送的 USB 连接线将摄像机连接至 DVD 刻录机。
	- 连接 4。请参考*连接图* (m [93\)](#page-92-1) 和<mark>DW-100</mark>>*连接*。
	- 如果出现设备选择屏幕, 选择 [DVD 刻录机 ] 并按 6m。
- 5 将待播放的光盘插入 DVD 刻录机。
	- 使用 DVD 刻录机上的 OPEN/CLOSE 钮可打开和关闭光盘托盘。
	- 识别光盘后,索引屏幕中将显示光盘的内容。

## 6 选择 (▲▼、◆▶)要播放的场景并按 6司开始播放。

# 重要

● 当摄像机连接到 DVD 刻录机时, 请勿打开存储卡插槽盖或取出存储 卡。 COPY

# $(i)$ 注

- 只有使用 DW- 100 DVD刻录机创建的 AVCHD光盘可使用 DVD刻录机播 放。
- 当摄像机连接到 DVD 刻录机时,无法访问摄像机的菜单。
- 除了60倍速的快速播放外,还可以使用特殊播放模式 (m [41](#page-40-0)) 播放 光盘。

### 播放标准清晰度 DVD 和 Photo DVD

标准清晰度 DVD 和 Photo DVD 采用 DVD 视频规格制作, 请使用标准 DVD 播放器进行播放。 如果您的计算机有 DVD 驱动器, 则可以 DVD 方式播放幻灯片, 还可将单张照片作为 IPG 文件进行访问。

# $\bf (\overline{i})$ 注

• 标准清晰度 DVD 和 Photo DVD 不能使用 DW-100 DVD 刻录机播放。

104 ◆ 外部连接

## 将记录复制到外部视频记录设备

#### 以高清方式复制

将摄像机连接至兼容 AVCHD 的数码视频录像机,以高清方式制作完 美的影片副本。 如果外部视频记录设备具有 SD 存储卡插槽,可使 用存储卡复制影片,而无需连接摄像机。 具体操作视所用的设备而 定,请确保参阅所用数码视频录像机的使用说明书。

#### 以标准清晰度复制

可通过将摄像机连接至带有模拟音频 / 视频输入的录像机或数码视 频录像机来复制您的影片。 视频将以标准清晰度输出,虽然原有场 景为高清方式。

 $\lceil$  |  $\lceil$  |  $\lceil$ 操作模式:  $|$ AUTO $|$ n.

### 连接

将摄像机连接到录像机: 使用连接 [3] 或 <mark>3</mark> 。请参阅*连接图*  $(m 92)$  $(m 92)$  $(m 92)$ . <mark>象机: 使用连接 <u>③</u> 或 ■</mark><br><br><br>芒白磁带或光盘,然后将<br><br><br><br><br><br><br><br><br><br><br><br><br><br><br><br><br><br><br><br><br><br><br><br><br><br><br><br><br><br><br><br>

### 记录

- 1 外部设备:放入空白磁带或光盘,然后将设备设置为暂停记录模 式。
- 2 打开摄像机并将其设置为 po 模式。
- 3 摄像机: 定位到要复制的场景,并在所需场景之前暂停播放。
- 4 摄像机: 恢复播放。
	- 推动操纵杆 (▼) 以隐藏操纵杆向导。
	- 默认情况下,屏幕显示会嵌入到输出的视频信号中。反复按 DISP.]可更改显示 (m [60](#page-59-0))。
- 5 外部设备: 当出现想要复制的场景时开始记录;当其结束时停止 记录。
- 6 摄像机: 停止播放。

# $(i)$ 注

• 建议使用小型电源转接器为摄像机供电。

## 在网络上共享标准清晰度影片

可以将高清晰度视频记录转换为标准清晰度视频,以在最喜爱的网 站上进行共享。

如果使用 Eve-Fi 卡, 在将视频记录转换为标准清晰度场景后, 可以 直接从摄像机上无线上传影片。有关兼容网站的最新信息,请参阅 Eye-Fi 的主页。

**HRB/ HRD/ HRD** 在摄像机中完成到标准清晰度的转换后, 使用随附 软件 ImageMixer 3 SE 将待共享的视频文件保存至计算机。

#### 安装

请参阅 "ImageMixer 3 SE"安装指南。

#### 使用软件

请参阅 "ImageMixer 3 SE 软件指南"(PDF 文件)。

操作模式: SE 软件指南"(PDF 文件<br>2)<br><mark>家机中将场景转换为标?</mark><br>为摄像机供电。<br>略可用空间的存储卡。

### /00000/000000在摄像机中将场景转换为标准清晰度

- 1 使用小型电源转接器为摄像机供电。
- 2 在摄像机中插入有足够可用空间的存储卡。
- 3 打开含有要转换的场景的内置存储器中的索引屏幕。
	- 可按下 [VIDEO SNAP] 打开视频快照场景的索引屏幕 ( m [52](#page-51-0))。可以 按下(INDEX SEL.)打开播放清单索引屏幕。
- 4 选择 (▲▼、◆▶)要转换的场景。
	- 可以提前选择要转换的场景。 请参考 从索引屏幕预洗记录  $(m 45)$  $(m 45)$ .
	- 在转换播放清单时,由于不能转换单个场景,所以将转换整个 播放清单。
- 5 转换场景。

**WEB 2** [ 确定 ]

- 如果显示有关音乐文件的信息,请按屏幕说明进行操作。
- 屏幕左侧将显示待转换场景的播放总时间;右侧则会显示转换 后场景的文件大小以及存储卡上的可用空间。按FUNCI选择转 换设置 (比特率和记录日期 / 时间),如下所述。
- •在操作过程中,按[FUNC],然后选择 [ 确定 ] 中断操作。
- 6 完成转换后,将显示确认屏幕。 此时将摄像机连接至计算机 (m [91\)](#page-90-0) 以继续将转换的视频保存至 计算机, 或选择 [ 结束而不连接 ], 稍后连接至计算机。

### 选择比特率

使用较高的比特率可使转换得到的场景的视频质量更好,但是上传 时间会更长。

FUNC. ▶ 「比特率 (画质)] ▶ 所需选项 ▶ 「返回 ]

#### 嵌入记录日期和时间

记录日期和时间将总是显示在转换后的场景上。

FUNC. 3 [嵌入日期 / 时间 ] 3 [开 ] 3 [ 返回 ] 寺率(画<mark>质)] ● 所需选</mark><br>间<br>总是显示在转换后的场景」<br>N日期/时间] ● [开]

#### 仅转换场景的一部分

在上述步骤 3 之后,播放要转换的场景。 在想要开始转换的点暂停 播放,然后继续执行步骤 4。

# 注

- 在转换播放清单或视频快照索引屏幕中的场景时:
	- 转换后的场景将带有选定背景音乐 ( m [64\)](#page-63-0), 而不再带有原始声 音。
	- 所有选定场景将合并为一个转换后的场景。 然而,如果转换的 场景过大,将分割为长度为 10 分钟的多个场景。
	- 总播放时间超过 2 小时 30 分后,播放清单无法再进行转换。

#### 外部连接 ◆ 107

- 转换场景需要的时间大致等于场景的总运行时间。 由于在计算机 上进行转换时所需时间通常较长,建议使用摄像机转换场景。
- 可从存储卡上的 [ 用于网络 (MPEG-2)] 索引屏幕播放转换的场景。 打开存储卡上的原始影片索引屏幕, 按下 [INDEX SEL], 然后选择 [ 用于网络 (MPEG-2)]。

### 保存要共享的视频

如要在前述的转换进行后立即将摄像机连接至计算机,从下面的步 骤 3 开始该过程。否则,从起始处开始该过程。

- 1 使用小型电源转接器为摄像机供电。
- 2 打开存储卡上的 [ 用于网络 (MPEG-2)] 索引屏幕。 打开存储卡上的原始影片索引屏幕,按 [WDEX SEL], 然后选择 [ 用 于网络 (MPEG-2)]。
- 3 使用附送的 USB 连接线将摄像机连接至计算机。
	- 连接 4. 请参阅*连接图* (m [93\)](#page-92-1)。
	- 如果出现设备选择屏幕,请选择 [ 计算机 / 打印机 ] 并按 60。
	- 如来出现以奋远拜屏希,谓远挥〔订昇机〕打印机〕开按(9)。<br>• 在计算机上,ImageMixer 3 SE 会自动启动,并且将出现启动屏幕 (ImageMixer 3 启动程序)。<br>幕 (ImageMixer 3 启动程序)。<br>单击 [ 视频文件导入 ],按照软件的指示,在计算机上继续操作。<br>• 另请参阅 "ImageMixer 3 SE 软件指南"。<br>• 事像也依然认定的也,不要打开方像上任博美,也不要取出 幕 (ImageMixer 3 启动程序 )。
- 4 单击 「视频文件导入 ], 按照软件的指示, 在计算机上继续操作。
	- 另请参阅 "ImageMixer 3 SE 软件指南"。

# 重要

- 当摄像机连接到计算机时,不要打开存储卡插槽盖,也不要取出 存储卡。
- 当 ACCESS (数据处理)指示灯点亮或闪烁时,遵循以下注意事 项。 否则会造成数据彻底丢失。
	- 请勿打开存储卡插槽盖。
	- 请勿断开 USB 连接线。
	- 请勿断开电源、关闭摄像机或关闭计算机。

## 无线上传视频

如果使用 Eye-Fi 卡, 可以从 [ 用于网络 (MPEG-2) ] 索引屏幕将影片 自动上传至最喜爱的视频共享网站。您将需要安装 Eye-Fi 卡随附的 软件并预先完成所有必需的配置设置。请参考 Eye-Fi 卡的使用说明 书。

在使用 Eye-Fi 卡前, 请阅读重要事项一章 (m [109](#page-108-1))。

108 ◆ 外部连接
- 1 在摄像机中插入 Eye-Fi 卡,并确保卡上有足够的可用空间。
- 2 转换所需影片 (2 [106\)](#page-105-0)。
	- 转换完成后,选择 [ 结束而不连接 ], 然后按 60。
	- 如果在已配置的网络的范围内,则在转换完成后将自动开始网 络上传。
	- 无线通信状态如以下 Eye-Fi 图标所示:
		- 《《显示为灰色》未建立通信
		- 《(白色, 闪烁)正在连接; 《(白色, 持续亮起)无线上传 准备就绪
		- 《 (动态)正在进行无线上传
		- $-$  命 [Eye-Fi 通讯] 被设置为 [ on 关 ]
		- $-\hat{\mathbf{a}}$ 摄像机已终止无线上传 $(\mathbf{m}$  [129\)](#page-128-0)
		- 《读取 Eve-Fi 卡时出错 (□ [128](#page-127-0))

# 重要

使用 Eye-Fi 卡:

- 本产品不保证支持 Eye-Fi 卡功能 (包括无线传输)。有关 Eye-Fi 卡出现的问题请与 Eye-Fi 卡生产厂家联系。另外请注意,Eye-Fi 卡的使用在很多国家和地区都需要专门许可,没有得到许可的 Eye-Fi 卡是不允许使用的。如果不清楚 Eye-Fi 卡在某地是否已得 到使用许可,请与该卡的生产厂家联系。 寺 Eye-Fi 卡功能 (包括无<br>司 Eye-Fi 卡生产厂家联系<br>国家和地区都需要专门许可<br>昨夜用的。如果不清楚 Eye<br>行徒卡的生产厂家联系。<br>き法代通信的其他场所<br><br>Aye-Fi 卡。
- 切勿在飞机上或禁止无线通信的其他场所使用 Eye-Fi 卡。请事先 从摄像机上拆除 Eye-Fi 卡。

# 注

- 根据要传输的数据量或无线信号状态,上传可能需要较长时间。 此外,如果无线信号状态变差,上传可能会中断。
- 无线传输会缩短电池的有效使用时间。 可以使用小型电源转接器 为摄像机供电,这样便不会消耗电池的电量。
- 在上传文件时,将禁用摄像机的自动关闭电源功能。
- 如果 Eye-Fi卡上的 LOCK开关被设置为禁止写入,则无法更改 [Eye-Fi 通讯] 设置。 在此情况下, 屏幕上会显示 % 图标。 更改 LOCK 开关位置后才能更改此设置。
- 使用 Eye-Fi 卡时,ACCESS (数据处理)指示灯可能会定时闪烁。

\* 此菜单选项仅在使用 Eye-Fi 卡时才会出现。

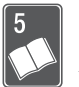

# 其他信息

本章包括故障排除建议、屏幕提示、处理和维护技巧以及其 他信息。

# 附录: 菜单选项列表

不可用的菜单项将显示灰色。有关如何选择项目的详细信息,请参 考使用菜单 ( [27\)](#page-26-0)。关于各功能的详细说明,请参考相关页。没有 相关参考页的菜单选项在表后说明。粗体的菜单选项表示默认值。

## FUNC. (功能) 菜单

## **FUNC.** (功能) 菜单 ( ● 模式)

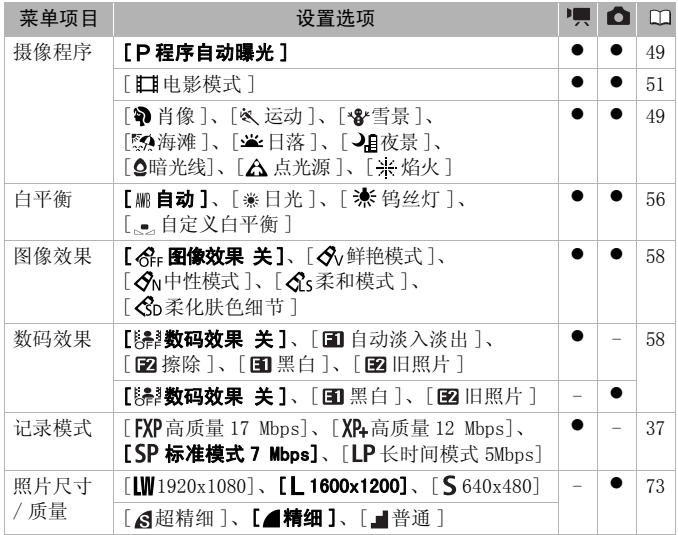

## FUNC. (功能) 菜单 (播放模式)

**□ 回** (播放影片)、 ■ (视频快照场景播放): 0 - 仅在原索引屏幕中可用; **○** - 仅在播放清单索引屏幕中可用; ● - 在两者中都可用; - - 在两者中都 不可用。

□■(播放照片): 0- 仅在单张照片视图中可用; 0- 仅在照片索引屏幕 中可用; ● - 在两者中都可用; - - 在两者中都不可用。

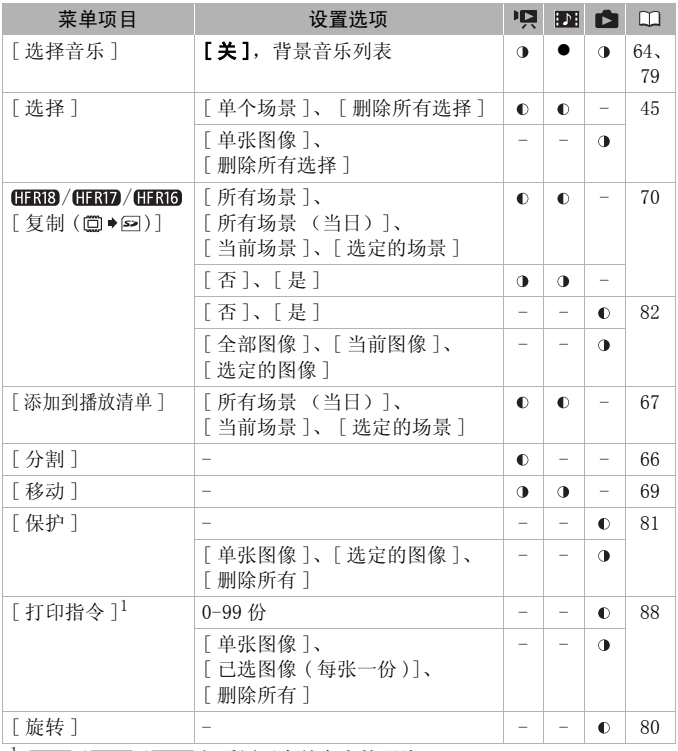

 $1$  (HRB / CHRD / CHRIG 仅适用于存储卡上的照片。

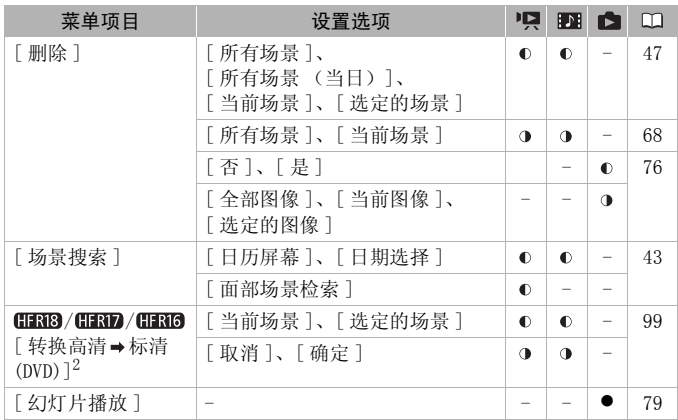

<sup>2</sup> 仅可用于内置存储器中的场景。

## 设置菜单

■摄像设置 1 ( ● 模式)

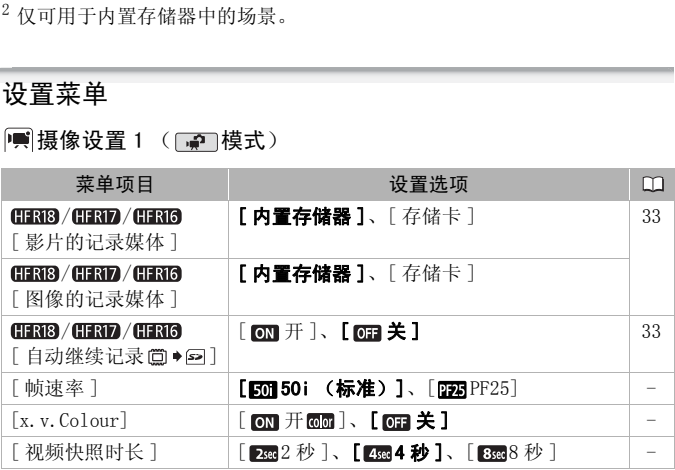

<span id="page-111-1"></span><span id="page-111-0"></span>[帧速率]:选择摄像时使用的帧速率。

[DEB PF25]: 每秒 25 帧, 渐进帧速率。 使用该帧速可以达到电影 一般的摄像效果。 与 [ 1 电影模式 ] 摄像程序 ( m [51\)](#page-50-0) 组合使用 时,可进一步增强电影效果。

• 将 [ 帧速率 ] 设置为 [ PF25] 时,不能拍摄照片。

[x.v.Colour]: 使用带扩展域的色彩空间实现更深的色彩,更贴近 现实生活。

• 仅当您准备在兼容 x.v.Colour 的高清电视(使用 HDMI 连接线连接 到摄像机)上播放记录时,才可使用该功能记录视频。 如果在不 兼容的电视上播放使用 x.v.Colour 制作的视频,则可能无法正确 再现色彩。

## 「视频快照时长]:选择视频快照场景的长度。

图摄像设置 2 ( 单 模式)

<span id="page-112-1"></span>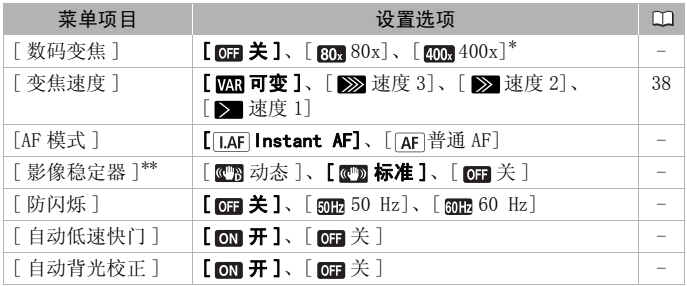

<span id="page-112-3"></span><span id="page-112-2"></span><span id="page-112-0"></span> $*$  对于 HRI 为 [ $\cos 800x$ ]。

\*\* 仅适用于影片。

[数码变焦]:确定数码变焦

的工作方式。 指示器颜色表明 变焦状态。

- 启用数码变焦后,当放大倍 数超过光学变焦范围时,摄 像机将自动切换为数码变 焦。
- 使用数码变焦时会对图像进 行数字处理,放大倍数越大, 图像的分辨率也就越低。

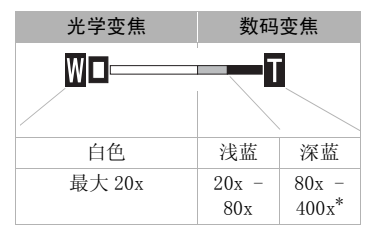

 $*$  对于 **HRID** 为 800x。

[AF 模式]: 选择自动对焦 (AF) 的速度。

• 启用 [ LAF Instant AF] 后, 摄像机可针对新主体快速自动对焦。 就诸如从近端物体向背景中的远端物体变换焦点或拍摄移动的物 体等情况而言,这样会更为方便。

[影像稳定器 ]: 影像稳定器可针对摄像机的晃动进行补偿。 可以 选择补偿程度。

[ 动态 ]: 该设置可补偿较大程度的摄像机晃动 (例如行走时的 晃动),变焦越接近全广角越有效。

[cm 标准]: 该设置可补偿较小程度的摄像机晃动 (例如保持静止 时进行拍摄的晃动), 适用于拍摄风格自然的场景。

[ 图 关 ]: 在三脚架上安装摄像机时使用该设置。

- 如果摄像机晃动程度过大,影像稳定器可能无法完全补偿。 如果 摄像机或主体移动过快,影像稳定器可能无法成功消除所有模糊。
- 对于低对比度,具有循环、重复图案或没有垂直线条的主体,影 像稳定器可能无效。
- 将[影像稳定器]设置为[ 动态]时,如果背景的移动看上去不自 然,可选择 [ 面标准 ] 或 [ 面 关 ]。

**「防闪烁 ]**: 如果在荧光灯下记录影片时屏幕开始闪烁, 可更改设置 以降低影响。

• 仅当摄像程序设置为[ 程序自动曝光]时才可启用减少闪烁功能。

[ 自动低速快门 ]: 在光线不足的地方, 摄像机会自动使用低速快门 以加亮要摄录的主体。 – 然,可选择 [ **@19** 标准 ] 或 [ **@3** 关 ]。<br>**[ 防闪烁 ]**: 如果在荧光灯下记录影片时屏幕开始闪烁,可更改设;<br>以降低影响。<br>● 仅当摄像程序设置为 [ **P** 程序自动曝光]时才可启用减少闪烁功能<br>**[ 自动低速快门** ]: 在光线不足的地方,摄像机会自动使用低速快;<br>以加亮要摄录的主体。<br>● 使用的最小快门速度: 1/25;当帧速率设置为 [ **@2** PF25] 时为

- 1/12。
- 仅当摄像程序设置为[ 程序自动曝光]时才可启用自动低速快门, 但即使将摄像机设置为 网络模式也不会更改该设置。
- 如果有拖尾的余像显示, 请将低速快门设置为 [ om 关 ]。
- 如果显示 (摄像机振动警告),建议放稳摄像机,比如将其固 定到三脚架上。

[ 自动背光校正 ]: 当拍摄身后有强光源的主体时, 可使摄像机自 动校正背光。

• 在  $\overline{A}$   $\overline{C}$  a  $\overline{C}$   $\overline{C}$ 

## | 侧摄像设置 3 ( 中 模式)

<span id="page-114-1"></span>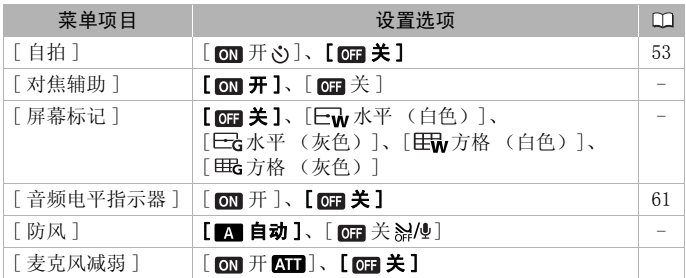

<span id="page-114-2"></span><span id="page-114-0"></span>**「对焦辅助 ]:** 在启用对焦辅助之后, 将放大位于屏幕中心的图像, 以便手动对焦 (m [54](#page-53-0))。

• 使用对焦辅助功能不会影响记录。 该功能将在您开始记录或4秒后 自动取消。

[屏幕标记]: 可以在屏幕中央显示一个方格或水平线。以标记作参 考,可确保主体在对焦框中正确定位 (沿垂直和 / 或水平方向)。

• 使用屏幕标记不会影响记录。

**「防风 ]:** 摄像机可自动减小户外记录时的背景风声。

- 一些低频率的声音会和风声一起被抑制。 在未受风影响的环境中 拍摄时或如果要记录低频率的声音,推荐将防风设置为 [ 0 ]关  $\sum_{\alpha \in \mathbb{Z}} \left| \mathbb{Q}^{\alpha} \right|_{\alpha}$ 在屏幕中央显示一个方格<br>时焦框中正确定位 (沿垂<br>5影响记录。<br>自动减小户外记录时的背<br>自动减小户外记录时的背<br>全和风声一起被抑制。7<br>2录低频率的声音,推荐将
- [麦克风减弱]: 有助于防止由于高音频记录电平而出现音频失真。
- 当音频记录电平 ( [61](#page-60-0)) 设置正确,但是音频听起来仍然失真时, 将麦克风减弱设置为 [ o ] 开 [ ]。 当启用麦克风减弱之后, 屏 幕上会出现 600。

## | 回 個 播放设置

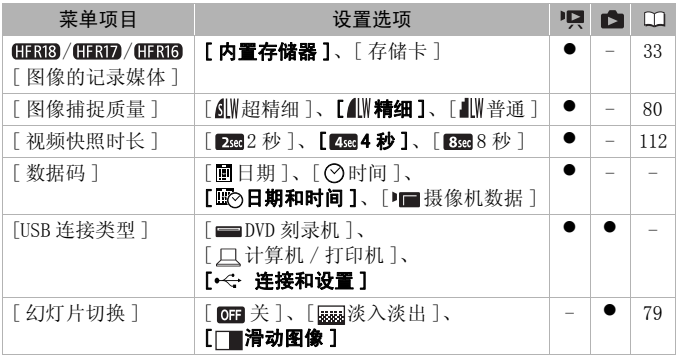

**[ 数据码 ]:** 显示记录场景时的日期和 / 或时间。

[■ 摄像机数据 ]: 显示记录场景时的光圈 (f 值) 和快门速度。

[USB 连接类型]: 选择使用附送的 USB 连接线连接摄像机与外部设 备时要使用的连接协议。

[ DVD 刻录机 ]: 以独占方式连接到选购件 DW- 100 DVD 刻录机。 [ 计算机 / 打印机 ]: 要连接至计算机、打印机或类似的 USB 外 围设备。 COPY

[ 连接和设置 ]: 从连接到外围设备时出现的屏幕中进行选择。

## 系统设置 1

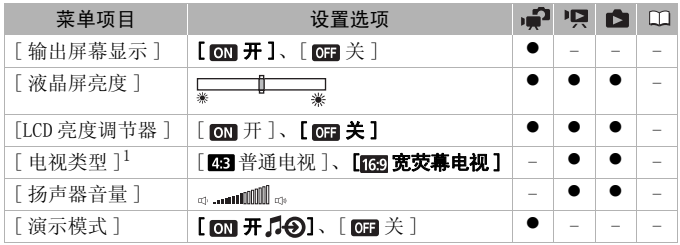

1 使用 HDMI 连接线将摄像机连接到高清电视时此选项不可用。

[输出屏幕显示]: 设置为 [ on 开 ] 时, 摄像机的屏幕显示内容也 将出现在连接到摄像机的电视机或监视器的屏幕上。

- [ 液晶屏亮度 ]:调节液晶显示屏的亮度。
- 更改液晶显示屏亮度既不会影响记录的亮度,也不会影响电视播 放图像的亮度。

[LCD 亮度调节器 ]: 当设置为 [ m 开 ] 时, 液晶显示屏屏幕变暗。 当液晶显示屏的亮光可能干扰他人时,使用该功能十分理想。 按住 DISP.]两秒钟可使液晶显示屏恢复至正常亮度。

- 调整液晶显示屏亮度既不会影响记录的亮度,也不会影响电视播 放图像的亮度。
- 当屏幕亮度调节器设置为 [ m 关 ] 时, 液晶显示屏将返回到调整屏 幕前使用的亮度水平。

[ 电视类型 ]: 使用附送的 STV-250N 立体声视频连接线将摄像机连 接到电视时,需根据电视类型选择设置才能以正确的纵横比全屏显 示图片。

- [ 图 普通电视 ]: 电视机设置为 4:3 的宽高比。
- [ 图 宽荧幕电视 ]: 电视机设置为 16:9 的宽高比。
- 当电视类型设置为 [ 图 普通电视 ] 时, 在播放使用 16:9 的宽高比 记录的原始视频期间,将不能使用全屏播放图像。 [188] 普通电视]: 电视机设置为 4:3 的宽高比。<br>[188] 宽荧幕电视]: 电视机设置为 16:9 的宽高比。<br>● 当电视类型设置为 [288] 普通电视 ] 时,在播放使用 16:9 的宽高<br>● 当电视类型设置为 [288] 普通电视 ] 时,在播放使用 16:9 的宽高<br>记录的原始视频期间,将不能使用全屏播放图像。<br>[ **扬声器音量 ]:** 调节 ( ◆ ) 播放音量。 还可通过操纵杆向导<br>( CQ 40) 调整音量。

[扬声器音量]:调节 (→) 播放音量。 还可通过操纵杆向导 ( [40](#page-39-0)) 调整音量。

器向摄像机供电时,如果摄像机在未插入存储卡的情况下保持开机 状态超过 5 分钟, 就会自动启动演示模式。

• 要在演示模式启动后将其取消,请按任意键或关闭摄像机。

## 系统设置 2

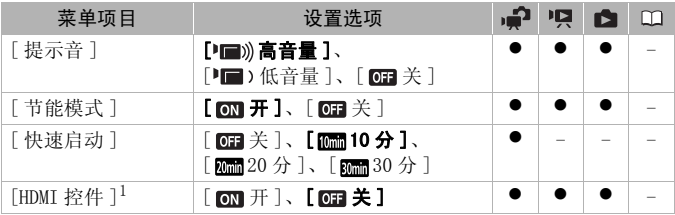

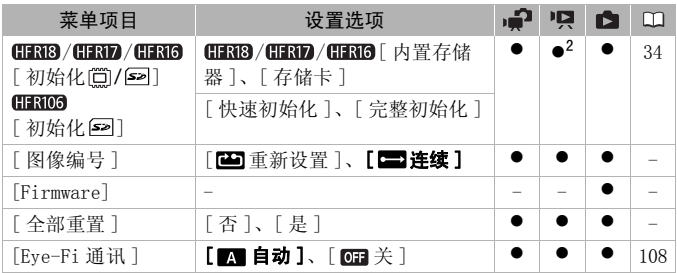

<span id="page-117-1"></span><span id="page-117-0"></span>1 使用 HDMI 连接线将摄像机连接到高清电视时此选项不可用。

<sup>2</sup> 此选项只能从原始影片索引屏幕中使用。

[提示音]: 某些操作 (如打开摄像机、自拍倒数等)伴有提示音。

[ 节能模式 ]: 在由电池供电的情况下, 为了省电, 如果 5 分钟内 没有任何操作,摄像机就会自动予以关闭。

- 在摄像机关闭之前约 30 秒钟,会出现 [ 自动关闭电源 ]。
- 在待机模式下,为 [快速启动 ]设置所选的时间过后摄像机会关闭。

[快速启动]: 选择记录模式下关闭液晶显示屏面板时是否启用 "快速启动"功能 ( 39),以及摄像机结束待机模式并自动关闭 的时间。 6.8 百物子公司。<br>30 秒钟,会出现[自动关<br>速启动]设置所选的时间这里的人的时间<br><br>39),以及摄像机结束待机<br>59),以及摄像机结束待机<br>L-[C](#page-38-0)EC(消费电子产品控制

[HDMI 控件 ]: 启用 HDMI-CEC (消费电子产品控制) 功能。 当使用 HDMI 连接线将摄像机连接到与 HDMI-CEC 兼容的 HDTV 时, 您可以使 用电视机遥控器控制摄像机的播放。

- 如果设置为 [ m 开 ], 当摄像机使用 HDMI 连接线连接到兼容的 HDTV 时,电视上的视频输入将自动设置为摄像机的视频输入。 然后可 以使用电视机遥控器上的向上 / 向下 / 向左 / 向右钮以及 OK 或 SET 钮来播放您的记录。
- 对于不同的电视机,可能需要对其进行一些其他设置来启用 HDMI-CEC 功能。 请参考电视机的使用说明书。
- 即使将摄像机连接到兼容的电视机上时,也无法保证正确的 HDMI-CEC 功能操作。 如果无法使用电视机遥控器,请将 [HDMI 控件 ] 设置为 [ 图 关 ] 并直接操作摄像机。
- 电视机的遥控器仅能用于播放影片或照片 (仅 pg 或 面 模 式)。如果在摄像机设置为记录模式时将其连接至电视机,根据 所使用的电视机,即使当时正在记录,关闭电视机都将导致摄像 机自动关闭。

• 建议一次连接的兼容 HDMI-CEC 设备不超过 3 个。

[图像编号]: 选择新存储卡上使用的照片编号方式。 照片将从 0101 到 9900 自动分配连续图像编号并存储到最多可包含 100 张照 片的文件夹内。 文件夹编号为 101 至 998。

[ 重新设置 ]: 每次插入新的存储卡时,照片编号将从 101-0101 重新开始。

- [ 连续 ]: 照片编号将继接摄像机最后所记录的照片的号码。
- 如果插入的存储卡中已包含更大编号的照片,则为新照片分配紧 接存储卡最后一张照片的编号。
- 建议采用 [ 连续 ] 设置。
- 照片编号表示储存卡上的文件名和位置。 例如,照片编号为 101- 0107 的文件名为 "IMG 0107. JPG", 存放在文件夹 "DCIM\101CANON" $\top$ .

[Firmware]:可以核查摄像机固件的当前版本。通常此菜单选项不 可用。

[ 全部重置 ]: 将摄像机的所有设置重设为默认值。

## 语言和日期 / 时间设置

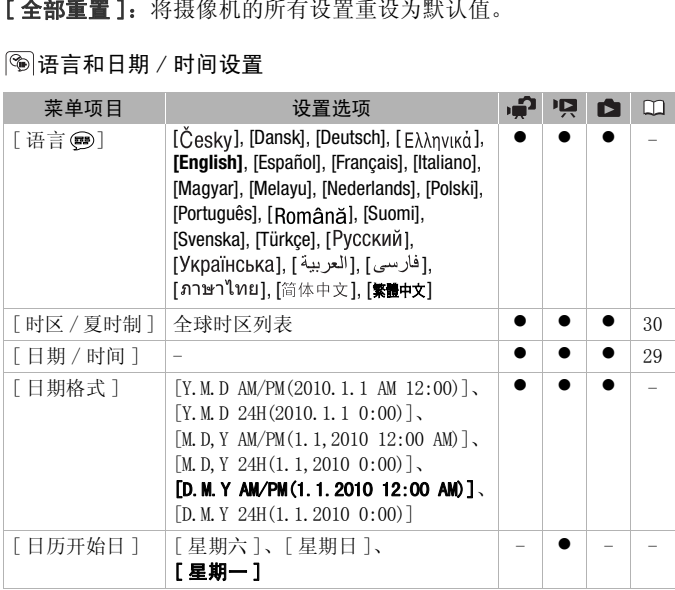

[日期格式]:选择要用于大多数屏幕显示和照片上日期打印(如 果已选)的日期格式。

**「日历开始日 ]**: 为日历显示选择一周开始的一天 (m [44\)](#page-43-0)。

信息屏幕

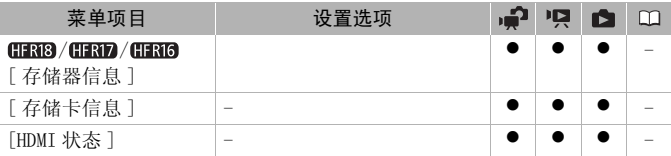

[存储器信息 ]/[ 存储卡信息 ]: 显示一个信息屏幕, 可以从中杳看 当前有多少内置存储器或存储卡正被使用 ( 总记录时间和 照 片的总数)以及有多少剩余空间可用于记录。

- 关于可用影片记录时间和可拍摄照片数的估计数据均为近似值, 它们取决于当前正在使用的记录模式和照片质量 / 尺寸设置。
- / / 内置存储器的总空间可能小于规格 ( [149\)](#page-148-0) 中 列出的容量。 『<sup>和句拍</sup>琢思月数的怕日》<br>更用的记录模式和照片质量<br>在储器的总空间可能小于存储器的总空间可能小于<br>。<br>,您可在屏幕上通过 HDM:
- 您还可在 [ 存储卡信息 ] 屏幕中确认存储卡的速度级别。

[HDMI 状态 ]: 显示屏幕, 您可在屏幕上通过 HDMI OUT 端子检查输 出信号的标准。

# 附录:屏幕图标和显示

记录影片

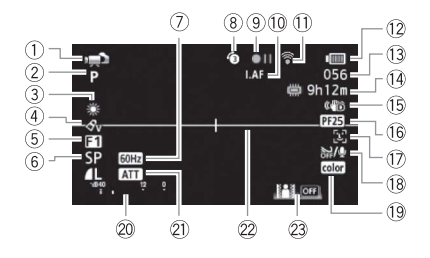

- ① 操作模式 (<u>□</u> [24](#page-23-0))
- 2 摄像程序 ( $\Box$  [49](#page-48-0), [51](#page-50-0))
- 3 白平衡 (□ [56](#page-55-0))
- (4) 图像效果 (□ [58](#page-57-0))
- (5) 数码效果 (□ [58](#page-57-1))
- 6 记录模式 (□ [37](#page-36-0))
- 7 防闪烁 (□ [113](#page-112-0))
- (8) 预录制 (□ [52](#page-51-0))
- 9 存储操作 ( [124\)](#page-123-0)
- 10 | LAF 即时自动对焦 ( Cl 113), MF 手动对焦 (00 [54\)](#page-53-0) 储器中<br>- ⑮ 影像稳局<br>- ⑯ 影像稳局<br>- ⑯ の面部优美<br>- ⑯ 防风关的面部优美<br>- ◎ 防风关的面部状
- Aa Eye-Fi 无线通信 ( [108](#page-107-0))
- **12 剩余电量使用时间 (□ [124\)](#page-123-1)**
- Ad 拍摄期间 / 播放过程中: 场景计时器 (小时: 分: 秒) 在暂停记录模式时: 场景总数
- (4) 剩余记录时间 **[52]** 在存储卡上 **[ HERIB / HERID / HERIO 在内置存** 储器中
- **(6) 影像稳定器 (□ [113\)](#page-112-2)**
- (6) 25F 渐进帧速率 (CC [51,](#page-50-0) [124](#page-123-2))
- (7) 面部优先 (□ [55](#page-54-0))
- (8) 防风关闭 (□ [115\)](#page-114-0)
- $(9x, v.$ Colour  $(112)$
- 20 音频电平指示器 ( C [61](#page-60-0))
- 21 麦克风减弱 ( CC [115\)](#page-114-2)
- 22 水平标记 ( I [115\)](#page-114-1)
- 23 操纵杆向导 (□ [27](#page-26-1))

## 记录照片

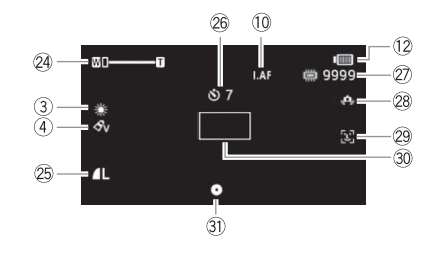

- 24 变焦 (□ [38](#page-37-0)), 曝光 ( [54\)](#page-53-1) 26 照片质量 / 尺寸 (□ [73\)](#page-72-0) 26 自拍 (□ [53](#page-52-0)) 27 可记录的照片数 在存储卡上 **[ii] HRB/HRD/HRI6**在内置存储 器中 在内置存储<br><br>程中)
	- 28 摄像机振动警告 (□ [113\)](#page-112-3)
	- 29 面部优先 (□ [55](#page-54-0))
	- **30 自动对焦框 (□ [72](#page-71-0))**
	- **30 对焦和曝光锁定 ( 0 [72](#page-71-0))**

**PE** 播放影片 (播放过程中)

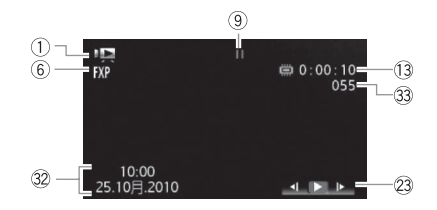

32 数据码 (CD [60](#page-59-0))

33 场景编号

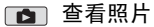

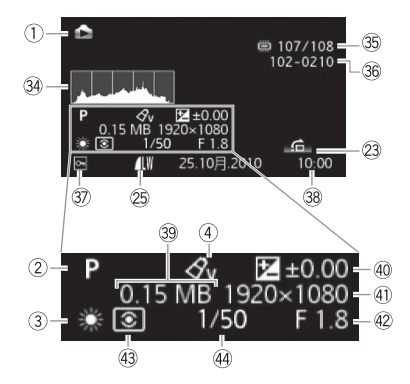

- 64 直方图 (CD [80](#page-79-2))
- Dg 当前照片 / 照片总数
- 36 照片编号 (Q [118\)](#page-117-0)
- **37 受保护的照片标记 ( C 81)**
- Dk 记录的日期和时间
- 39 文件大小
- \* 测光模式不可更改。
- 40 手动曝光 ( C [54](#page-53-1))
- 40 照片尺寸 (□ [73](#page-72-0)) ⑩ 手动曝光<br>(① 照片尺1<br>(① 81)<br>(② 光圏值)<br>(③ 光圏値)
	- 42 光圈值
	- **43 评估测光\***
	- 44 快门速度

<span id="page-123-0"></span>9 存储操作

●记录、●II暂停记录、▶播放、II暂停播放、▶▶快速播放、 < ◆ 快速回卷播放、 ▶ 慢速播放、 ◆ 慢速回卷播放

#### <span id="page-123-1"></span>12 剩余电量使用时间

• 该图标显示剩余电量在电池 全部电量中所占的大约百分 比。

100% 75% 50% 25% 0%  $(\textcolor{red}{\blacksquare}\bullet(\textcolor{red}{\blacksquare}\bullet(\textcolor{red}{\blacksquare}\bullet\textcolor{red}{\blacksquare}\bullet\textcolor{red}{\blacksquare})\bullet(\textcolor{red}{\blacksquare}\bullet\textcolor{red}{\blacksquare})$ 

- 当12 显示红色时, 请用完 全充电的电池更换现有电池。
- 当您安装电量耗尽的电池时, 电源会关闭, 而不会显示 。
- 视摄像机及电池的使用条件而定,有时可能无法准确指示实际的电量 状态。

#### Af 剩余记录时间

当存储器可用空间不足时,将显示 [ 结束 ] (仅限内置存储器、 (FRB/ (FRD / (FRG) 或 [ S ] 结束 ] (存储卡) 并停止记录。

#### <span id="page-123-2"></span>**16 25F 渐进帧速率**

选择 25F 渐进帧速率 (  $\Box$  51), 可以达到电影一般的摄像效果。将此帧 速率与 [ 日 电影模式 ] 摄像程序组合使用, 以讲一步增强效果。 COPY

#### 27 可记录的照片数

亮起红光:摄像机内无存储卡。

亮起绿光:6 张或更多的照片 亮起黄光:1 至 5 张照片 亮起红 光:不能记录更多的照片。

- 查看照片时,将始终显示绿光。
- 视摄录条件而定,在记录完一张照片后,所显示的可记录的照片数可 能并不减少,或者一次减少 2 张。

# 故障排除

如果使用摄像机时遇到问题,请参考此节。 有时候,您所认为的摄 像机故障可能有最简单的解决方法 - 在您寻找更详细的问题信息及 其解决方法之前,请先行阅读 "使用须知"表。 如果问题仍未能解 决,请与经销商或佳能快修中心联系。

使用须知

#### 电源

• 电池是否充电? 小型电源转接器是否正确连接在摄像机上?  $(m 18)$  $(m 18)$ 

#### 记录

● 是否已打开摄像机并将其正确设置为记录模式? (□ [24\)](#page-23-0) 如果要 记录至存储卡,请检查是否已在摄像机中正确插入存储卡?  $(m<sub>32</sub>)$ 

## 播放

• 是否已打开摄像机并将其正确设置为播放模式? ( m [40](#page-39-1)[、75](#page-74-0)) 如果要播放存储卡上的记录,请检查是否已在摄像机中正确插入 存储卡? ( [32\)](#page-31-0)卡上是否包含任何记录? COPY

#### 电源

#### 摄像机不能自行开启或关闭。

- 电池已经耗尽。 请充电或换新电池。
- 取出电池并重新正确安装。

#### 无法充电。

- 确保关闭摄像机,才可以开始充电。
- 电池温度超出充电温度范围。 如果电池温度低于 0 ℃,则应在充电前对其 加热;如果电池温度高于 40 ℃,则应在充电前进行冷却。
- 在 0 ℃至 40 ℃的温度下对电池充电。
- 电池出现故障。 更换电池。

#### 小型电源转接器上能听到噪音。

- 小型电源转接器连接至电源插座时能听到一些微弱的声音。这不属于故 障。

#### 电池在常温下也极快地被耗尽。

- 电池可能已达到其使用寿命。 购买一块新电池。

## 记录

#### 按|START/STOP|没有开始记录。

- 当摄像机将之前的记录写入存储器时 (当 ACCESS (数据处理) 指示灯点 亮或闪烁时),用户无法摄像。 请等待摄像机完成操作。
- 存储器已满或所存储的场景数已达到上限 (3,999 个场景)。 删除某些记 录 ( 0 [47、](#page-46-0) [76\)](#page-75-0) 或初始化存储器 ( 0 [34\)](#page-33-0) 以释放部分空间。

#### 按下 [START/STOP] 的位置与记录的开头 / 结尾不一致。

- 按下[START/STOP]的位置与记录的实际开头 / 结尾之间有少许误差。 这不属 于故障。

## 摄像机无法对焦。

- 摄像机无法对摄录主体进行自动对焦。 使用手动对焦 (00 [54\)](#page-53-0)。
- 镜头或即时自动对焦感应器被弄脏。 用柔软的镜头清洁布擦拭镜头或感 应器 ( [143](#page-142-0))。 切勿使用薄纸擦拭镜头。

#### 当摄录主体从镜头前方掠过时,图像会略显弯曲。

- 这是CMOS影像感应器的典型状况。 当摄录主体从摄像机前方快速闪过时, 图像会略显扭曲。 这不属于故障。

#### 在记录 (●)/ 暂停记录 (●Ⅱ)/ 播放 (▶) 之间切换时耗时较平时长。

- 存储器包括大量的场景时,某些操作的耗时可能较平时长。 保存记录 (□ [95\)](#page-94-0) 并初始化存储器 (□ 34)。

#### 无法正确记录影片或照片。

- 当超时记录 / 删除影片和照片时,会出现该情况。 保存记录 ( [95](#page-94-0)) 并初 始化存储器 (□ [34](#page-33-0))。 \*\*\*\* \*\*\*\*\*<br>Ⅱ)/播放 (▶) 之间切换时,<br>时,某些操作的耗时可能较平<br>器 (□ 34)。<br>和照片时,会出现该情况。 保

## 长时间使用摄像机后,机身温度升高。

- 摄像机在连续长时间使用后可能会变热;这不是故障。 如果摄像机异常 发热或使用很短时间后就发热,则表示摄像机可能存在问题。 与佳能快 修中心联系。

#### 播放

#### 不能添加场景到播放清单。

- 播放清单最多可包含 999 个场景。 如果播放清单中包含以 FXP 模式记录的 场景,播放清单中的最大场景数可能会小于 999。
- 如果是用其他设备记录或编辑的场景,可能无法将这些场景添加到播放清 单中。
- 存储器已满。 删除某些记录 ( CD [47](#page-46-0)[、76](#page-75-0)) 或初始化存储器 ( CD [34](#page-33-0)) 以 释放部分空间。

#### 无法移动播放清单中的场景。

- 存储器已满。 删除某些记录 (  $\Box$  [47](#page-46-0)[、76](#page-75-0)) 或初始化存储器 (  $\Box$  [34](#page-33-0)) 以 释放部分空间。

#### 无法删除场景。

- 可能无法删除用其他设备记录或编辑的场景。

#### 删除场景耗时较平时长。

- 存储器包括大量的场景时,某些操作的耗时可能较平时长。 保存记录 (□ [95\)](#page-94-0) 并初始化存储器 (□ [34\)](#page-33-0)。

#### 无法删除照片。

- 照片受保护。 取消保护 (00 [81\)](#page-80-0)。

#### 无法从影片中捕捉视频快照场景。

- 无法从用其他设备记录或编辑的场景中捕捉视频快照场景。
- 存储器已满。 删除某些记录 ( 0 [47](#page-46-0)[、76](#page-75-0)) 或初始化存储器 ( 0 [34](#page-33-0)) 以 释放部分空间。

#### 播放带背景音乐的场景 / 幻灯片时,无法正确播放音乐曲目。

- 在反复记录和删除场景之后向存储器传输音乐文件时会发生该情况 (碎 片存储)。保存记录 (□ 95) 并初始化存储器 (□ [34](#page-33-0))。然后先传输音 乐文件,此后才能将视频文件存回到存储器上。 《录》中书记书书记,最后的书馆,以及《CO 95)并初始化吞福器上。<br>《传授频文件存回到存储器上。<br>将视频文件存回到存储器上。<br>输过程中中断连接,则无法、指定程中中断连接,则无法、使用推荐的存储。<br>速率过低。使用推荐的存储<br>建率过低。使用推荐的存储<br>注**接外部音频播放器中的音**
- 如果在音乐文件传输过程中中断连接,则无法正常播放音乐曲目。请删除 这些音乐曲目并重新传输音乐文件。
- 所用存储卡的传输速率讨低。 使用推荐的存储卡 (M [31\)](#page-30-0)。

#### 播放时无法直接处理已连接外部音频播放器中的音乐文件。

- 如果播放器音量较低,则播放时可能无法链接到音乐。调高播放器的音 量。

#### 无法分割场景

- 无法分割使用其他设备记录或编辑的场景。
- 存储器已满。 删除某些记录 (  $\Box$  [47](#page-46-0)[、76](#page-75-0)) 或初始化存储器 (  $\Box$  [34](#page-33-0)) 以 释放部分空间。

#### GERB/GERD/GERIO 无法复制场景 /照片

- 可能无法复制使用其他设备记录或编辑的场景 / 照片。

#### 无法使用复选标记 在索引屏幕中标记各场景 / 照片。

- 一次选择的场景 / 照片数不能超过 100。 请减少所选场景 / 照片的数量。

#### 指示灯和屏幕上的显示

#### ■离起红光。

- 电池已耗尽。 请充电或换新电池。

#### 亮起红光。

- 发生存储卡错误。 关闭摄像机。 将存储卡取出再重新插入。 如果显示未 恢复正常,请初始化存储卡。
- 存储卡已满。 更换存储卡或者删除某些记录 ( [47、](#page-46-0) [76\)](#page-75-0)以释放存储 卡的部分空间。
- 即使在停止记录之后,ACCESS (数据处理)指示灯也不会熄灭。
	- 正在存储器上记录场景。 这不属于故障。
- 红色的 ON/OFF(CHG) (充电)指示灯快速闪烁 (<del>—※—※—|</del>每隔 0.5 秒闪烁 一次)。
	- 因为小型电源转接器或电池出现故障,充电停止。 与佳能快修中心联系。

## 红色的 ON/OFF (CHG) 指示灯闪烁 ( —— \*\*\*—— \*\*\*—— 每隔 1 秒闪烁两次)。

- 电池剩余电量至少占总电量的 50%。 这不属于故障。

红色的 ON/OFF (CHG) (充电)指示灯非常缓慢地闪烁 ( <del>| ※ | ☆ | ☆ | ☆ | 毎 | 毎 | 毎 | </del><br>|隔 2 秒闪烁一次)。<br>| - 电池温度超出充电温度范围。 如果电池温度低于 0 ℃,则应在充电前对<br>| 其加热,如果电池温度高于 40 ℃,则应在充电前进行冷却。<br>| - 在 0 ℃至 40 ℃的温度下对电池充电。<br>| - 电池己经损坏。 使用另一电池。<br>| - 配 地面子幕上。<br>| - Eye-Fi 隔 2 秒闪烁一次)。

- 电池温度超出充电温度范围。 如果电池温度低于 0 ℃,则应在充电前对 其加热;如果电池温度高于 40 ℃,则应在充电前进行冷却。
- 在 0 ℃至 40 ℃的温度下对电池充电。
- 电池已经损坏。 使用另一电池。

## <span id="page-127-0"></span>出现在屏幕上。

- Eye-Fi 卡上设置了 LOCK 开关以防意外删除。 请切换 LOCK 开关的位置。
- 无法从 Eye-Fi 卡上读取数据。 关闭摄像机后再重新开启。 如果问题依然 存在,则表示 Eye-Fi 卡可能存在问题。联系卡制造商的客户服务部门。

#### 图像和声音

#### 屏幕过暗。

- 液晶显示屏变暗。 按住[DISP.] 两秒时间,可让液晶显示屏恢复至此前亮 度设置。

#### 屏幕显示反复打开和关闭。

- 电池已经耗尽。 请充电或换新电池。
- 取出电池并重新正确安装。

#### 屏幕上出现非正常字符且摄像机不能正常工作。

- 断开电源, 片刻之后重新连接。 如果问题依然存在, 请使用 [ → ] [ 全部 重置 ] 菜单选项,将摄像机的所有设置重置为默认值。

#### 128 ◆ 其他信息

#### 屏幕上出现视频噪点。

- 使摄像机和发出强电磁场的设备 (等离子电视、移动电话等)保持一定 的距离。

#### 屏幕上出现横条纹。

- 这是在某种荧光灯、水银灯或钠光灯下摄像时,CMOS 影像感应器发生的典 型状况。这不属于故障。要减少该情况的发生,请更改 [ ] )[ 防闪烁 ] 设置。

#### 录音中含有噪音。

- 使用外部麦克风录音时,由无线通信造成的干扰会记录为噪音。建议录音 时关闭无线通信 (□ [118\)](#page-117-1)。

#### 声音失真或记录的声音音量比实际音量小。

- 在靠近声音较大的场所 (如放焰火的地方或音乐会)摄录时,声音可能 会出现失真, 或无法按实际的音量进行录制。 启用麦克风衰减 (CI [115\)](#page-114-2) 或手动调节音频记录电平 ( m [61](#page-60-0))。

#### 图像显示正常,但内置扬声器没有发出声音。

- 扬声器音量已关闭。 调节音量。
- 如果 STV- 250N 立体声视频连接线已连接到摄像机,请断开连接。

#### 存储卡和附件

#### 无法插入存储卡。

- 存储卡插入的方向不对。 将其转为正确的方向,并插入。 COPY

#### 无法在存储卡上进行记录。

- 存储卡已满。 删除某些记录 ( [47](#page-46-0)[、76](#page-75-0))以释放一些空间,或更换存 储卡。
- 在本摄像机上初次使用存储卡时, 应对卡进行初始化 (CD [34](#page-33-0))。
- 存储卡上的 LOCK 开关被设置为防止意外删除。 请切换 LOCK 开关的位置。
- 必须使用兼容的存储卡, 以能够在存储卡上记录影片 ( $\Box$  [31](#page-30-0))。
- 文件夹及文件编号已达到最大值。将 [图像编号]设置为[重新设置], 然后插入新的存储卡。

## <span id="page-128-0"></span>无法使用 Eye-Fi 卡上传文件。

- 如果将 [<] [Eye-Fi 通讯 ] 设置为 [ 关 ] (屏幕上出现 命 ), 将无法上传 文件。 将该设置更改为 [ 自动 ]。
- 打开液晶显示屏面板可改善无线信号状态。
- 在无线传输过程中,如果出现摄像机变热或无线信号状态变差等情况, 则 可能会停止传输 (屏幕上出现 念)。 请关闭摄像机, 使其冷却。 此外, 也可在信号状态较好的地方进行无线传输。
- 联系卡制造商的客户服务部门。

#### 电视屏幕上出现视频噪点。

- 当在放有电视的房间内使用摄像机时,要使小型电源转接器和电源或电视 的天线连接线保持一定的距离。

## 摄像机上播放正常,但电视机屏幕上没有图像。

- 电视机上的视频输入未被设置为连接摄像机的视频端子。 选择正确的视 频输入。

#### 电视机没有声音。

- 使用 CTC- 100/S 分量连接线将摄像机连接到高清电视时,务必同时用 STV- 250N 立体声视频连接线的白色和红色插头连接好音频端子。

#### 摄像机通过可选 HTC- 100 HDMI 连接线被连接,但 HDTV 中没有图片或声音。

- 请断开 HTC-100 HDMI 连接线,稍后再重新连接,或者关闭摄像机再将其重 新打开。

#### 使用可选的 HTC-100 HDMI 连接线来连接摄像机, 但是 HDMI-CEC 并未工作 (无法使用电视的遥控器进行播放)。

- 断开 HTC- 100 HDMI 连接线,然后关闭摄像机和电视机。 稍后将其重新打 开,并重新连接好。
- © ▶ [HDMI 控件 ] 被设置为 [ 关 ]。 将其设置为 [ 开 ]。
- 在所连的电视上没有启用 HDMI-CEC。 在电视上启用该功能。
- 即使电视机与HDMI-CEC兼容,可用功能的范围仍因电视类型而有所不同。 请参考所接电视机的使用说明书。 <sup>经线, 然后关闭摄像机和电视,<br>设置为 [ 关 ]。 将其设置为 [<br>用 HDMI-CEC。 在电视上启用<br>兼容, 可用功能的范围仍因电<br>兼容, 可用功能的范围仍因电<br>現说明书。<br><br>LM**仍无法识别摄像机**。</sup>

#### 即使正确连接摄像机,计算机仍无法识别摄像机。

- **□** ♪ [USB连接类型]设置为[DVD刻录机]。 将其设置为[计算机/打印机] 或 [ 连接和设置 ]。
- 断开 USB 连接线, 关闭摄像机。 稍后将其重新打开, 并重新连接好。
- 将摄像机连接到计算机上的其他 USB 端口。
- 如果正在删除所有照片或正在删除所有打印指令,将无法识别出摄像机。

#### 即使正确连接摄像机和打印机,打印机仍无法工作。

- **□ →** [USB连接类型]设置为 [DVD刻录机]。 将其设置为 [计算机/打印机] 或 [ 连接和设置 ]。
- 断开 USB 连接线,关闭打印机。 稍后将其重新打开,并重新连接好。
- 当存储卡中的图像多于 2,500 张时,将无法连接至兼容 PictBridge 的打印 机。

#### 即使正确连接 DW-100 DVD 刻录机,摄像机仍无法识别该设备。

- **□ ♪**[USB连接类型]设置为[计算机/打印机]。 将其设置为[DVD刻录机] 或 [ 连接和设置 ]。

## 在将摄像机连接至打印机之后,屏幕上将继续显示消息 [ 处理中 ]。

- 断开 USB 连接线并在稍后重新连接好。

130 ◆ 其他信息

#### 未正确打印照片。

- 如果照片的文件名已更改或使用其他设备记录、创建、编辑或更改了照 片, 则可能无法通过 PictBridge 兼容打印机正确打印。

#### 无法在计算机的硬盘上保存照片。

- 当存储器包含2,500张(Windows)/1,000张(Mac OS)照片或更多时,可能无 法将照片传输至计算机。 (TRB) (TRD) (TRD 请尝试使用读卡器传输存储 卡中的照片。要传输内置存储器中的照片,请事先将照片复制到存储卡中  $(m 82)$  $(m 82)$ .

## 提示信息列表 (按拼音顺序排列)

在摄像机的信息列表之后,可找到打印相关信息的单独列表 ( [137\)](#page-136-0),以及仅当使用选购件 DW- 100 DVD 刻录机 ( [136\)](#page-135-0) 时才 会出现的信息的单独列表。

#### 播放清单已满 无法分割此场景

- 播放清单上已有 999 个场景时,无法分割场景。 从播放清单删除一些场景  $(D168)$ . 。<br>中的场景。从播放清单删除<br>早果经常不明原因地出现该信,<br>不**能播放 不能访问内置存**作<br>不能**播放 不能访问内置存**作

#### 不能编辑

- 无法移动播放清单中的场景。 从播放清单删除一些场景 (□ [68\)](#page-67-0)。

不能播放

- 存储器有问题。 如果经常不明原因地出现该信息,请联系佳能快修中心。

#### (HRIB / CHRIB 不能播放 不能访问内置存储器

- 内置存储器有问题。保存记录( 95)并使用[完整初始化]选项初始化内 置存储器 ( [35\)](#page-34-0)。如果问题仍然存在,请联系佳能快修中心。
- 不能播放 检查存储卡
	- 存储卡有问题。保存记录( [95](#page-94-0))并使用[完整初始化]选项初始化存储卡 ( [35\)](#page-34-0)。如果问题仍然存在,请使用其他存储卡。

#### 不能播放此存储卡上的影片

- 无法播放 64 MB 或更小存储卡上的影片。使用推荐的存储卡 (□ [31\)](#page-30-0)。
- 不能播放此存储卡上的影片 仅用摄像机初始化
	- 摄像机内的存储卡是用计算机初始化的。 请使用本摄像机初始化存储卡  $($  $\Box$  [34\)](#page-33-0) $\Box$

#### CHRB/CHRD/CHRIG 不能播放内置存储器上的影片 仅用摄像机初始化

- 已使用计算机初始化摄像机的内置存储器。 请使用本摄像机初始化内置 存储器 (□ [34](#page-33-0))。

#### (HRIS)/(HRID/(HRIG) 不能访问内置存储器

- 内置存储器有问题。 与佳能快修中心联系。

#### (HRIB/(HRID/(HRIG) 不能复制

- 所选要复制场景的总大小超过存储卡上的可用空间。 删除存储卡上的某 些记录 (  $CD$  [47](#page-46-0)[、76\)](#page-75-0)或减少要复制的场景数量。
- 存储卡已包含最大数量的场景 (3,999 个场景)。 删除一些场景 ( 00 [47\)](#page-46-0) 以释放一些空间。

#### 不能恢复数据

- 不能恢复被损毁的文件。 保存记录( [95\)](#page-94-0)并使用[完整初始化]选项初始 化存储器 (□ [35\)](#page-34-0)。

#### 不能记录

- 无法从用其他设备记录或编辑的场景中捕捉视频快照场景。
- 存储器有问题。 如果经常不明原因地出现该信息,请联系佳能快修中心。

#### CERB/CERD/CERO 不能记录 不能访问内置存储器

- 内置存储器有问题。 保存记录( [95\)](#page-94-0)并使用[完整初始化]选项初始化内 置存储器 ( [35\)](#page-34-0)。 如果问题仍然存在,请联系佳能快修中心。

#### 不能记录 检查存储卡

- 存储卡有问题。 保存记录( [95\)](#page-94-0)并使用[完整初始化]选项初始化存储卡 ( [35\)](#page-34-0)。 如果问题仍然存在,请使用其他存储卡。

#### 不能显示此图像

- 可能无法显示由其他设备拍摄的照片或在计算机上创建或编辑的图像文 件。 然存在,请使用其他存储卡。<br>备拍摄的照片或在计算机上创<br>-<br>B或更小的存储卡上。使用推<br>- 仅用摄像机初始化<br>- "知知始化的,清佛用本<sup>!</sup>

#### 不能在此存储卡中记录影片

- 无法将影片记录在64 MB或更小的存储卡上。使用推荐的存储卡(□ [31](#page-30-0))。

#### 不能在此存储卡中记录影片 仅用摄像机初始化

- 摄像机内的存储卡是用计算机初始化的。 请使用本摄像机初始化存储卡  $(D2 34)$  $(D2 34)$ .

#### CHRIB/CHRID/CHRIB 不能在内置存储器中记录影片 仅用摄像机初始化

- 已使用计算机初始化摄像机的内置存储器。 请使用本摄像机初始化内置 存储器 (□ [34](#page-33-0))。

#### 场景是用其他设备记录的 无法分割此场景

- 使用其他摄像机记录的场景不能使用本摄像机进行分割。

#### 处理中 请不要断开电源

- 摄像机正在更新存储器。 请等待操作完成,不要断开小型电源转接器或 取出电池。

#### GERIB/GERID/GERIG 此场景是用其他设备记录的 无法复制

- 非使用本摄像机记录的场景不能复制到存储卡。

#### 此场景是用其他设备记录的 无法添加到播放清单

- 非使用本摄像机记录的场景不能添加到播放清单。

#### 132 ◆ 其他信息

#### 存储卡被写保护

- 存储卡上的 LOCK 开关被设置为防止意外删除。 请切换 LOCK 开关的位置  $(m 142)$  $(m 142)$ .

#### 存储卡 达到最大可记录场景数量

- 存储卡已包含最大场景数 (3,999个场景): 无法再录制或复制 (仅 CEREB/CERED/CEREG) 更多场景到存储卡。 删除一些场景 ( 的 [47\)](#page-46-0) 以释 放一些空间。

#### 存储卡 无法识别数据

- 存储卡上包含在不同电视系统 (NTSC) 中记录的场景。 无法在本摄像机中 播放。

#### 存储卡写入出错 存储卡若未取出,数据有望恢复 尝试恢复数据?

- 如果摄像机正向存储卡写入数据时电源意外断掉,则下次打开摄像机时会 出现此信息。 选择 [ 是 ] 尝试恢复记录。 如果意外发生后取出了存储卡 并将其用于其他设备, 建议您选择 [ 否 ]。

#### 存储卡已满

- 存储卡已满。 删除某些记录 ( CD [47](#page-46-0)、 [76](#page-75-0)) 以释放一些空间, 或更换存 储卡。

#### 存储卡盖开启

- 插入存储卡后, 关闭存储卡插槽盖 ( m 32)。

#### 打印指令错误

- 尝试在打印指令中设置 998 张以上照片。 减少打印指令中设置的数目。

# 0000000 / 00000000 该存储卡中已有场景 请删除所有场景以使用自动继续 记录 闭存储卡插槽盖 (口 32)。<br>设置 998 张以上照片。 减少:<br><br><del>COP 105) 並初始化方体:</del>

- 在存储卡上保存影片 (□ [105\)](#page-104-0) 并初始化存储卡 (□ [34](#page-33-0))。

#### 更换电池

- 电池已耗尽。 请充电或换新电池。

#### 缓冲区溢出 记录停止

- 对于使用中的存储卡来说数据传输速率太高,记录停止。 将存储卡更换 为速度级别为 2、4、6 或 10 的存储卡。

#### 检查存储卡

- 无法访问存储卡。 检查存储卡并确保其正确插入。
- 发生存储卡错误。 摄像机无法记录或显示图像。 尝试取出存储卡, 然后 将其重新插入,或使用其他存储卡。
- 您在摄像机中插入了多媒体卡 (MMC)。 使用推荐的存储卡 (CO [31](#page-30-1))。
- 如果提示消失后52显示为红色, 请执行下列步骤: 关闭摄像机, 然后取 出并重新插入存储卡。 如果 网恢复绿色状态, 则可继续摄像 / 播放。 如 果问题仍然存在, 则保存记录 (CD [95](#page-94-0)) 并初始化存储卡 (CD [34](#page-33-0))。

#### 仅用摄像机初始化

- 文件系统有问题,访问选定的存储器受阻。 请使用本摄像机初始化存储 器 (m [34](#page-33-0))。

#### 没有场景

- 未在索引屏幕中选择任何场景。 尽情享受拍摄影片的乐趣吧 (00 [36](#page-35-0))。
- 选择 [ 场景搜索 ] ▶ [ 面部场景检索 ] 后, 没有包含人脸的场景或没有使用 面部优先功能记录的场景。
- **HRB/HRD/HRD** 如果存储卡上没有高清方式场景, 将会出现此消息。 如果将场景转换为标准清晰度,仍可以打开其他索引屏幕检查这些场景  $(m 42)$  $(m 42)$ .

#### 没有存储卡

- 将兼容的存储卡插入摄像机 ( m [31\)](#page-30-1)。

#### 没有图像

- 没有照片, 无法播放。 享受一下拍摄照片的乐趣吧 (  $\Box$  [72](#page-71-0))。

#### 没有足够可用空间

- 删除存储卡上的部分记录 ( [47](#page-46-0)[、76\)](#page-75-0)或选择 [3 Mbps] 比特率转换成 SD。

#### (1138)/(1136 内置存储器错误

- 不能读取内置存储器。 与佳能快修中心联系。

#### (HRIB/(HRID/(HRIG) 内置存储器已满

- 内置存储器已满 (屏幕上显示 [ 简结束 ] )。 删除一些记录 ( 0 [47](#page-46-0)、 [76\)](#page-75-0)以释放一些空间。 保存记录 ( 95) 并初始化内置存储器  $(D134)$ . **7储器错误**<br>与佳能快修中心联系。<br>昇储器已满<br>上显示 [□算结束 ])。 删除−<br>上显示 [□算结束 ])。 删除−

#### 请定期备份记录

- 该信息会在您打开摄像机时出现。 出现故障时,记录可能会丢失,因此 要定期备份记录。

#### 图像太多 断开 USB 连接线

- 断开 USB 连接线。 尝试使用存储卡读取器或将存储卡上的照片数量减少到  $2.500$  张以下 ( 对于 Windows 和打印机)或 1,000 张以下 ( 对于 Mac OS)。 断开 USB 连接线并在稍后重新连接好。
- 如果在计算机屏幕上出现一个对话框,关闭它。 断开 USB 连接线并在稍后 重新连接好。

## 文件名错误

- 文件夹及文件编号已达到最大值。 请将 [4] △ [ 图像编号 ] 设置为 [ 重新设 置 ],然后删除存储卡上的所有照片 ( [76\)](#page-75-0) 或对存储卡进行初始化  $(m34)$ .

## 无法分割此场景 仅用摄像机初始化

- 摄像机的内部场景管理数据日志已满,因此无法分割场景。 保存记录 ( [95\)](#page-94-1) 并初始化存储器 ( [34\)](#page-33-0)。然后,将视频文件写回至存储器并 重新分割场景。

#### 无法删除某些场景

- 无法使用本摄像机删除使用其他设备保护或编辑的影片。

#### 无法删除某些有 Om 的图像

 $-$  受保护的照片  $($   $\Omega$ <sub>n</sub> ) 无法删除。 取消保护  $($   $\Omega$   $($   $\Omega$   $))$   $\Omega$ 

## 无法删除这个有 Om 的图像

- 受保护的照片  $(O_m)$  无法删除。 取消保护  $(CD 81)$  $(CD 81)$ 。

#### 无法识别数据

- 传输至摄像机的数据是在不同电视系统 (NTSC) 中记录的。

#### 无法在此存储卡中记录影片

- 已插入无速度级别额定值的存储卡。 将存储卡更换为速度级别为 2、4、6 或 10 的存储卡。
- 无法在 FXP 模式下将影片记录至无速度级别额定值的存储卡。

#### 无法将场景添加到播放清单

- 一个或多个场景无法添加到播放清单。 播放清单最多可包含 999个场景。 如果播放清单中包括以 FXP 模式记录的场景,播放清单中的最大场景数可 能会小于 999。从播放清单删除一些场景 ( 而 [68\)](#page-67-0)。 位が「に水土先過反気が吸いてきません。<br>佐清单<br>法添加到播放清单。播放清算<br>播放清单删除一些场景(口 (<br>優先の<br>松査存储卡并确保其正确插着<br>公务[Kerker (MMC)。使用

#### 无法转换

- 无法访问存储卡。检查存储卡并确保其正确插入。
- 您在摄像机中插入了多媒体卡 (MMC)。使用推荐的存储卡 (CD [31](#page-30-0))。
- 创建文件名时出错。将 [照片编号 ]设置为 [重置 ],然后初始化存储 卡 ( [34](#page-33-0)) 或删除 [ 用于网络 (MPEG-2)] 和 [ 用于 DVD(SD-VIDEO)] 索引 屏幕中的所有照片 (□ [76\)](#page-75-0) 以及所有场景 (□ [42](#page-41-0))。

#### 现在无法进入待机模式

- 如果电池的剩余电量过低,摄像机无法进入待机模式。 请充电或换新电 池 (m [18](#page-17-0))。

#### 需要从存储卡恢复文件 请更改存储卡 LOCK 开关位置

- 如果摄像机向存储卡写入时电源被意外断掉,且稍后存储卡 LOCK 开关的位 置被更改为防止删除,则下次打开摄像机时会出现此信息。 请切换 LOCK 开关的位置。

#### CHNB/CHND/CHNG 选择内置存储器,作为影片的记录媒体

- 将存储卡选定为影片的记录媒体时,尝试设置自动继续记录。将同 [ 影片的记录媒体 ] 更改为 [ 内置存储器 ]。

#### 要使用此功能 请切换出 KUIO模式

- 按下了无法在 kuro 模式中使用的按钮。 按下 kuro 将摄像机设置为灵活记 录模式。

#### 液晶屏已调暗

- 按住[DISP.] 两秒时间,可让液晶显示屏恢复至此前亮度设置。

#### 达到最大可记录场景数量

- 场景数量已达到最大值 (3,999 个场景)。删除一些场景 ( 0 [47](#page-46-0)) 以释放 一些空间。
- 播放清单最多可包含 999 个场景。
- (用雨) / 用雨 有些场景是用其他设备记录的 无法复制
	- 非使用本摄像机记录的场景不能复制到存储卡。

#### 有些场景无法添加到播放清单

- 非使用本摄像机记录的场景不能添加到播放清单。
- 播放清单最多可包含 999 个场景。 如果播放清单中包括以 FXP 模式记录的 场景,播放清单中的最大场景数可能会小于 999。从播放清单删除一些场 景 ( [ [68](#page-67-0))。

#### 与计算机安全中断连接前,请勿断开 USB 连接线或电源 请连接小型电源转 接器

- 当摄像机处于 po 模式并使用附送的 USB 连接线连至计算机时, 摄像机无 法操作。如果在出现该信息时断开 USB 连接线或电源, 会导致摄像机中 的记录彻底丢失。 使用计算机的 "安全删除硬件"功能终止连接,并在 使用摄像机前断开 USB 连接线。 请勿断开 USB 连接线或电源<br>注使用附送的 USB 连接线连至<br>信息时断开 USB 连接线或电池<br>计算机的 "安全删除硬件"<br><br>连接线。<br>出存储卡

#### 正在访问存储卡 不要取出存储卡

- 摄像机访问存储卡时,您打开了存储卡盖,或者在您打开存储卡盖时,摄 像机已开始访问存储卡。 在此提示消失前, 请勿取出存储卡。

#### (1188)/(1870)/(1880 总播放时间太长

- 总播放时间超过 2 小时 30 分后,播放清单无法再进行转换。请减少播放清 单中的场景数。

## <span id="page-135-0"></span>与选购件 DW100 DVD 刻录机相关的信息

如果摄像机连接到可选件 DW- 100 DVD 刻录机时出现错误消息,请参 考以下小节和 DVD 刻录机的使用说明书。

#### 不能读取此光盘 请检查光盘

- 在光盘记录模式下,当插入市面有售的 DVD 光盘 (含有影片、软件等的 DVD 光盘)或 8 cm 迷你 DVD 光盘时, 会出现该信息。 更换新光盘。
- 在光盘播放模式下,如果插入市面有售的 DVD光盘或一张全新的 DVD光盘, 则会出现此消息。 用 DVD 刻录机制作的 AVCHD 光盘进行更换。

#### 不能恢复数据

- 不能恢复被损毁的文件。 保存记录( [95\)](#page-94-0)并使用[完整初始化]选项初始 化存储卡 (□ [35\)](#page-34-0)。

#### 取消当前操作

- USB 连接线断开, 操作被取消。 检查 USB 连接。

#### 读取数据出错

- 检查 USB 连接线是否为意外断开。

#### 访问光盘失败 请检查光盘

- 在读取光盘或尝试写入光盘时发生错误。
- 如果形成结露,也可能出现本提示 ( [143\)](#page-142-1)。 等 DVD刻录机完全干燥之后 才可重新使用。
- 光盘有污垢或未正确放入。 尝试取出光盘,使用柔软干净的布清洁记录 表面,然后再重新插入光盘。 如果问题仍然存在,请换用其他光盘。

#### 关闭存储卡插槽盖

- 存储卡插槽盖打开。在正确插入存储卡后关闭仓盖。

#### 请连接小型电源转接器

- 正在使用电池对摄像机进行供电。 将小型电源转接器连接到摄像机。

#### 没有光盘

- 将光盘插入 DVD 刻录机。
- 如果形成结露,也可能出现本提示 ( 143)。 等 DVD刻录机完全干燥之后 才可重新使用。 r<br>像机进行供电。 将小型电源:<br>录机。<br>可能出现本提示 (CO 143)。<br>加到光盘。

#### 没有图像

- 没有照片, 无法添加到光盘。

#### 没有场景

- 没有场景,无法添加到光盘。

## <span id="page-136-0"></span>直接打印的相关提示

#### 打印错误

- 取消打印,断开 USB 连接线并关闭打印机电源。 等待一会儿,重新接通打 印机电源并重新连接 USB 连接线。 查看打印机状态。

#### 打印机错误

- 出现故障,可能需要维修。(佳能喷墨打印机: 打印机的绿色电源灯和橙 色错误指示灯交替闪烁。)
- 断开 USB 连接线,关闭打印机。 从电源插座拔出打印机电源线,并联系相 应的客户支持中心或服务中心。

#### 打印机在使用中

- 打印机正在使用中。 查看打印机状态。

#### 打印机盖开启

- 请关好打印机盖。

#### 打印纸尺寸不兼容

- 摄像机的纸张设置与打印机的设置冲突。

#### 打印纸错误

- 纸张有问题。 纸张未正确装入,或纸张尺寸不对。

- 如果接纸盘关闭,请将其打开以便打印。

#### 打印纸选择杆错误

- 打印纸选择杆发生错误。 请调整打印纸选择杆至适当的位置。

#### 低墨量

- 墨水匣快要用完。 选择 [ 继续 ] 以重新打印。

#### 卡纸

- 打印时卡纸。 选择 [ 停止 ] 以取消打印。 清除纸张后,重新装入纸张并重 试打印。

#### 没有安装打印头

- 打印机上未安装打印头,或打印头损坏。

#### 墨水错误

- 无法正确检测墨量,或墨水匣墨水已空。更换墨水匣。

#### 墨水收集器已满

- 选择 [ 继续 ] 以恢复打印。 要更换墨水收集器,请咨询佳能快修中心(参 考打印机随附的列表)。 ,或打印头损坏。<br>墨水匣墨水已空。更换墨水匣<br>印。 要更换墨水收集器,请咨<br><br><br><br><br><br>

#### 缺墨

- 墨水匣没有装入或墨水已空。 更换墨水匣。

#### 缺纸

- 纸匣装入不正确或纸张用完。

#### 数据传输错误

- 取消打印,断开 USB 连接线并关闭打印机电源。 等待一会儿,重新接通打 印机电源并重新连接 USB 连接线。
- 您试图从含有大量照片的存储卡中执行打印。 请减少照片的数量。

#### 文件错误

- 您尝试打印用其他摄像机记录、有不同压缩方式或曾经在计算机上编辑的 照片。

#### 硬件错误

- 取消打印。 关闭打印机后再开启。
- 查看打印机状态。
- 墨盒出现错误。 更换墨盒。

#### 138 ◆ 其他信息

# $(i)$ 注

关于佳能喷墨 /SELPHY DS 打印机: 如果打印机的故障指示灯闪烁, 或打印机操作面板上出现错误提示,请参考打印机的使用说明书。 • 如果参考本列表和打印机的使用说明书后仍无法解决问题,请联

系最近的佳能快修中心 (参考打印机随附的列表)。

## 摄像机

务必遵守以下注意事项,确保最高性能。

- 定期保存记录。务必将记录传输至像计算机或数码视频录像机 ( [95](#page-94-0)) 这样的外部装置,然后定期保存。 这会保护重要记录免 受损坏,并创建更多自由空间。 佳能对任何数据丢失不予负责。
- 请勿握持摄像机的液晶显示屏。 关闭液晶显示屏时务必小心。 使 用腕带时,不要摆动摄像机或让其撞上其他物体。
- 请勿将摄像机置于高温 (例如阳光直射下的车厢内)或高湿环境 下。
- 请勿在靠近强电磁场的地方,如电视机上方、等离子电视或移动 电话附近使用摄像机。
- 请勿将镜头对着强光源。也不要让摄像机长时间对着明亮的物体。
- 请勿在满是灰尘或多沙的地方使用和存放摄像机。 摄像机不防 谓勿仕<sup>涵</sup>定死宝取多沙的地力使用和仔放摄像机。 摄像机不防<br>水,也应遵免接触水、泥土或盐。 如果上述物质进入摄像机,可<br>能损坏摄明设备所产生的热力。<br>请小心摄明设备所产生的热力。<br>请为小开摄像机。 请勿使摄像机无法定常操作,请与合格的维修人<br>员联系。<br>员联系。 能损坏摄像机和 / 或镜头。
- 请小心照明设备所产生的热力。
- 请勿拆开摄像机。 如果摄像机无法正常操作,请与合格的维修人 员联系。
- 请小心使用摄像机。 请勿使摄像机受振动或撞击,否则可能会造 成损坏。 果殻傢机ヲ<br>清勿使摄修<br>™™ト叶
- 当摄像机被安装在三脚架上时,确 保三脚架的固定螺丝短于 5.5 mm。 使用其他三脚架可能损坏摄像机。

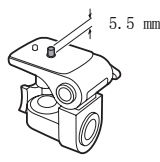

•记录影片时,尽量使画面保持平稳。 拍摄时过度移动摄像机,以 及大量使用快速变焦和摇镜头可能会使场景发生颤抖。在极个别 情况下,播放这样的场景可能导致视觉诱发运动病。如果出现这 样的反应,请立即停止播放,必要时还需休息一会儿。

## 长时间存放

如果您打算长时间不使用摄像机,请将其保存在无尘、低湿度且温 度低于 30 °C 的地方。

电池

## 警告!

#### 请妥善处理电池。

- 电池应远离火源 (否则可能会爆炸)。
- 请勿将电池暴露在温度高于 60 °C 的环境中。请勿让电池接近电 暖器或在炎热天气下将电池置于汽车内。
- 请勿试图拆解或改装电池。
- 请勿丢掷或撞击电池。
- 请勿弄湿电池。
- 凡不使用电池时请装回端子盖。 电池接触金属物后可能会造成短 路,从而损坏电池。
- 如果端子有污垢,可能会导致电池或摄像机接触不良。请使用软 布擦拭。

## 长时间存放

- 将电池存放在 30 °C 以下的干燥地方。
- 为了延长电池使用寿命,请在存放之前完全放电。
- 请每年至少一次将电池完全充电后再完全放电。 °C 以下的干燥地方。<br>用寿命,请在存放之前完全<br><br><br>下召 业性红大作量西区

## 关于电池端子盖

电池端子盖有 [ ] 形孔。 此特征在您需要区分充电电池和未充电 电池时十分有用。

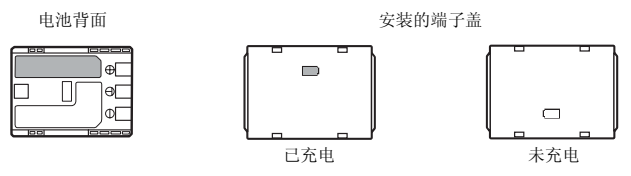

## 存储卡

• 建议将存储卡上的记录备份至计算机。存储卡若出现故障或暴露 于静电下,均可能使数据损坏或遗失。佳能对任何数据丢失或损 坏不予负责。

- 请勿触摸存储卡的端子,或让灰尘或脏污接触端子。
- 请勿在有强烈磁场的环境中使用存储卡。
- 请勿将存储卡放置在高温或高湿度的环境中。
- 请勿将存储卡拆卸、弯曲、掉落、或使其受到震动和浸水。
- 将存储卡插入摄像机前请确定方向。如果以不正确的方向强行将 存储卡插入插槽,可能损坏存储卡或摄像机。
- <span id="page-141-0"></span>• 请勿在存储卡上粘贴任何标签或不干胶。
- 安全数码 (SD) 存储卡带有一个物理 开关,用于防止对存储卡的写入, 以避免其中内容被意外删除。要启 用存储卡的写保护功能,请将此开 关置于 LOCK 位置。

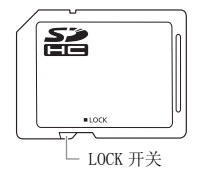

## 内置可充电锂电池

摄像机带有内置可充电锂电池,可保留日期 / 时间以及其他设置。 使用摄像机时,内置锂电池会进行再充电,但是,如果大约 3 个月 不使用摄像机,它就会完全放电。 里电池,可保留日期/时间<br>も池会进行再充电,但是,<br>完全放电。<br>も・关闭摄像机,将小型印<br>も・关闭摄像机,将小型印

要重新为内置锂电池充电:关闭摄像机,将小型电源转接器连接到 摄像机并保持连接 24 小时。

## 处理

删除影片或初始化存储器时,仅文件分配表发生了改变,而存储的 数据实际上并未删除。 处理摄像机或存储卡时请采取必要的预防措 施,如将其彻底损坏以免发生私人数据泄漏的情况。 如果将摄像机或存储卡交给他人,应使用 [ 完整初始化 ] 选项 (m [34](#page-33-0)) 初始化内置存储器 (仅适于 HRB / HRD / HRD ) 或存储 卡。用不重要的记录充填内置存储器,然后再次用相同方式将其初

始化。 这使得恢复原始记录非常困难。

# 维修 / 其他

## <span id="page-142-0"></span>清洁

#### 摄像机机身

• 请用柔软的干布擦拭机身。请勿使用经过化学处理的布或挥发性 溶剂如涂料稀释剂。

## 镜头、即时自动对焦感应器

- 如果镜头表面或即时自动对焦感应器被弄脏,自动对焦功能就可 能无法正常工作。
- 使用非喷雾式鼓风刷清除灰尘或污垢。
- 用干净、柔软的镜头清洁布轻轻地擦拭镜头。切勿使用薄纸。

#### 液晶显示屏

- 使用干净、柔软的镜头清洁布将液晶显示屏清洁干净。
- 当温度突然有很大的转变时,屏幕表面可能会出现结露。请用柔 软的干布擦拭。

## <span id="page-142-1"></span>结露

当摄像机迅速在寒冷的地方和温暖的地方之间移动时,摄像机的内 • <sub>设用丨仔</sub>、采扒的说天洞石也将极晶亚小所洞石丨仔。<br>• 当温度突然有很大的转变时,屏幕表面可能会出现结露。请用柔<br> 软的干布擦拭。<br><br>当摄像机迅速在寒冷的地方和温暖的地方之间移动时,摄像机的内<br>部可能会出现结露(水滴)。如果发现结露,请停止使用摄像机。 继续使用可能损坏摄像机。

#### 在下列情况下可能造成结露:

- 将摄像机从寒冷地方快速带到温暖的地方时
- 将摄像机留在潮湿的房间时
- 当寒冷的环境急速变热时

## 要避免发生结露

- 不要让摄像机暴露在温度会骤然升降或有大幅度变化的环境中。
- 取出存储卡和电池。然后,将摄像机放到密封的塑料袋中,从袋 中取出前使其逐渐适应温度的变化。

#### 检测到结露时

摄像机自动关闭。

水滴蒸发所需的准确时间视场所和天气条件而异。作为一般准则, 等待两小时后才可重新使用摄像机。

## 在国外使用摄像机

电源

任何交流电在 100V 至 240V 之间及 50/60Hz 电源的国家,都可以使 用小型电源转接器来操作摄像机并充电。请与佳能快修中心联系, 以获得国外插头转接器的信息。

#### 在电视屏幕上播放

您只能在与 PAL 系统兼容的电视机上播放摄录内容。使用 PAL (或 兼容的 SECAM 系统)的地区 / 国家如下:

欧洲:欧洲所有国家 / 地区及俄罗斯。美洲:仅在阿根廷、巴西、 乌拉圭和法国属地 (法属圭亚那、瓜德罗普、马提尼克等)。亚 洲:亚洲大部分国家 / 地区 (除日本、菲律宾、韩国、中国台湾和 缅甸)。非洲:非洲和非洲群岛的所有国家 / 地区。澳洲 / 大洋洲: 澳大利亚、新西兰、巴布亚新几内亚;太平洋群岛大部分地区 (密 克罗尼西亚、萨摩亚群岛、汤加和美国属地,如关岛和美属萨摩亚 群岛)。 。<br>"这样的所有国家/地形<br>作亚新几内亚;太平洋群岛<br>而亚新几内亚;太平洋群岛<br>、汤加和美国属地,如氵
附件 (不同地区可获得的附件会有所不同)

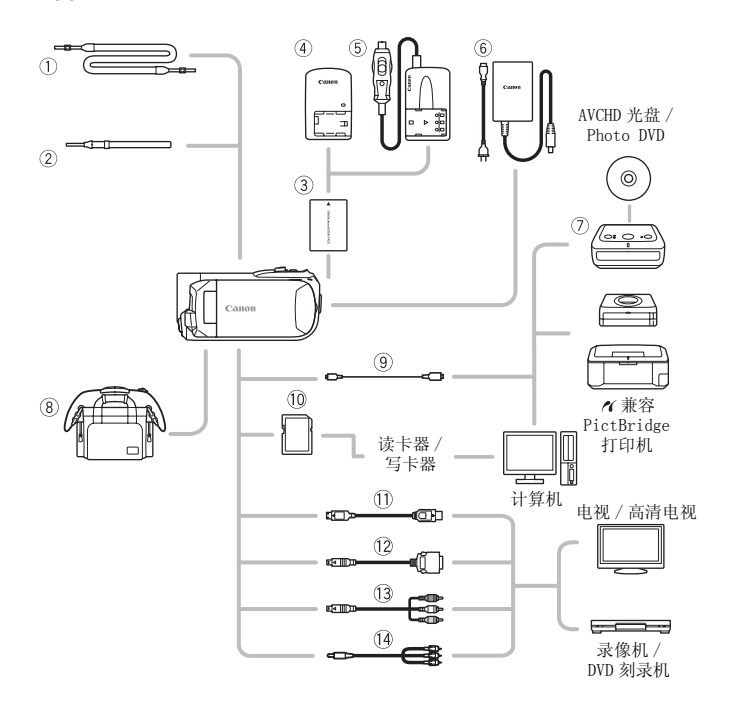

以下未列出的可选附件将在下一页中详细说明。

- $\frac{1}{10}$  SS- 600/SS- 650 肩带 (i) 存储卡
- 
- CA- 590E 小型电源转接器 CTC- 100 分量连接线
- 
- 
- 
- ② WS- 20 腕带 DTC- 100 D 端子连接线
	-
- DW- 100 DVD 刻录机 CTC- 100/S 分量连接线 \*
- **③ IFC-300PCU USB 连接线 ④ STV- 250N 立体声视频连接线 \*\***
- \* 与摄像机一起提供;不作为可选附件提供。

\*\*根据需要,可使用市面有售的 SCART 转接器。

# 可选附件

### 建议使用原装佳能附件。

本产品配合原装佳能附件使用可获得优良性能。 佳能对非原装佳 能附件的故障 (如电池泄漏和 / 或爆炸)而导致本产品的损坏和 / 或意外 (如火灾等)不负任何责任。 请注意:即使您被要求付 费维修,此保证也不适用于非原装佳能附件的故障而导致的维修。

### 电池

需要额外的电池时,可选择 NB-2LH。 随附的 BP-2L5 不单独作为可选附件 提供。

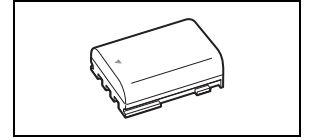

### CB-2LWE 电池充电器

使用此电池充电器对电池充电。

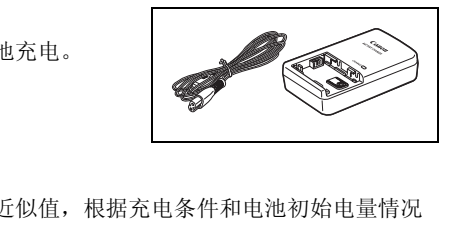

### 充电时间

下表给出的充电时间是近似值,根据充电条件和电池初始电量情况 而不同。

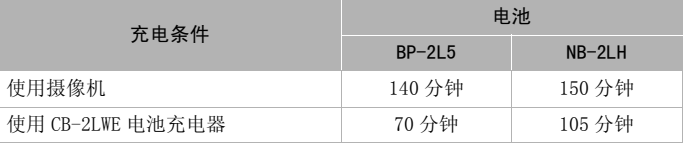

### 摄像及播放时间

下表给出的摄像和播放时间均为近似值,并随摄像模式和充电、摄 像或播放条件而变化。 当在寒冷的环境下进行摄像,以及使用较亮 的屏幕设置时,电池的有效使用时间将减少。

### CEREB/CERED/CEREG使用内置存储器

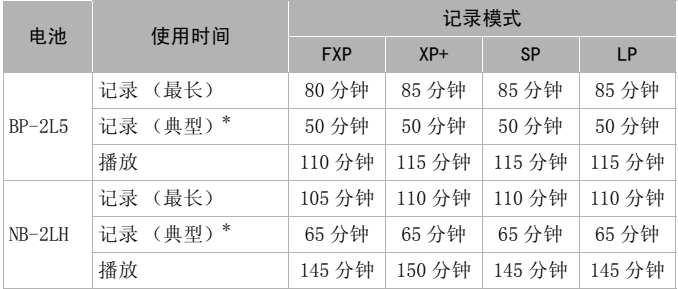

### 使用存储卡

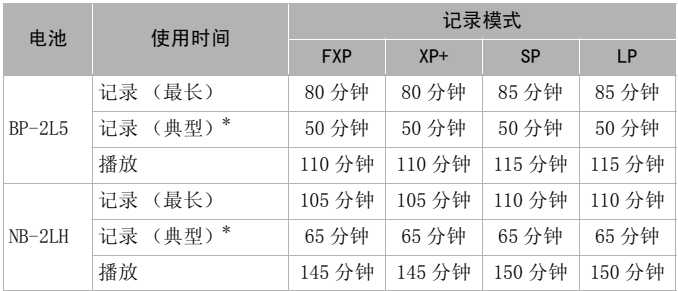

\* 执行重复操作 (如开始 / 停止、变焦、电源开 / 关)的大约摄像时间。

## CBC-NB2 车载电池充电器

可以使用此电池充电器在行驶中对电 池充电。车载电池充电器连接线插入 车内点烟器并消耗 12-24 V 直流负极 接地电池。

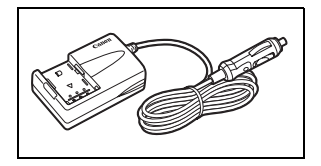

### 8 SC- 2000 摄像机软袋

轻巧的手提软包,附软垫隔间,有充 足的储存附件的空间。

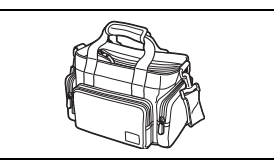

HTC- 100 HDMI 连接线 通过该连接线可以采用全数字连接方 式将摄像机连接至外部设备,这样就 可以欣赏最高品质的播放效果。 该连 接线发送视频和音频信号。

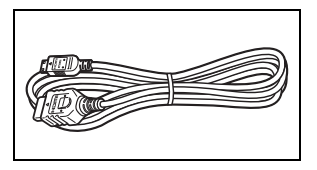

这个标记是代表佳能原装视频附件。 当您使用佳能 视频设备时,建议您使用佳能品牌的附件或带有此 标记的产品。 用佳能品牌的附件或带有」<br>|<br>|

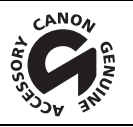

# LEGRIA HF R18 / LEGRIA HF R17 / LEGRIA HF R16 / LEGRIA HF R106

系统

- 记录系统
	- 影片: AVCHD 视频压缩: MPEG-4 AVC/H.264 ;

音频压缩: 杜比数码双声道

照片: DCF (用于相机文件系统的设计规则), 兼容 Exif\* 2.2 版和 DPOF\*\*<br>图像压缩: IPEG (超精细、精细、普通)

\* 本摄像机支持 Exif 2.2 (即"Exif Print")。 Exif Print 是加强摄像机与打印 机之间通讯的标准。 连接兼容 Exif Print 的打印机时,将使用摄像机拍摄时的图 像数据,并对其进行优化,从而得到极高质量的打印效果。<br>\*\*仅限存储卡。

• 视频记录的尺寸

FXP 模式: 1920 x 1080 像素 XP+、SP、LP 模式: 1440 x 1080 像素

• 照片尺寸

**■■ 模式: LW** 1920x1080、L 1600x1200、S 640x480 从播放场景中捕捉照片: LW 1920x1080 像素 80 像素<br>1440 x 1080 像素<br>x1080、L 1600x1200、**S** 640x48<br>片: LW 1920x1080 像素<br>的记录在存储卡上转换并记录为 50i。

• 电视系统

1080/50i\* \* 用 [PF25] 帧速率制作的记录在存储卡上转换并记录为 50i。

• 记录媒体

内置存储器,32 GB ; SD 或 SDHC (SD 大容量)存储卡 (未提供) **(HRD / CHRIG** 内置存储器, 8 GB: SD 或 SDHC (SD 大容量)存储卡 (未提供) SD 或 SDHC (SD 大容量)存储卡 (未提供)

- 最长记录时间 (近似值)
	- 32 GB 内置存储器:

FXP 模式: 4 小时 10 分钟 XP+ 模式: 5 小时 45 分钟 SP 模式: 9 小时 35 分钟 LP 模式: 12 小时 15 分钟 8 GB 内置存储器:

FXP 模式: 1 小时 XP+ 模式: 1 小时 25 分钟

SP 模式: 2 小时 20 分钟 LP 模式: 3 小时

市面有售的 16 GB 存储卡:

FXP 模式: 2 小时 5 分钟 XP+ 模式: 2 小时 50 分钟 SP 模式: 4 小时 45 分钟 LP 模式: 6 小时 5 分钟

### • 影像感应器

1/5.5 英寸 CMOS, 约 2,390,000 像素 有效像素 (所有数值均为近似值) 影片: 1,040,000 像素 (光学变焦,[ 影像稳定器 ] 设置为 [ 动态 ]) 1,560,000 像素 ([ 影像稳定器 ] 设置为 [ 关 ] 或 [ 标准 ]) 16:9 照片: 1,560,000 像素 4:3 照片: 1,730,000 像素

- 液晶显示屏: 2.7 英寸, 宽银幕, TFT 彩色, 约 112,000 点
- 麦克风: 立体声电介体电容式麦克风
- 镜头

f=3- 60 mm,F/1.8-3.6,20 倍光学变焦 相当于传统 35 mm 相机: 影片: 49 - 980 mm (「影像稳定器] 设置为 [ 动态 ]) 40 - 800 mm ([ 影像稳定器 ] 设置为 [ 关 ] 或 [ 标准 ]) 16:9 照片:40 - 800 mm 4:3 照片: 40.2 - 804 mm

- 镜头配置: 8 组 10 片 (1 个双面非球面镜片)
- 自动对焦系统

自动对焦 (设置为 [ 即时自动对焦 ] 时:TTL + 外部距离传感器)或手动对焦 (仅适用于影片) 自动对焦]时: TTL +外部距离<br><br><br><br>利预设白平衡设置: 日光、钨

• 最短对焦距离

1 m: 在全广角时为 1 cm

• 白平衡

自动白平衡、自定义白平衡和预设白平衡设置:日光、钨丝灯

• 最低照度

0.4 lx ([ 暗光线 ] 摄像程序,快门速度为 1/2) 4 lx (「程序自动曝光]摄像程序, 自动低速快门 [ 开 ], 快门速度为 1/25)

- 建议照度: 100 lx 以上
- 影像稳定器: 电子 (在记录影片时可使用 [ 动态 ] 设置)

### 端子

• AV OUT 端子

∅ 3.5 mm 微型插孔;仅用于输出 视频: 1 Vp-p / 75 Ω 不平衡 音频: -10 dBV (47 kΩ 负载)/ 3 kΩ 或以下

- •USB 端子: 迷你 B、USB 2.0(Hi-Speed USB):仅用于输出
- COMPONENT OUT 端子 (专用 mini-D 端子) 亮度 (Y): 1 Vp-p / 75 Ω ; 色度 (P<sub>B</sub>/P<sub>p</sub> (C<sub>B</sub>/C<sub>p</sub>)):  $\pm$  350 mV / 75 Ω 1080i (D3) 兼容;仅用于输出

150 ◆ 其他信息

• HDMI OUT 端子

HDMI 小型连接器;仅用于输出;兼容 HDMI-CEC 和 x.v.Colour

### 电源 / 其他

- 电源 (额定) 7.4 V 直流电 (电池),8.4 V 直流电 (小型电源转接器)
- 功耗: 2.7 W (SP 模式,自动对焦开,LCD 正常亮度)
- 操作温度: 0 40 ℃
- 大小 [W x H x D] (不包括握带): 60 x 64 x 124 mm
- 重量 (仅摄像机机身): 270 g

### CA-590E 小型电源转接器

- 功率输入 100 240 V 交流电, 50/60 Hz, 0.14 0.08 A
- 额定输出 8.4 V 直流电,0.6 A
- •操作温度 0 40 ℃
- 大小 46 x 26 x 70 mm  $0 - 40^{\circ}$ <br>  $0 - 40^{\circ}$ <br>  $46 \times 26 \times 70$  mm<br>  $95 g$
- 重量 95 g

### BP-2L5 电池

• 电池类型 充电式锂离子电池 • 额定电压 7.4 V 直流电 ●操作温度 0 - 40 ℃ • 电池容量 530 mAh • 大小 33.3 x 16.2 x 45.2 mm •  $\mathbf{\overline{\equiv}}$   $\mathbf{F}$  and  $\mathbf{F}$  and

重量与大小为近似值。 误差和省略未计算在内。 本使用说明书上信息的查证截止日期为 2010 年 1 月, 如有任何变 更, 恕不预先通知。

其他信息 ◆ 151

### 关于音乐文件

与摄像机兼容的音乐文件的规格如下。 音频编码:线性 PCM 音频采样: 48 kHz、16 bit、2 声道 最小长度:1 秒 文件扩展名: WAV

音乐数据保存在存储器以下文件夹结构中。

CHRIB/CHRIB在内置存储器中:

CANON MY\_MUSIC  $\Box$  MUSIC 01. WAV  $\mathfrak{\text{MUSIC}}$  99. WAV

1. WAV  $\widehat{\Xi}$  MUSIC\_99. WAV 在存储卡上: CANON PRIVATE ← MY\_MUSIC MUSIC 01.WAV  $\widehat{\Xi}$  MUSIC 99.WAV

# 索引

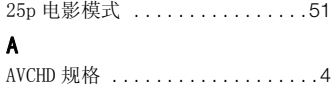

# B

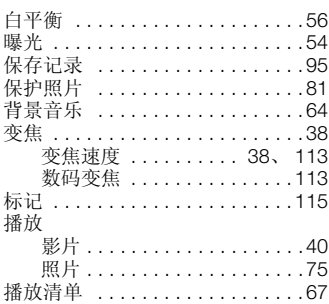

# C

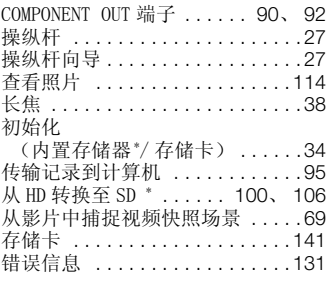

# D

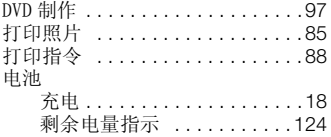

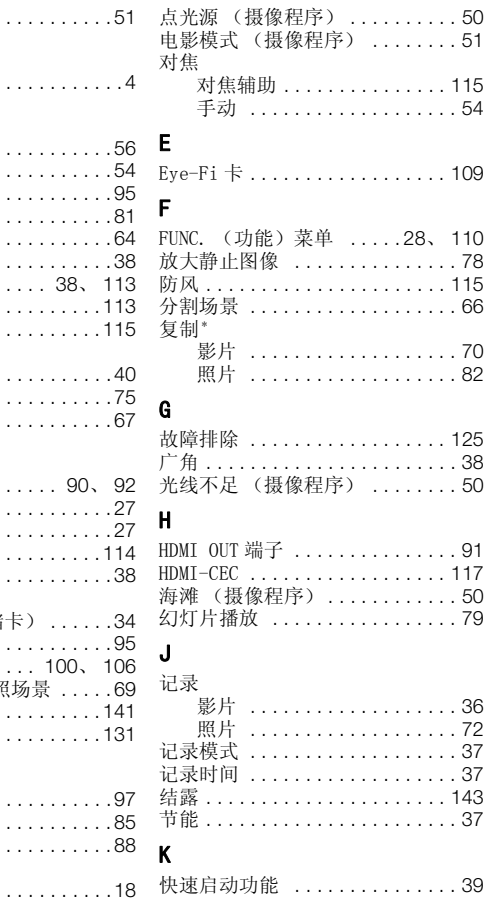

\* 仅适于 (HRI3 / HRI2 / HRI3 。

其他信息 153

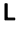

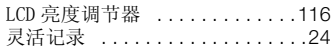

### M

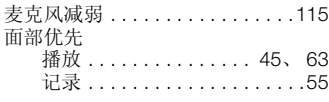

# N

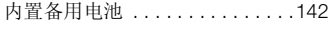

# P

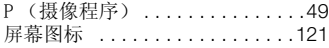

# R

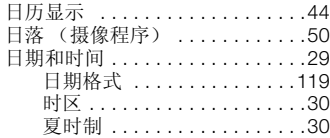

# S

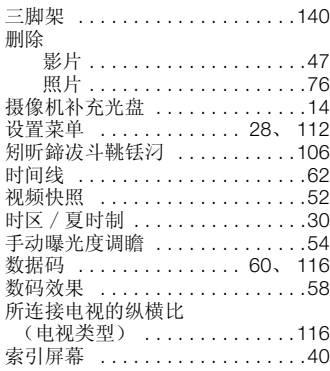

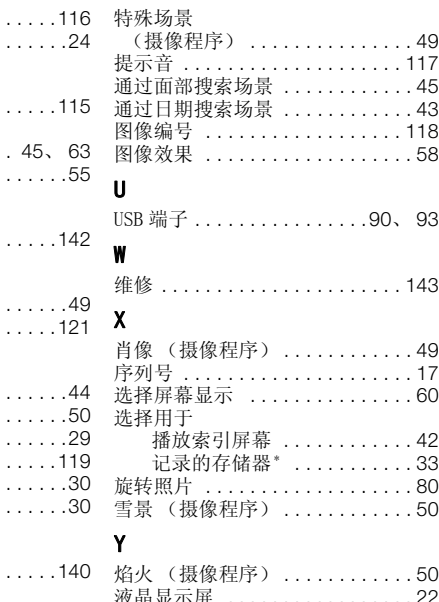

# Y

T

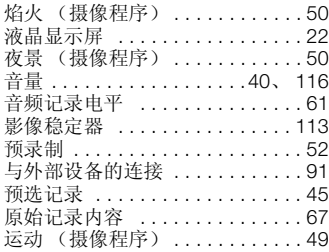

# Z

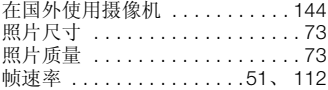

\* 仅适于 (HRI3/(HRI7/(HRI6)。

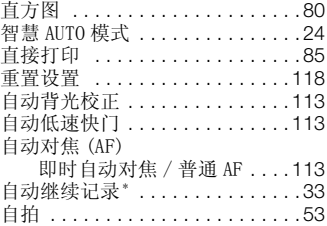

\* 仅适于 (HRI3 / HRI2 / HRI3 。

其他信息 ◆ 155

# **Canon**

如有任何印刷错漏或翻译上的误差,望广大用户谅解。 产品设计与规格如有更改, 恕不另行通知。 本说明书上信息的查证截止日期为2010年1月。 原产地:日本 进口商:佳能(中国)有限公司 进口商地址: 北京市东城区金宝街89号金宝大厦15层 邮编100005 PUB. DIC-0120-000 ©CANON INC.2010